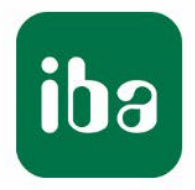

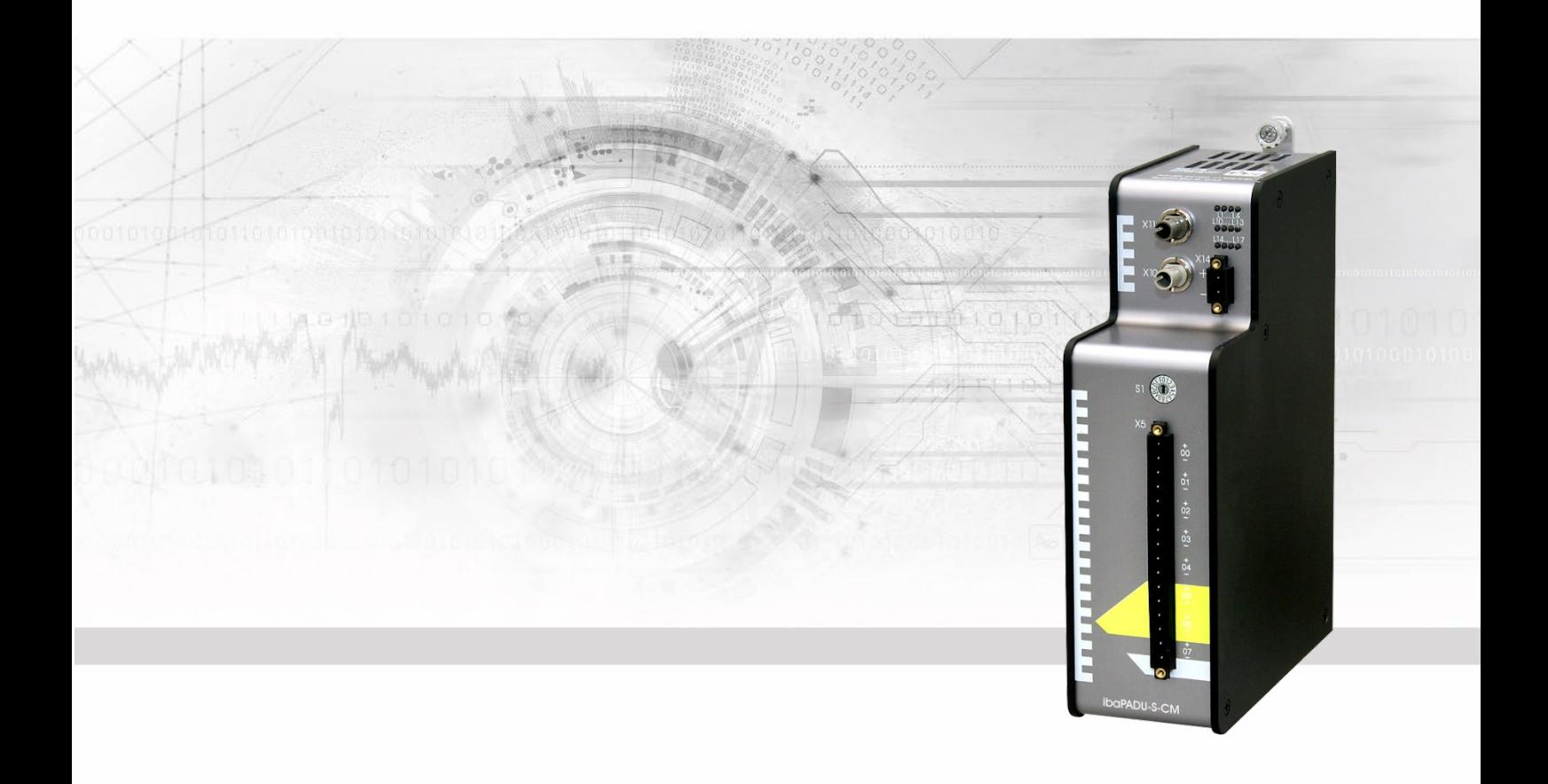

# **ibaPADU-S-CM**

## Zentraleinheit für das iba-Modularsystem

## Handbuch

Ausgabe 2.1

Messsysteme für Industrie und Energie www.iba-ag.com

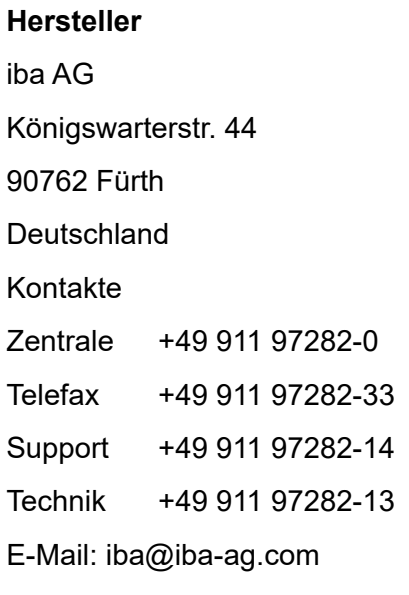

Web: www.iba-ag.com

Weitergabe sowie Vervielfältigung dieser Unterlage, Verwertung und Mitteilung ihres Inhalts sind nicht gestattet, soweit nicht ausdrücklich zugestanden. Zuwiderhandlungen verpflichten zu Schadenersatz.

© iba AG 2023, alle Rechte vorbehalten.

Der Inhalt dieser Druckschrift wurde auf Übereinstimmung mit der beschriebenen Hardund Software überprüft. Dennoch können Abweichungen nicht ausgeschlossen werden, so dass für die vollständige Übereinstimmung keine Garantie übernommen werden kann. Die Angaben in dieser Druckschrift werden jedoch regelmäßig aktualisiert. Notwendige Korrekturen sind in den nachfolgenden Auflagen enthalten oder können über das Internet heruntergeladen werden.

Die aktuelle Version liegt auf unserer Website www.iba-ag.com zum Download bereit.

#### **Schutzvermerk**

Windows® ist eine Marke und eingetragenes Warenzeichen der Microsoft Corporation. Andere in diesem Handbuch erwähnte Produkt- und Firmennamen können Marken oder Handelsnamen der jeweiligen Eigentümer sein.

#### **Zertifizierung**

Das Produkt ist entsprechend der europäischen Normen und Richtlinien zertifiziert. Dieses Produkt entspricht den allgemeinen Sicherheits- und Gesundheitsanforderungen.

Weitere internationale landesübliche Normen und Richtlinien wurden eingehalten.

Hinweis: Diese Ausrüstung wurde getestet und entspricht den Grenzwerten für Digitalgeräte der Klasse A gemäß Teil 15 der FCC-Regularien (Federal Communications Commission). Diese Grenzwerte wurden geschaffen, um angemessenen Schutz gegen Störungen beim Betrieb in gewerblichen Umgebungen zu gewährleisten. Diese Ausrüstung erzeugt, verwendet und kann Hochfrequenzenergie abstrahlen und kann – falls nicht in Übereinstimmung mit dem Handbuch installiert und verwendet – Störungen der Funkkommunikation verursachen. In Wohnumgebungen kann der Betrieb dieses Geräts Funkstörungen verursachen. In diesem Fall obliegt es dem Anwender, angemessene Maßnahmen zur Beseitigung der Störung zu ergreifen.

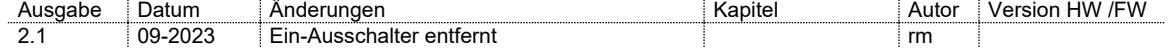

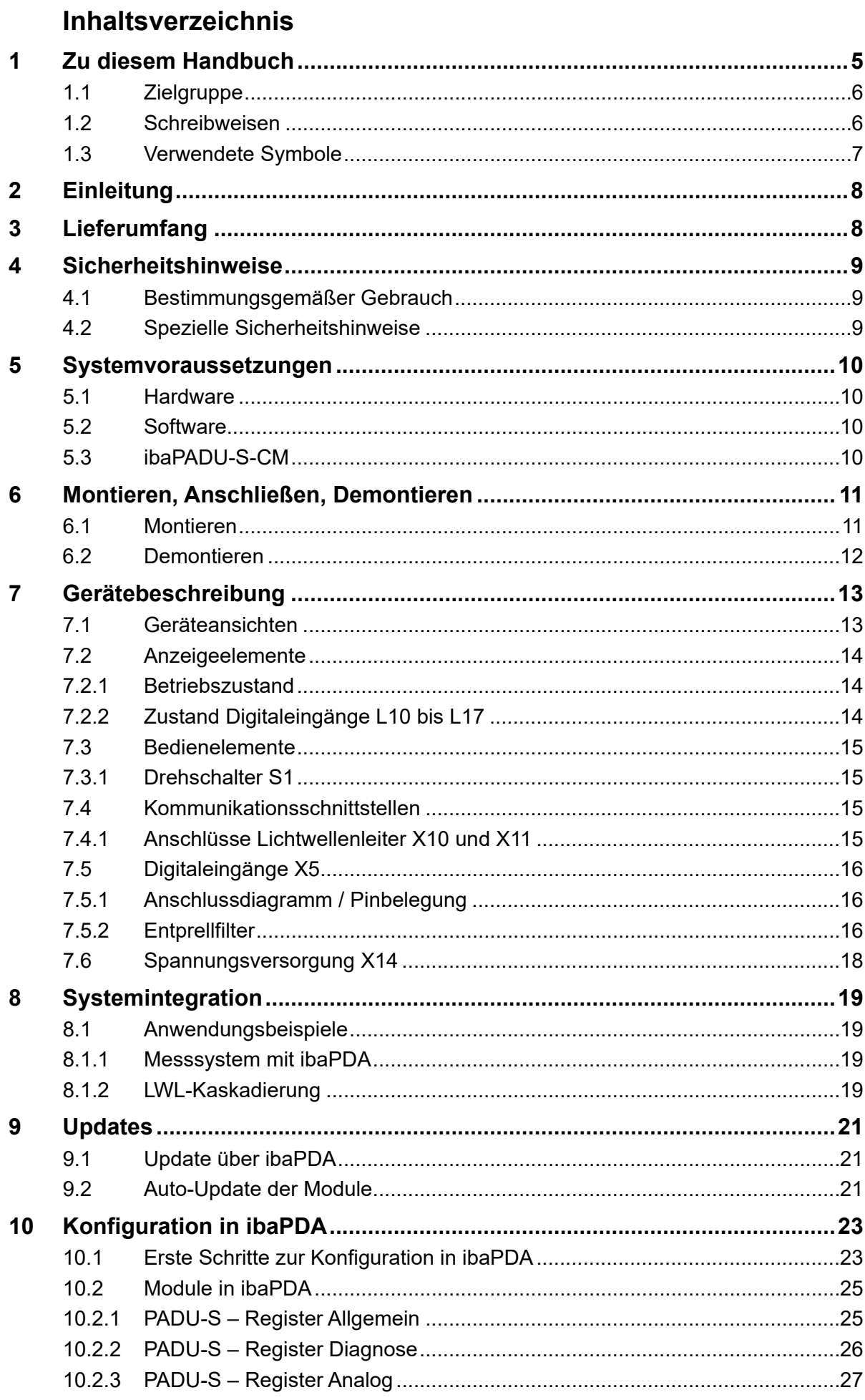

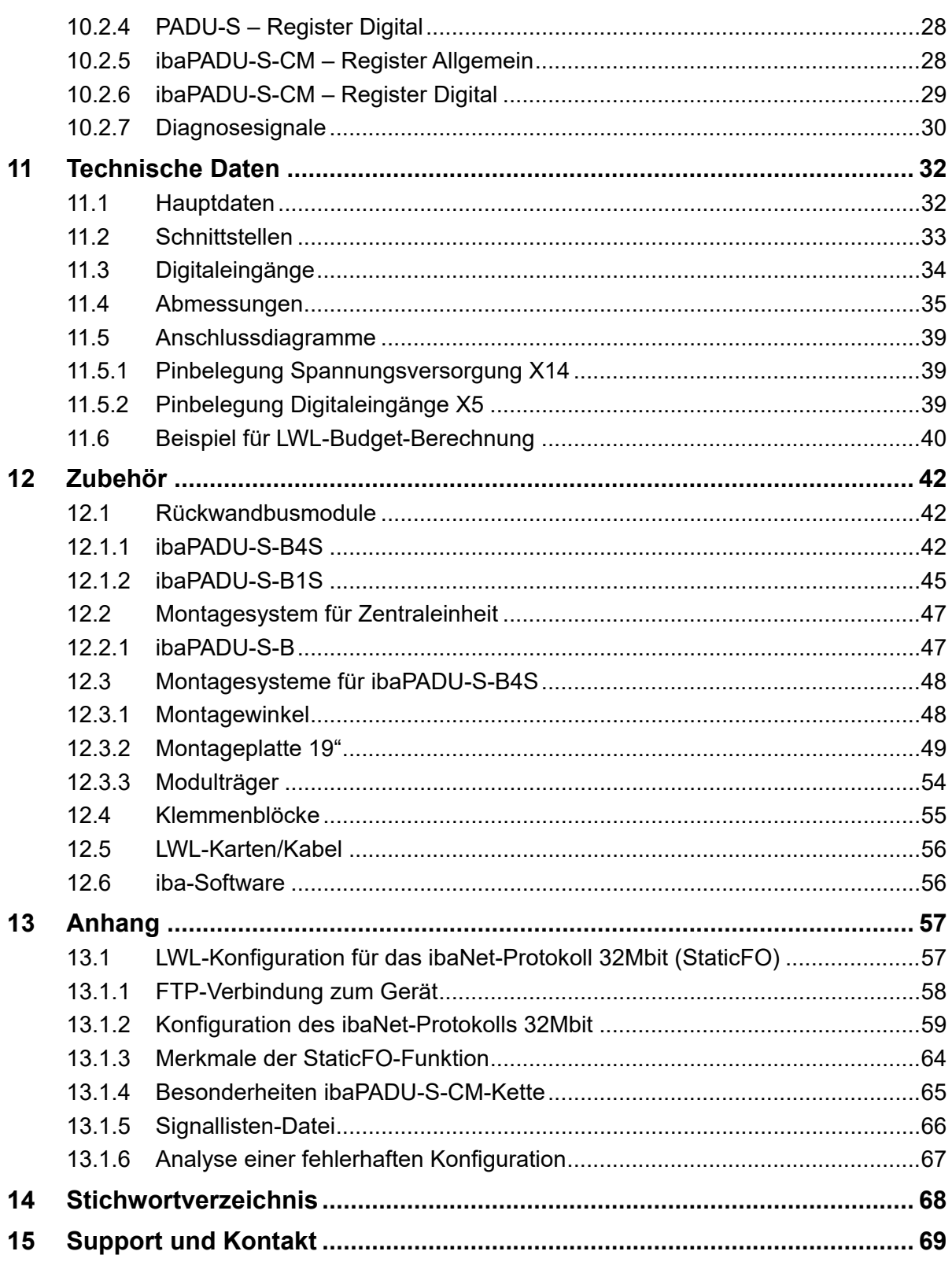

### <span id="page-4-0"></span>**1 Zu diesem Handbuch**

Dieses Handbuch beschreibt den Aufbau, die Anwendung und die Bedienung des Gerätes ibaPADU-S-CM. Eine allgemeine Systembeschreibung des iba-Modularsystems und weitere Informationen zu Aufbau, Anwendung und Bedienung der Module finden Sie in gesonderten Handbüchern.

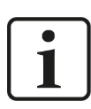

#### **Hinweis**

Die Dokumentation des iba-Modularsystems ist Bestandteil des Datenträgers "iba Software & Manuals". Die Dokumentation steht auch unter [www.iba-ag.com](http://www.iba-ag.com/) im Download-Bereich zur Verfügung.

Die Dokumentation des iba-Modularsystems besteht aus folgenden Handbüchern:

#### **Zentraleinheiten**

Die Handbücher zu den Zentraleinheiten, z. B. ibaPADU-S-IT-2x16 oder ibaPADU-S-CM, enthalten folgende Informationen:

- **-** Lieferumfang
- Systemvoraussetzungen
- Gerätebeschreibung
- Montieren/Demontieren
- **Inbetriebnahme**
- Konfigurieren
- Technische Daten
- **zubehör**

#### **Module**

Die Handbücher zu den einzelnen Modulen enthalten spezifische Informationen zum jeweiligen Modul. Diese Informationen können sein:

- Kurzbeschreibung
- **-** Lieferumfang
- Produkteigenschaften
- Konfigurieren
- **Funktionsbeschreibung**
- **Technische Daten**
- Anschlussdiagramm

### <span id="page-5-0"></span>**1.1 Zielgruppe**

Im Besonderen wendet sich dieses Handbuch an ausgebildete Fachkräfte, die mit dem Umgang mit elektrischen und elektronischen Baugruppen sowie der Kommunikationsund Messtechnik vertraut sind. Als Fachkraft gilt, wer auf Grund seiner fachlichen Ausbildung, Kenntnisse und Erfahrungen sowie Kenntnis der einschlägigen Bestimmungen die ihm übertragenen Arbeiten beurteilen und mögliche Gefahren erkennen kann.

### <span id="page-5-1"></span>**1.2 Schreibweisen**

In diesem Handbuch werden folgende Schreibweisen verwendet:

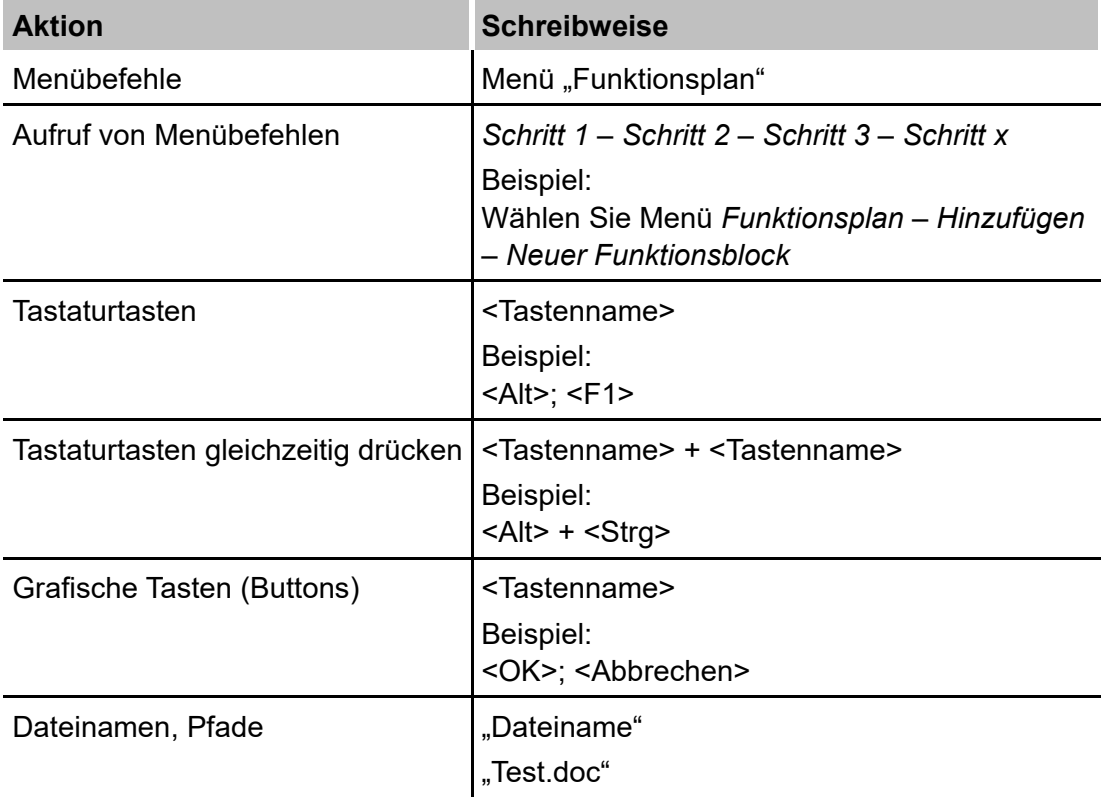

### <span id="page-6-0"></span>**1.3 Verwendete Symbole**

Wenn in diesem Handbuch Sicherheitshinweise oder andere Hinweise verwendet werden, dann bedeuten diese:

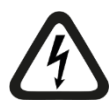

#### **Gefahr! Stromschlag**

Wenn Sie diesen Sicherheitshinweis nicht beachten, dann droht die unmittelbare Gefahr des Todes oder schwerer Körperverletzung durch einen Stromschlag!

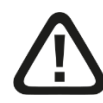

### **Gefahr!**

Wenn Sie diesen Sicherheitshinweis nicht beachten, dann droht die unmittelbare Gefahr des Todes oder der schweren Körperverletzung!

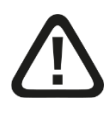

### **Warnung!**

Wenn Sie diesen Sicherheitshinweis nicht beachten, dann droht die mögliche Gefahr des Todes oder schwerer Körperverletzung!

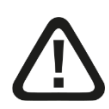

### **Vorsicht!**

Wenn Sie diesen Sicherheitshinweis nicht beachten, dann droht die mögliche Gefahr der Körperverletzung oder des Sachschadens!

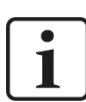

#### **Hinweis**

Ein Hinweis gibt spezielle zu beachtende Anforderungen oder Handlungen an.

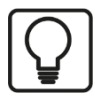

### **Tipp**

Tipp oder Beispiel als hilfreicher Hinweis oder Griff in die Trickkiste, um sich die Arbeit ein wenig zu erleichtern.

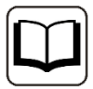

#### **Andere Dokumentation**

Verweis auf ergänzende Dokumentation oder weiterführende Literatur.

### <span id="page-7-0"></span>**2 Einleitung**

Das modulare Konzept des iba-Modularsystems basiert auf einem Baugruppenträger mit Rückwandbus, auf den neben der Zentraleinheit bis zu 4 Ein-/Ausgangsmodule (E/A) gesteckt werden können. Auf der Zentraleinheit ibaPADU-S-CM sind 8 Digitaleingänge vorhanden.

Ausgestattet mit den passenden E/A-Modulen und in Kombination mit dem Softwareprodukt ibaPDA eignet sich ibaPADU-S-CM für schnelle Anwendungen der Messwerterfassung und Signalaufzeichnung. Beispiele für typische Einsatzmöglichkeiten sind:

- $\Box$  Messwerterfassung
- □ Zustandsüberwachung (Condition Monitoring)
- Brummererkennung und Exzentrizitätsanalyse

Das Gerät ist mit einem robusten Gehäuse versehen, ist lüfterlos, enthält keine rotierenden Teile und ist somit praktisch wartungsfrei.

### <span id="page-7-1"></span>**3 Lieferumfang**

Überprüfen Sie nach dem Auspacken die Vollständigkeit und die Unversehrtheit der Lieferung.

Im Lieferumfang sind enthalten:

- Gerät ibaPADU-S-CM
- □ Abdeckkappen für LWL und USB
- 16-poliger Steckverbinder mit Federklemmen (digitale Eingangskanäle)
- 2-poliger Steckverbinder mit Federklemmen (Spannungsversorgung)
- □ Datenträger "iba Software & Manuals"

### <span id="page-8-0"></span>**4 Sicherheitshinweise**

### <span id="page-8-1"></span>**4.1 Bestimmungsgemäßer Gebrauch**

Das Gerät ist ein elektrisches Betriebsmittel. Dieses darf nur für folgende Anwendungen verwendet werden:

- □ Messdatenerfassung
- Anwendungen mit iba-Produkten (ibaPDA, u. a.)

Das Gerät darf nur wie im Kapitel [11](#page-31-0) [Technische Daten](#page-31-0) angegeben ist, eingesetzt werden.

### <span id="page-8-2"></span>**4.2 Spezielle Sicherheitshinweise**

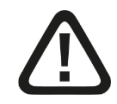

#### **Warnung!**

Dies ist eine Einrichtung der Klasse A. Diese Einrichtung kann im Wohnbereich Funkstörungen verursachen. In diesem Fall ist der Betreiber verpflichtet, angemessene Maßnahmen durchzuführen.

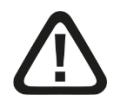

#### **Einhalten des Betriebsspannungsbereichs!**

Betreiben Sie das Gerät nicht mit einer anderen Spannung als DC 24 V +/- 10%! Das Gerät wird von einer zu hohen Betriebsspannung zerstört!

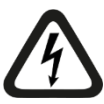

#### **ACHTUNG!**

Module und CPU niemals unter Spannung auf den Baugruppenträger stecken oder abziehen!

Vor dem Aufstecken / Abziehen der Baugruppe zuerst ibaPADU-S-CM ausschalten oder Spannungsversorgung abziehen.

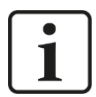

#### **Wichtiger Hinweis**

Öffnen Sie nicht das Gerät! Das Öffnen des Geräts führt zum Garantieverlust!

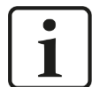

#### **Hinweis**

Reinigen Sie das Gerät nur äußerlich mit einem trockenen oder leicht feuchten und statisch entladenen Reinigungstuch.

### <span id="page-9-0"></span>**5 Systemvoraussetzungen**

### <span id="page-9-1"></span>**5.1 Hardware**

#### **Für den Betrieb**

- $\Box$  Spannungsversorgung DC 24 V ± 10 %, 3 A (bei Vollausbau)
- □ Baugruppenträger, z. B. ibaPADU-B4S (siehe Kap. [12,](#page-41-0) "Zubehör")

#### **Für die Geräteparametrierung und zum Messen:**

- □ PC mit folgender Mindestausstattung
	- ein freier PCI-Slot, oder
	- **E** ein freier PCI-Express-Slot, oder
	- eine ExpressCard/34 oder ExpressCard/54-Slot (Notebook).

Auf unserer Homepage [http://www.iba-ag.com](http://www.iba-ag.com/) finden Sie geeignete Rechner-Systeme mit Desktop- und Industrie-Gehäuse.

- Eine LWL-Eingangskarte vom Typ ibaFOB-D (Firmwareversion ab V2.00 build 173):
	- ibaFOB-io-D / ibaFOB-io-Dexp
	- ibaFOB-2io-D / ibaFOB-2io-Dexp
	- ibaFOB-2i-D / ibaFOB-2i-Dexp mit Ergänzungsmodul ibaFOB-4o-D
	- ibaFOB-4i-D / ibaFOB-4i-Dexp mit Ergänzungsmodul ibaFOB-4o-D
	- ibaFOB-io-ExpressCard/34 oder ibaFOB-io-ExpressCard/54 (für Notebooks)
- LWL-Kabel bidirektional

### <span id="page-9-2"></span>**5.2 Software**

□ ibaPDA ab Version 6.39.15

### <span id="page-9-3"></span>**5.3 ibaPADU-S-CM**

- Firmware ab Version v02.14.015
- □ Hardware ab Version A0

### <span id="page-10-0"></span>**6 Montieren, Anschließen, Demontieren**

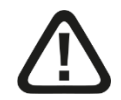

### **Vorsicht!**

Die Arbeiten am Gerät dürfen nur im spannungslosen Zustand durchgeführt werden!

#### <span id="page-10-1"></span>**6.1 Montieren**

- **1.** Befestigen Sie den Baugruppenträger auf einer geeigneten Konstruktion.
- **2.** Bringen Sie die Erdung an.
- **3.** Stecken Sie das Gerät auf den linken Steckplatz. Achten Sie darauf, dass die Führungsbolzen an der Rückseite des Gerätes in die dafür vorgesehenen Bohrungen auf dem Baugruppenträger gleiten.
- **4.** Drücken Sie das Gerät fest und schrauben Sie dieses oben und unten mit den Befestigungsschrauben fest.

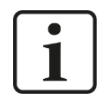

#### **Wichtiger Hinweis**

Schrauben Sie das Gerät und die Module stets fest. Das Stecken bzw. Abziehen der Steckverbinder für die Ein-/Ausgänge kann ansonsten Beschädigungen verursachen.

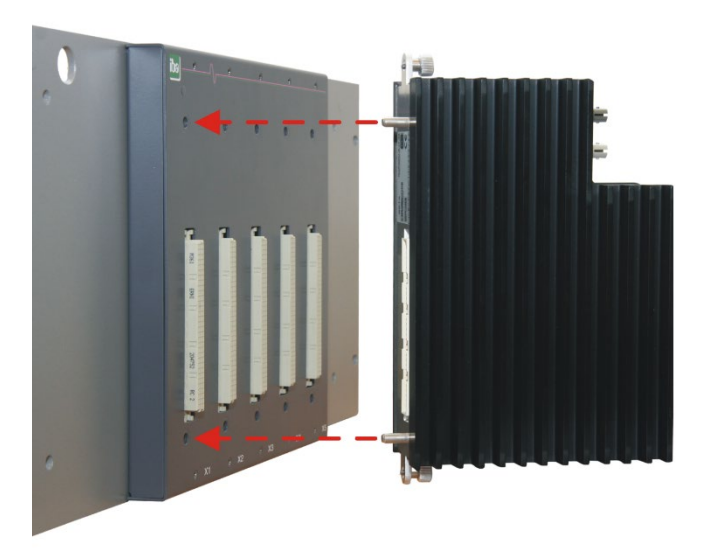

Eine Beschreibung der Anbringung der Erdung finden Sie in Kapitel [12](#page-41-0) "Zubehör" für die unterschiedlichen Montagesysteme:

- □ Montage mit Rückwandbus, Kapitel [12.1](#page-41-1)
- □ Montagesysteme nur für Zentraleinheit, Kapitel 12.2
- □ Montagesysteme für ibaPADU-S-B4S, Kapitel [12.3](#page-47-0)

### <span id="page-11-0"></span>**6.2 Demontieren**

- **1.** Schalten Sie das Gerät aus.
- **2.** Entfernen Sie alle Kabel.
- **3.** Halten Sie das Gerät fest und entfernen Sie die obere und untere Befestigungsschraube.
- **4.** Ziehen Sie das Gerät vom Baugruppenträger ab.

### <span id="page-12-0"></span>**7 Gerätebeschreibung**

### <span id="page-12-1"></span>**7.1 Geräteansichten**

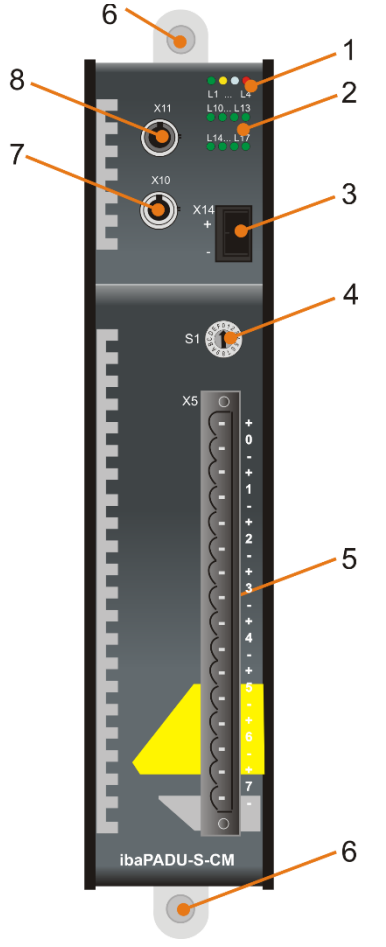

- 1 Betriebszustandsanzeige (L1 bis L4)
- 2 Anzeige Digitaleingänge (L10 bis L17)
- 3 Anschluss 24 V Spannungsversorgung X14
- 4 Drehschalter S1
- 5 Steckverbinder Digitaleingänge X5
- 6 Befestigungsschrauben
- 7 Anschluss LWL-Ausgang (TX) X10
- 8 Anschluss LWL-Eingang (RX) X11

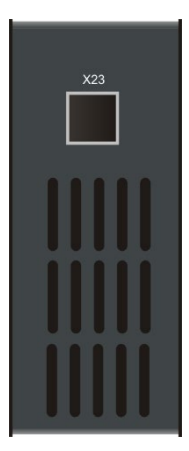

X23 nur für Service-Zwecke

### <span id="page-13-0"></span>**7.2 Anzeigeelemente**

### <span id="page-13-1"></span>**7.2.1 Betriebszustand**

Am Gerät zeigen farbige Leuchtdioden (LED) den Betriebszustand des Gerätes an.

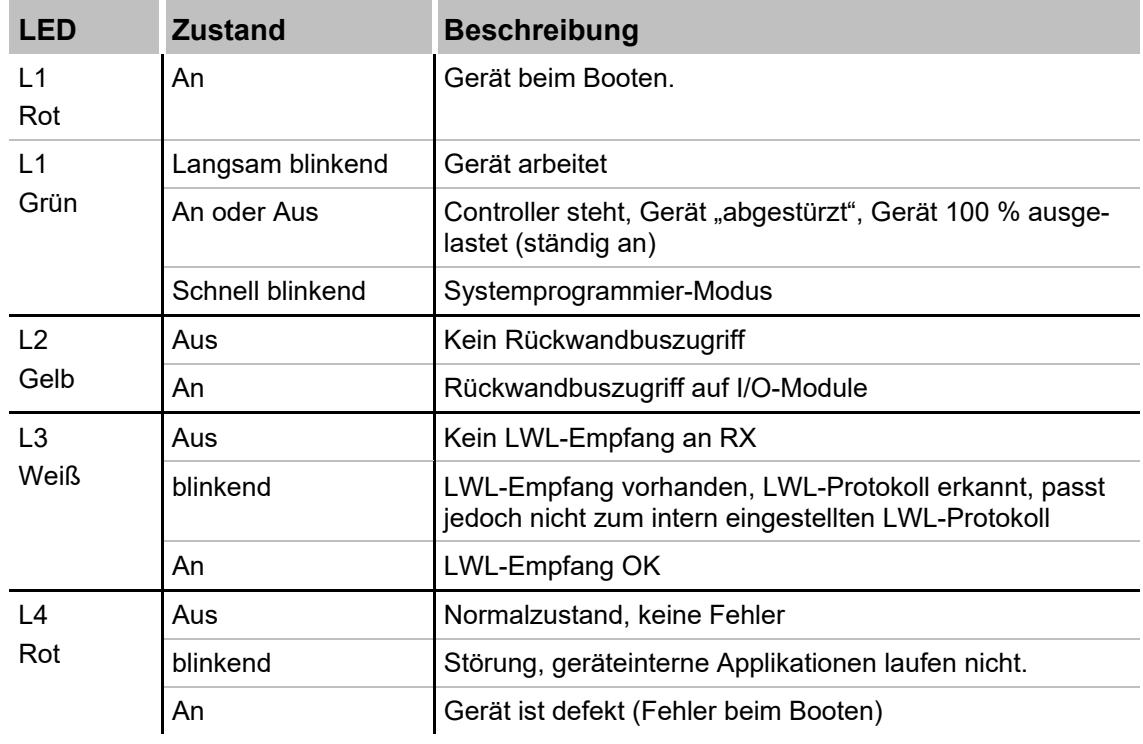

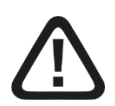

### **Vorsicht!**

Das Gerät darf während eines Updates bzw. Auto-Updates nicht ausgeschaltet werden, da das Gerät oder die angeschlossenen Module beschädigt werden können.

Erst wenn die grüne System-LED L1 gleichmäßig blinkt und keine der LEDs L5 … L8 an ist, ist das Gerät einsatzbereit oder kann ordnungsgemäß ausgeschaltet werden.

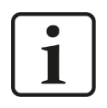

#### **Wichtiger Hinweis**

Kontaktieren Sie den iba-Support, wenn an der LED L4 ein Fehler angezeigt wird. Geben Sie die Anzahl des aufeinander folgenden Aufleuchtens der LED L4 an.

### <span id="page-13-2"></span>**7.2.2 Zustand Digitaleingänge L10 bis L17**

Die grünen LEDs zeigen an, ob der Digitaleingang gesetzt ist oder nicht.

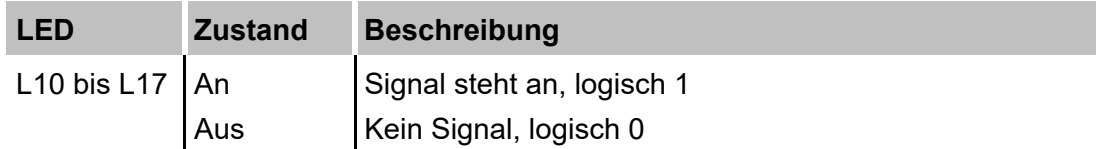

7 Weitere Informationen siehe Kapitel [7.5 "Digitaleingänge](#page-15-0) X5"

### <span id="page-14-0"></span>**7.3 Bedienelemente**

#### <span id="page-14-1"></span>**7.3.1 Drehschalter S1**

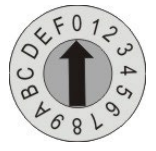

Mit dem Drehschalter S1 werden die Geräteadressen im LWL-Ring eingestellt.

**7** Weitere Informationen siehe Kapitel [8.1.2](#page-18-3) ["LWL-Kaskadierung"](#page-18-3).

### <span id="page-14-2"></span>**7.4 Kommunikationsschnittstellen**

#### <span id="page-14-3"></span>**7.4.1 Anschlüsse Lichtwellenleiter X10 und X11**

- □ X11 (RX): LWL-Empfangsschnittstelle
- X10 (TX): LWL-Sendeschnittstelle

Das Gerät unterstützt das LWL-Übertragungsprotokoll 32Mbit Flex. Zur Anschaltung an ein ibaPDA-System ist eine bidirektionale LWL-Verbindung erforderlich. Im ibaPDA-Rechner muss eine LWL-Karte vom Typ ibaFOB-D oder ibaFOB-Dexp eingebaut sein, um die Daten empfangen und senden zu können.

#### **Maximale Reichweite von LWL-Verbindungen**

Die maximale Reichweite von LWL-Verbindungen zwischen 2 Geräten ist abhängig von unterschiedlichen Einflussfaktoren. Dazu gehören z. B. die Spezifikation der LWL-Faser (z. B. 50/125 µm, 62,5/125 µm, o.a.), oder auch die Dämpfung von weiteren Bauelementen in der LWL-Leitung wie Kupplungen oder Patchfelder.

Anhand der Sendeleistung der Sendeschnittstelle (TX) bzw. der Empfangsempfindlichkeit der Empfangsschnittstelle (RX) kann die maximale Reichweite jedoch abgeschätzt werden. Eine Beispielrechnung finden Sie in Kapitel [11.6.](#page-39-0)

Die Spezifikation der Sendeleistung und der Empfangsempfindlichkeit der im Gerät ver-bauten LWL-Bauteile finden Sie im Kapitel [11.2](#page-32-0) "Technische Daten" unter "ibaNet-Schnittstelle"

### <span id="page-15-0"></span>**7.5 Digitaleingänge X5**

### <span id="page-15-1"></span>**7.5.1 Anschlussdiagramm / Pinbelegung**

Hier können acht Eingangssignale (0...7), jeweils zweipolig und potenzialgetrennt, angeschlossen werden. Jeder Kanal wird mit Zweidrahttechnik angeschlossen. Durch den Verpolungsschutz wird das Messsignal logisch richtig angezeigt, auch wenn der Anschluss verpolt ist.

7 Weitere Informationen siehe Kapitel [11](#page-31-0) ["Technische Daten"](#page-31-0)

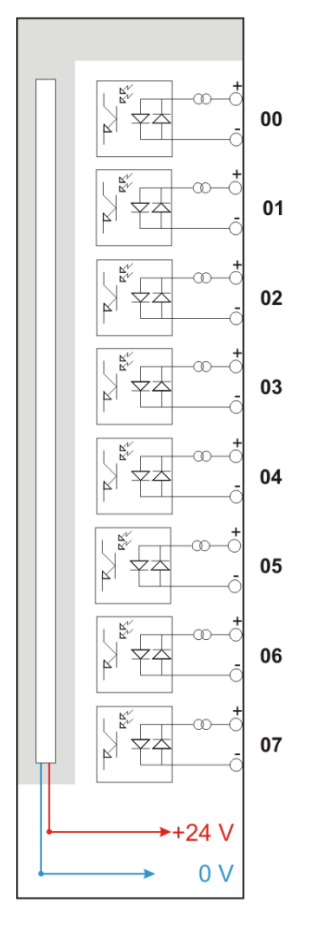

#### <span id="page-15-2"></span>**7.5.2 Entprellfilter**

Für die Digitaleingänge stehen jeweils vier Entprellfilter zu Verfügung. Diese können für jedes Signal unabhängig voneinander gewählt und im I/O-Manager von ibaPDA parametriert werden.

7 siehe Kap. [10.2.6](#page-28-0) ["ibaPADU-S-CM –](#page-28-0) Register Digital"

Folgende Filter stehen zur Wahl:

- $\Box$  "Aus" (ohne Filter)
- □ "Halten der steigenden Flanke"
- Halten der fallenden Flanke"
- □ "Beide Flanken halten"
- □ "Beide Flanken verzögern"

Für jeden Filter ist eine Entprellzeit in µs anzugeben, diese kann zwischen [1µs…65535µs] liegen.

#### **"Aus"**

Hier wird das gemessene Eingangssignal direkt ohne Filterung weitergereicht.

#### **"Halten der steigenden Flanke"**

Mit der ersten steigenden Flanke geht das Ausgangssignal (rot) auf logisch 1 und bleibt für die eingestellte Entprellzeit auf logisch 1. Anschließend ist der Kanal wieder transparent und wartet auf die nächste steigende Flanke.

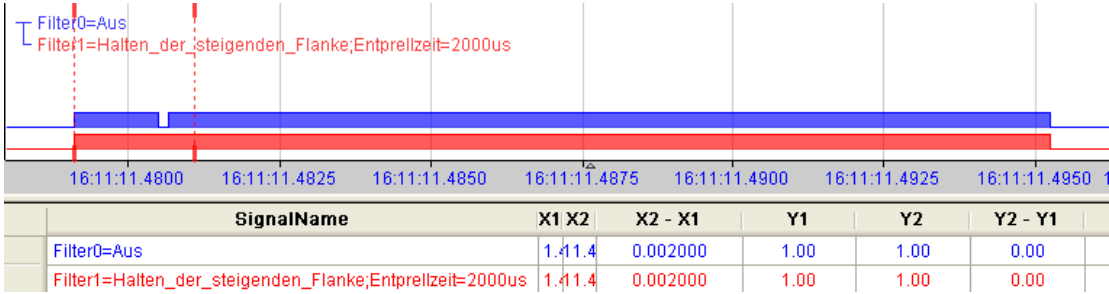

#### **"Halten der fallenden Flanke"**

Mit der ersten fallenden Flanke geht das Ausgangssignal (grün) auf logisch 0 und bleibt für die eingestellte Entprellzeit auf logisch 0. Anschließend ist der Kanal wieder transparent und wartet auf die nächste fallende Flanke.

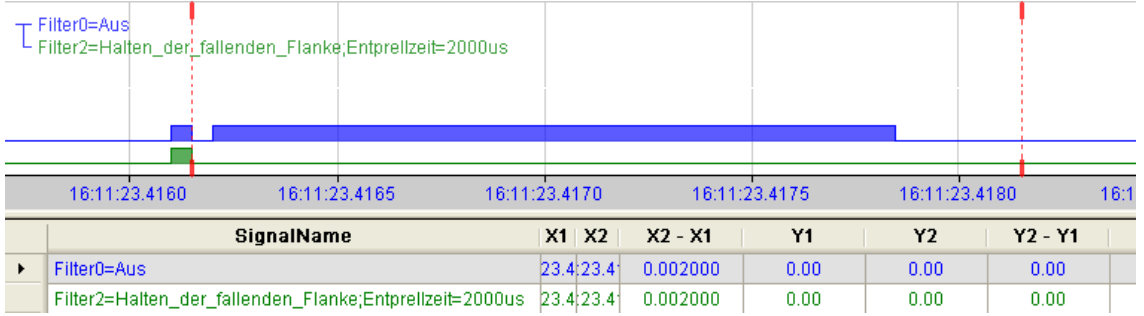

#### **"Beide Flanken halten"**

Mit der ersten Flanke folgt das Ausgangssignal (ocker) dem Originalsignal (blau) und bleibt solange für die eingestellte Entprellzeit auf diesem logischen Pegel. Anschließend ist der Kanal wieder transparent und wartet auf die nächste Flanke – steigend oder fallend.

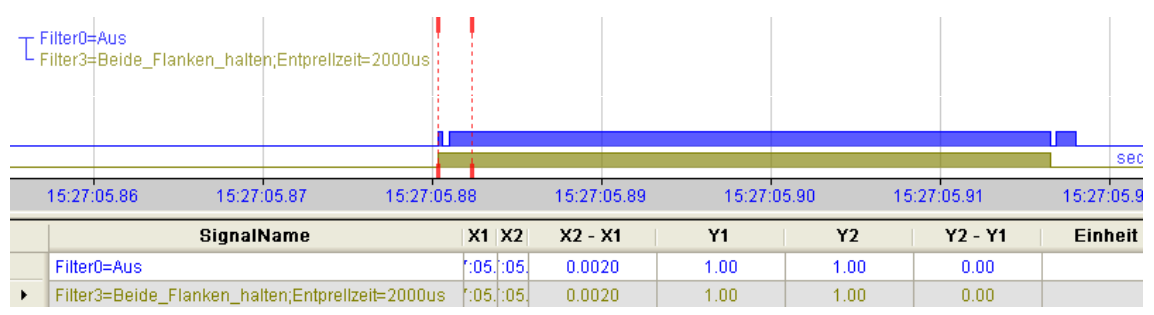

#### **"Beide Flanken verzögern"**

Mit der ersten Flanke sperrt das Ausgangssignal (lila) den Eingang und behält gemäß der eingestellten Entprellzeit den logischen Pegel, den es vor der Flanke hatte. Nach Ablauf der Entprellzeit wird der Kanal wieder transparent, übernimmt direkt den logischen Pegel des Eingangsignals und wartet auf die nächste Flanke – steigend oder fallend.

### <span id="page-17-0"></span>**7.6 Spannungsversorgung X14**

Die externe Spannungsversorgung wird mit einem 2-poligen Steckverbinder zugeführt.

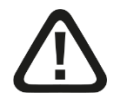

### **Vorsicht!**

Schließen Sie das Gerät nur an eine externe Spannungsversorgung DC 24 V (±10 % ungeregelt) an!

Achten Sie auf die richtige Polung!

### <span id="page-18-0"></span>**8 Systemintegration**

### <span id="page-18-1"></span>**8.1 Anwendungsbeispiele**

Die unteren Abbildungen zeigen Beispiele mit ibaPADU-S-CM in Verbindung mit ibaPDA.

Die Integration der gezeigten Beispiele in Fremdsysteme ist im Rahmen der technischen Voraussetzungen möglich.

### <span id="page-18-2"></span>**8.1.1 Messsystem mit ibaPDA**

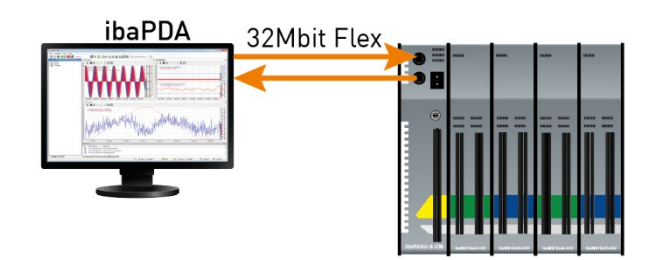

- Reine Messapplikation (erfassen, aufzeichnen, analysieren)
- Aufzeichnung der Signale mit ibaPDA

### <span id="page-18-3"></span>**8.1.2 LWL-Kaskadierung**

Mit 32Mbit Flex ist es möglich, bis zu 15 modulare Systeme in einem Ring zusammenzuschließen.

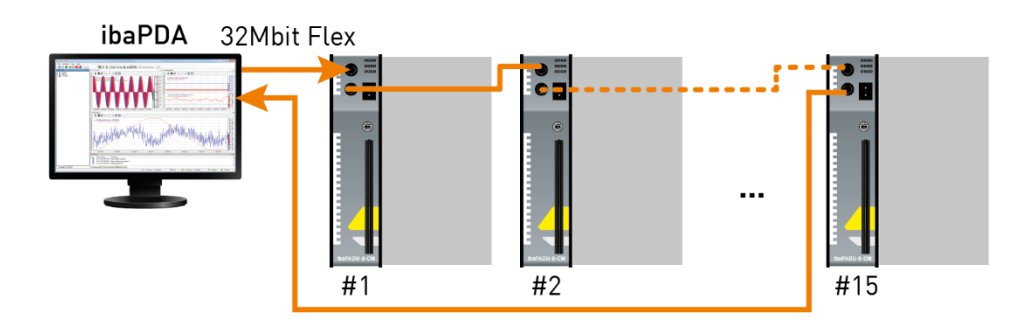

Über den Drehschalter S1 werden die Geräte adressiert.

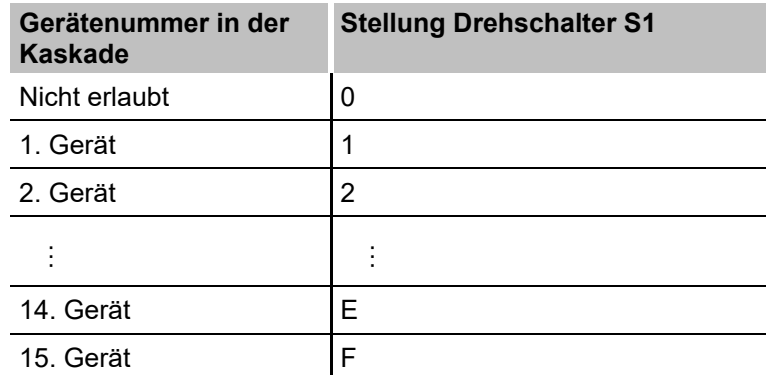

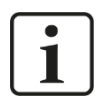

#### **Hinweis**

Bei Drehschalterstellung "0" ist der 32Mbit Flex-Ring unterbrochen.

Jedoch ist es möglich, dem Gerät bei Drehschalterstellung "0" eine vordefinierte LWL-Konfiguration für das ibaNet-Protokoll 32Mbit zu übergeben.

Weitere Informationen hierzu finden Sie im Anhang, Kapitel [13.1.](#page-56-1)

Eine Kaskade ist möglich mit allen Geräten, die das ibaNet 32Mbit Flex Protokoll unterstützen.

### <span id="page-20-0"></span>**9 Updates**

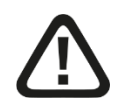

#### **Vorsicht!**

Schalten Sie während eines Updates das Gerät nicht aus, da das Gerät beschädigt werden kann. Ein Update kann einige Minuten dauern.

Bei einem Firmware-Update wird stets des gesamte iba-Modularsystem, d. h. die Zentraleinheit und die gesteckten E/A-Module, upgedatet. Ist das Update abgeschlossen, erfolgt ein automatischer Neustart des Geräts.

### <span id="page-20-1"></span>**9.1 Update über ibaPDA**

- Öffnen Sie den I/O-Manager von ibaPDA und wählen Sie in der Baumstruktur das Modul PADU-S.
- Klicken Sie im Register "Diagnose" auf den Button <Firmware schreiben> und wählen Sie die Update-Datei "paduscm v[xx.yy.zzz].iba" aus.
- Mit <OK> starten Sie das Update.

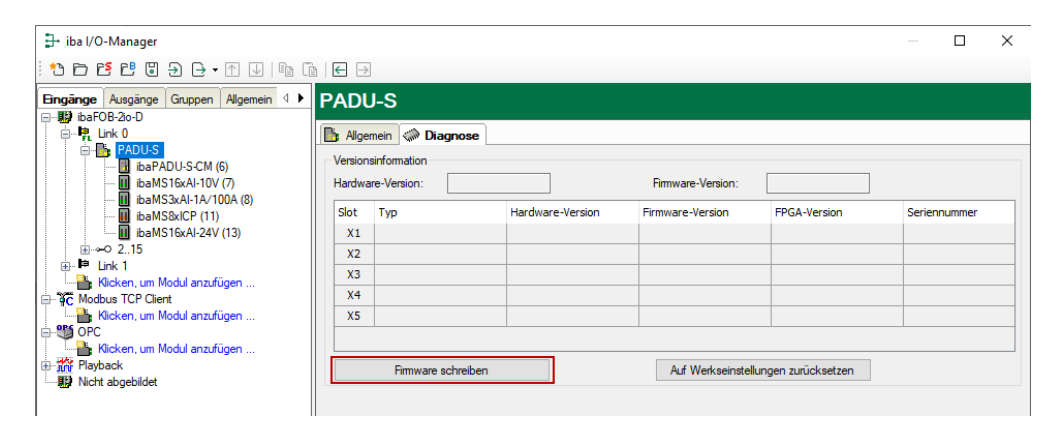

- Nach dem Update führt ibaPADU-S-CM automatisch einen Neustart durch.
- □ Der Update-Vorgang ist beendet, wenn die LED L1 wieder langsam und gleichmäßig blinkt.

### <span id="page-20-2"></span>**9.2 Auto-Update der Module**

Nachdem die Module montiert und die Spannung der Zentraleinheit zugeschaltet wurde, erkennt ibaPADU-S-CM die Module und überprüft die Firmware-Version.

ibaPADU-S-CM hat eine so genannte "overall release version". Diese beinhaltet die aktuelle Firmware-Version der Zentraleinheit sowie die Firmware-Versionen der Module.

Wenn die Firmware-Version eines Moduls nicht zur "overall release version" der Zentraleinheit passt, führt ibaPADU-S-CM ein automatisches Up- bzw. Downgrade des Moduls durch. Danach ist das Modul einsatzbereit.

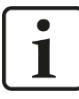

#### **Wichtiger Hinweis**

Das automatische Up- bzw. Downgrade kann einige Minuten in Anspruch nehmen. Das Gerät darf während des Auto-Updates nicht ausgeschaltet werden.

Auch bei einem Auto-Update der Module verhalten sich die LEDs genauso wie bei einem eingespielten Firmware-Update (z. B. LED L1 blinkt schnell). Sobald die LED L1 langsam und gleichmäßig grün blinkt, ist das Gerät wieder einsatzbereit.

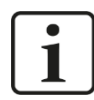

#### **Wichtiger Hinweis**

Die "overall release version" beinhaltet alle bis dahin bekannten Module und die dazugehörigen Firmware-Stände. Sollte ein Modul noch nicht bekannt sein (also neuer als der Firmwarestand der Zentraleinheit), so wird es ignoriert und in ibaPDA nicht angezeigt.

In diesem Fall muss eine neue Update-Datei für die "Overall Release-Version" eingespielt werden. Kontaktieren Sie hierfür den iba-Support.

### <span id="page-22-0"></span>**10 Konfiguration in ibaPDA**

Mit ibaPDA können die analogen und digitalen Signale der angeschlossenen Module konfiguriert, erfasst und aufgezeichnet werden.

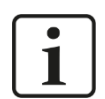

**iba** 

#### **Wichtiger Hinweis**

Sie benötigen eine LWL-Karte mit Ein- und Ausgangslinks vom Typ FOB-D mit Firmwareversion ab V2.00 (build 172). Falls das nicht der Fall ist, müssen Sie ein Firmware-Update durchführen. Sie finden eine Beschreibung (im Handbuch ibaFOB-D) und die neue Firmware auf dem mitgelieferten Datenträger.

### <span id="page-22-1"></span>**10.1 Erste Schritte zur Konfiguration in ibaPDA**

Starten Sie ibaPDA, öffnen den I/O-Manager und gehen wie folgt vor:

**1.** Suchen Sie im I/O-Manager den entsprechenden Link der FOB-D-Karte, an dem ibaPADU-S-CM angeschlossen ist. Klicken Sie mit der rechten Maustaste auf den Link, dann öffnet sich ein Untermenü. Wählen Sie "Autom. Erkennung" aus.

- iba I/O-Manager <sup>1</sup>1 百 12 日 3 日 7 日 1 日 日 日 Eingänge Ausgänge Gruppen Allgemein ₫ □…|| ibaFOB-2io-D **d**<sup>-</sup> = Link Modul hinzufügen  $\blacktriangleright$ ∄⊶் **D** E Link Autom. Erkennung **Kic** Leere Adressknoten verbergen <sub>⊞</sub> Nodbus in <sup>ong</sup> OPC<br>in **in Playbac** Alle erweitern 앏 盃 Alle minimieren **E** x Virtuell

Wenn ibaPDA das Gerät automatisch erkennt, dann werden im Modulbaum das Gerät und die angeschlossenen Module aufgelistet.

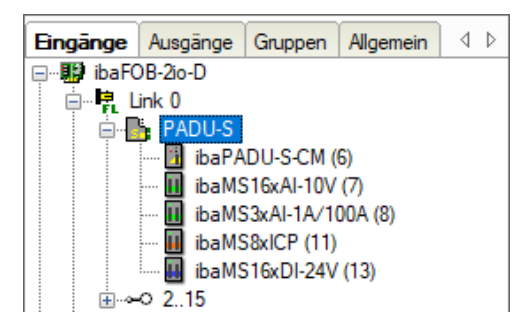

- **2.** Wenn ibaPDA das Gerät nicht automatisch erkennt, dann haben Sie die Möglichkeit, das Anfügen des Gerätes manuell durchzuführen.
- **3.** Klicken Sie mit der rechten Maustaste auf den Anschluss (Link) der ibaFOB-io-D Karte, mit dem das Gerät verbunden ist.
- 4. Wählen Sie "Modul hinzufügen" aus. Die Liste der zur Verfügung stehenden Module wird angezeigt. Wählen Sie "ibaPADU-S-CM" aus.

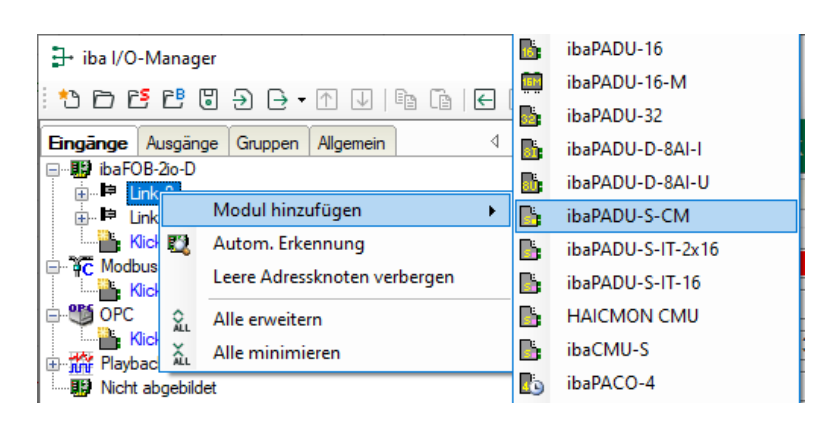

Anschließend wird im Modulbaum das Gerät angezeigt.

Verschieben Sie das Gerät mit gedrückter Maustaste auf die Adresse (Link 1 – 15 unter dem Gerät), die mit dem Drehschalter S1 am Gerät eingestellt ist: Stellung 1 – F entspricht Adresse 1 – 15.

**5.** Klicken Sie im Register "Allgemein" auf "Konfiguration aus dem Gerät lesen".

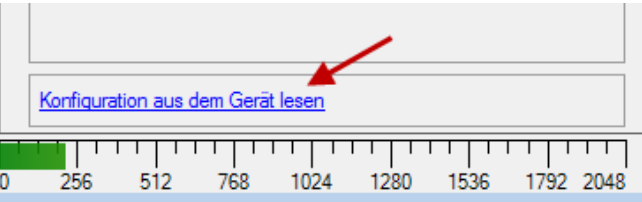

Die angeschlossenen Module werden automatisch erkannt und im Signalbaum angezeigt.

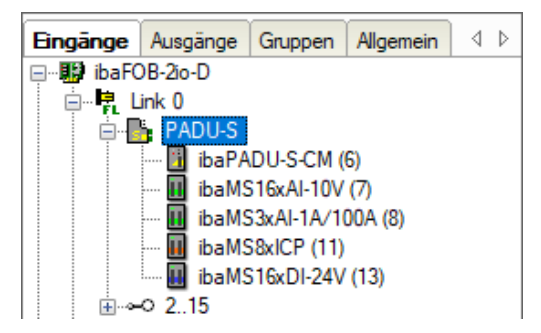

- **6.** Konfigurieren Sie ibaPADU-S-CM und die Module wie z.B. Namen vergeben, Ent-prellung, etc. (siehe ab Kapitel [10.2](#page-24-0) ["Module in ibaPDA"](#page-24-0)).
- **7.** Klicken Sie auf <Übernehmen> oder <OK>, um die neue Konfiguration zu übernehmen.

### <span id="page-24-0"></span>**10.2 Module in ibaPDA**

Nachfolgend werden das Gerätemodul "PADU-S" und das Folgemodul "ibaPADU-S-CM" beschrieben.

### <span id="page-24-1"></span>**10.2.1 PADU-S – Register Allgemein**

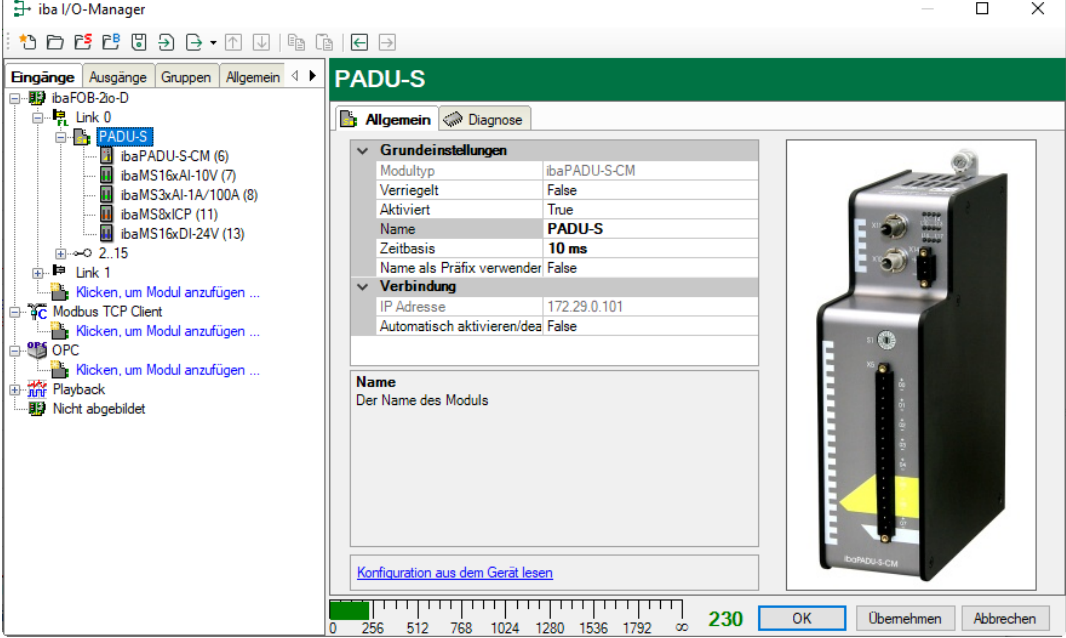

#### **Grundeinstellungen**

**Q** Modultyp

Anzeige des Modultyps (nur lesen)

□ Verriegelt

Ein verriegeltes Modul kann nur durch berechtigte Benutzer verändert werden.

**D** Aktiviert

Die Datenerfassung wird für dieses Modul aktiviert.

□ Name

Sie können einen Modulnamen eingeben.

 $\Box$  Zeitbasis

Spezifiziert die Erfassungszeitbasis, die für ibaPADU-S-CM und die angeschlossenen Module verwendet wird.

□ Name als Präfix verwenden

Wenn TRUE ausgewählt ist, wird der Modulname den Signalnamen dieses Moduls als Präfix vorangestellt.

#### **Verbindung**

□ IP-Adresse Die IP-Adresse oder der Host-Name des ibaPADU-S-CM Geräts (nur lesen).

 Automatisch aktivieren/deaktivieren Wenn TRUE, wird das Starten der Erfassung trotz eines fehlenden Gerätes ausgeführt.

#### **Weitere Funktionen**

□ Konfiguration aus dem Gerät lesen Liest die zuletzt gespeicherte Konfiguration aus dem Gerät Geänderte Einstellungen werden durch Klick auf <OK> oder <Übernehmen> gültig.

#### <span id="page-25-0"></span>**10.2.2 PADU-S – Register Diagnose**

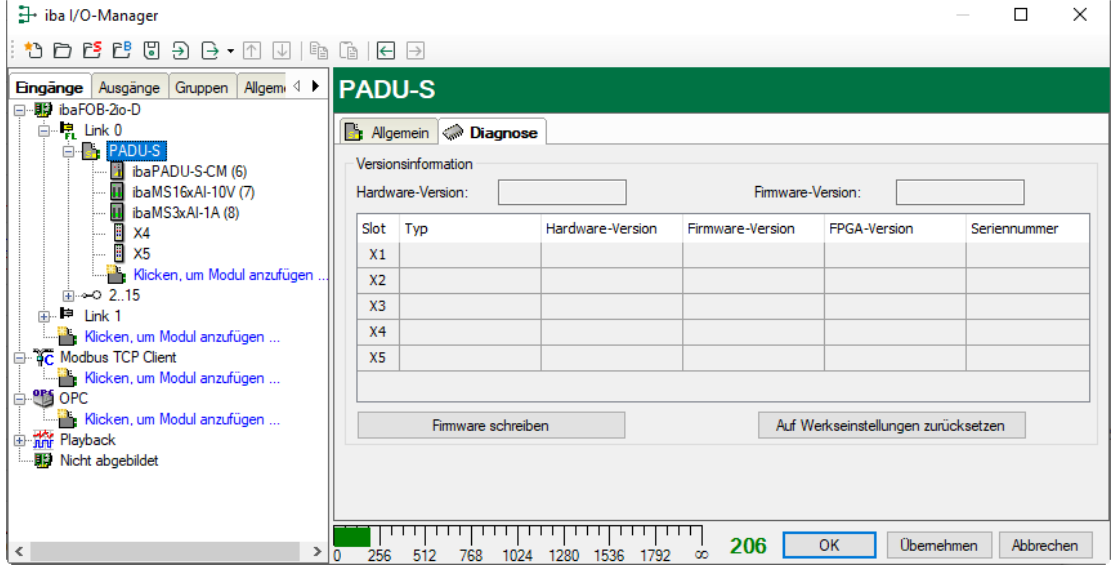

Im Register "Diagnose" finden Sie Informationen zur Hardware-, Firmware- und FPGA-Version und Seriennummer der Zentraleinheit und der angeschlossenen Module.

□ Firmware schreiben

Mit diesem Button ist es möglich, Firmware-Updates durchzuführen. Wählen Sie im Browser die Updatedatei "paduscm v[xx.yy.zzz].iba" aus und starten Sie das Update mit  $<$ Ok $>$ .

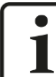

#### **Wichtiger Hinweis**

Dieser Vorgang kann einige Minuten dauern und darf nicht unterbrochen werden. Nach einem Update erfolgt automatisch ein Neustart des Geräts.

7 Siehe Kap. [9.1](#page-20-1) "Update [über ibaPDA"](#page-20-1)

Auf Werkseinstellungen zurücksetzen

Mit diesem Button werden alle Einstellungen auf die Werkseinstellungen zurückgesetzt, nachdem Sie folgende Abfrage mit <Ja> bestätigt haben.

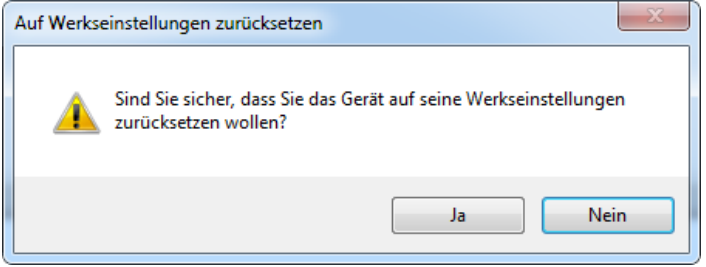

Anschließend erhalten Sie folgende Meldung und das Gerät führt nach Abschluss automatisch einen Neustart durch:

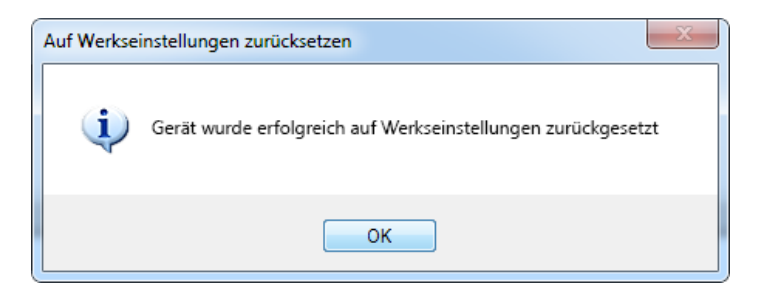

### <span id="page-26-0"></span>**10.2.3 PADU-S – Register Analog**

#### **Hinweis** 1

Das Register "Analog" erscheint erst, wenn die Erfassung mit analogen Eingangsmodulen gestartet wurde.

In der Liste werden die konfigurierten analogen Signale und die aktuellen Werte angezeigt.

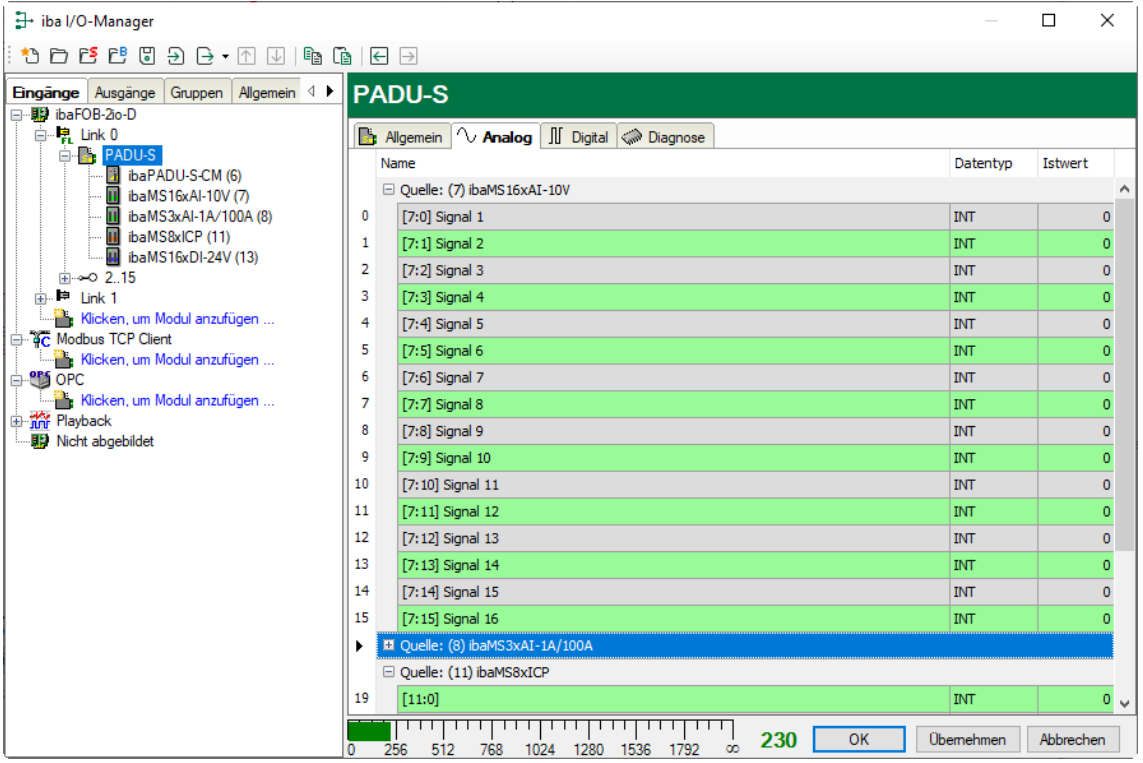

#### <span id="page-27-0"></span>**10.2.4 PADU-S – Register Digital**

## $\bullet$  $\mathbf{1}$

### **Hinweis**

Das Register "Digital" erscheint erst, wenn die Erfassung mit digitalen Eingangsmodulen gestartet wurde.

In der Liste werden die konfigurierten digitalen Signale und die aktuellen Werte angezeigt.

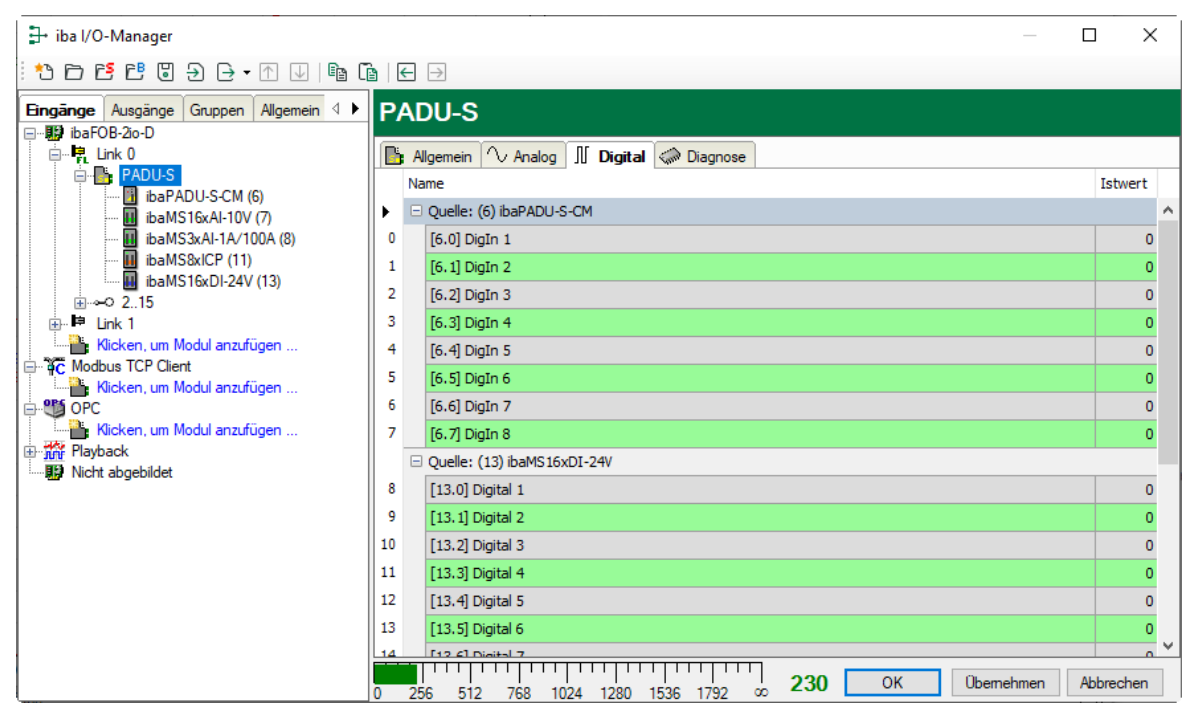

### <span id="page-27-1"></span>**10.2.5 ibaPADU-S-CM – Register Allgemein**

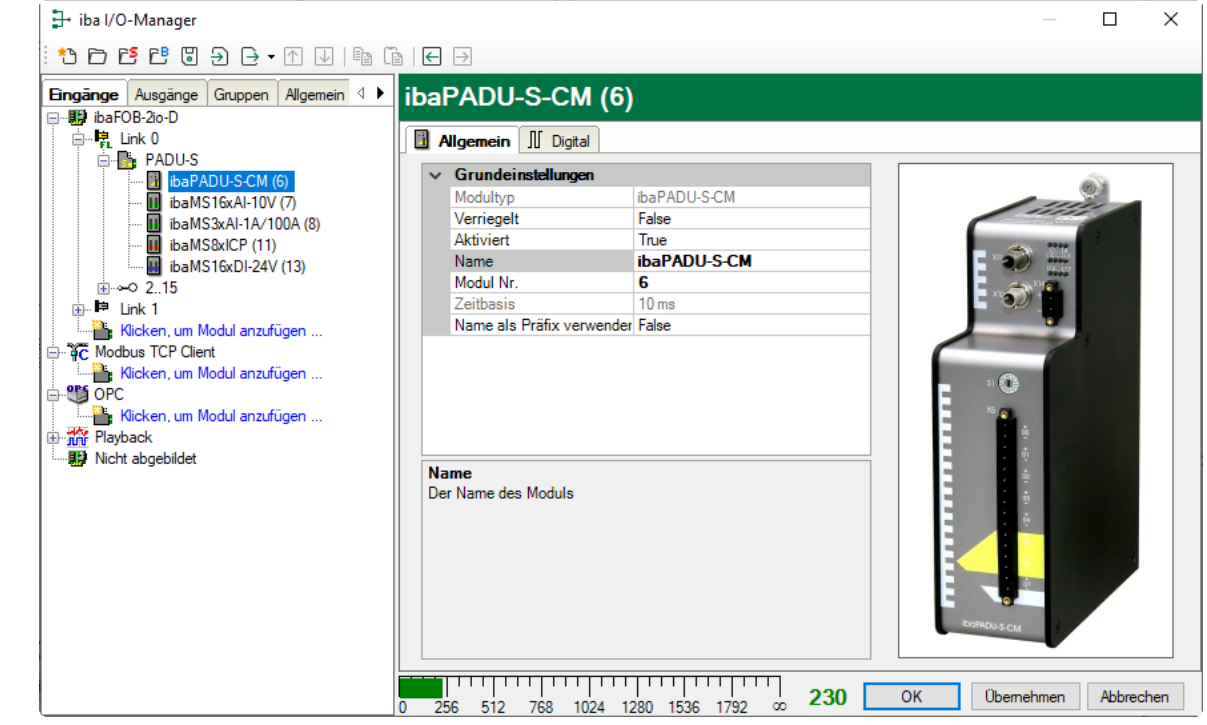

#### **Grundeinstellungen**

□ Modultyp, Verriegelt, Aktiviert, Name, Zeitbasis siehe Kapitel [10.2.1](#page-24-1) "PADU-S - [Register Allgemein"](#page-24-1)

#### **D** Modul Nr.

Logische Modulnummer zur eindeutigen Referenzierung von Signalen, z. B. in Ausdrücken und ibaAnalyzer.

#### <span id="page-28-0"></span>**10.2.6 ibaPADU-S-CM – Register Digital**

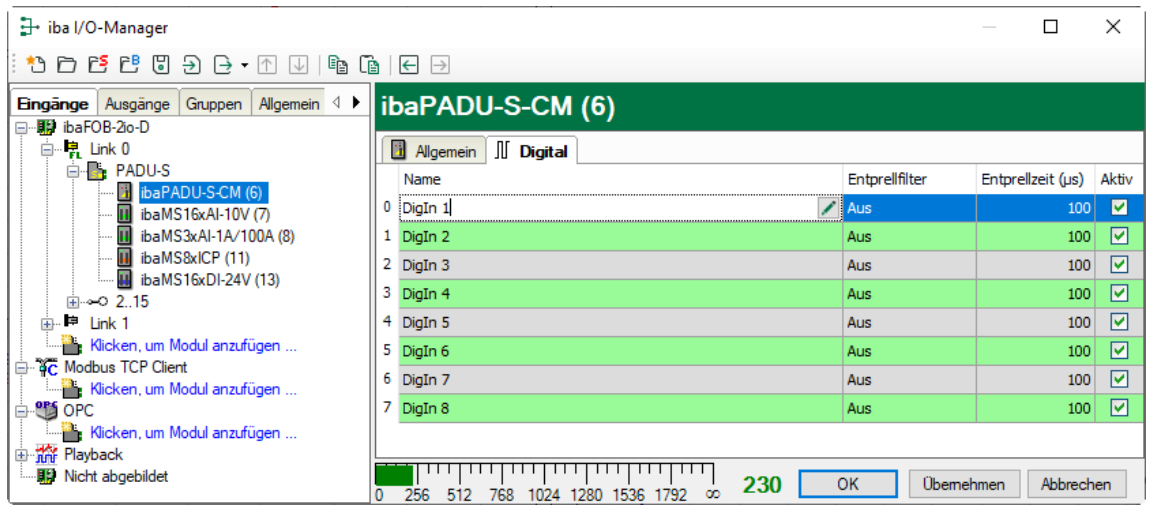

#### □ Name

Hier können Sie einen Signalnamen eingeben und zusätzlich zwei Kommentare, wenn Sie auf das Symbol im Feld Signalnamen klicken.

#### Entprellfilter

Über ein Drop-down-Menü können Sie die Betriebsart des Entprellfilters auswählen. Mögliche Einstellungen: aus, Halten der steigenden Flanke, halten der fallenden Flanke, beide Flanken halten, beide Flanken verzögern.

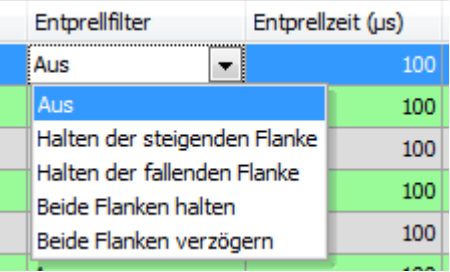

**7** Siehe Kap. [7.5.2](#page-15-2) ["Entprellfilter"](#page-15-2).

 $\Box$  Entprellzeit (us)

Hier können Sie die Entprellzeit in µs einstellen

□ Aktiv Aktivieren/Deaktivieren des Signals

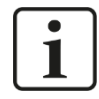

#### **Hinweis**

Konfigurieren Sie die gesteckten analogen und digitalen Module. Die Beschreibung finden Sie in den Modulhandbüchern.

#### <span id="page-29-0"></span>**10.2.7 Diagnosesignale**

Im Modul "Diagnose" stehen Diagnosesignale zur Verfügung, die zusätzlich aufgezeichnet werden können. Das Modul muss manuell hinzugefügt werden. Klicken Sie hierfür mit der rechten Maustaste auf das "PADU-S"-Modul und wählen "Diagnose" aus der Liste.

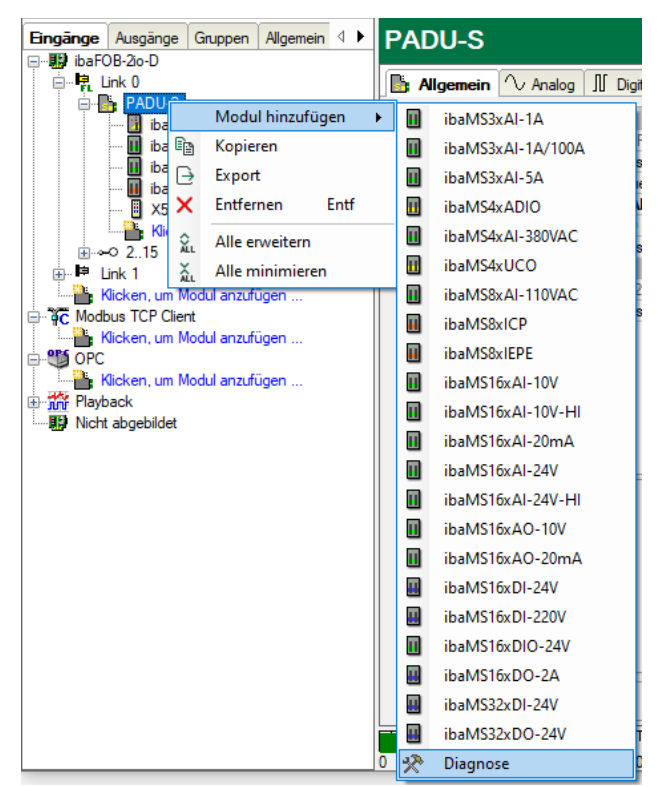

### **10.2.7.1 Diagnose – Register Allgemein**

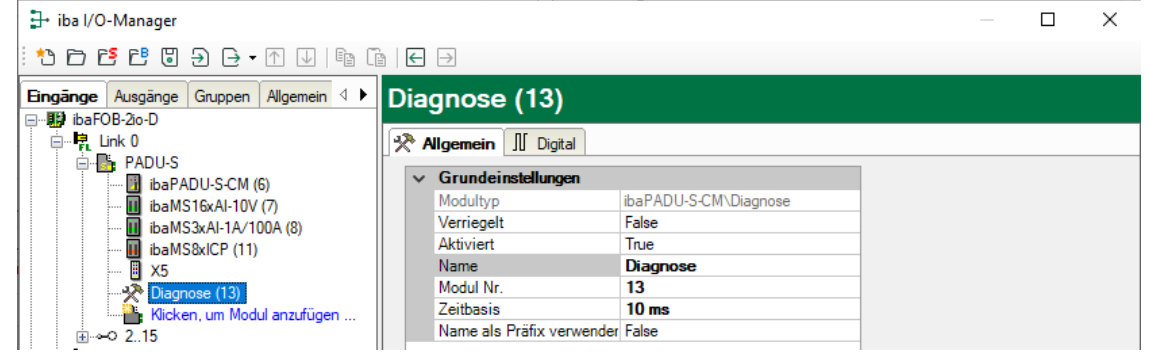

#### **Grundeinstellungen**

□ Modultyp, Verriegelt, Aktiviert, Name, Modul Nr., Name als Präfix verwenden siehe Kapitel [10.2.1](#page-24-1) "PADU-S – [Register Allgemein"](#page-24-1)

#### $\Box$  Zeitbasis

Die Zeitbasis orientiert sich an der allgemeinen Erfassungszeitbasis des ibaPDA-Systems. Die Zeitbasis im Diagnose-Modul kann nicht schneller als die allgemeine Erfassungszeitbasis sein.

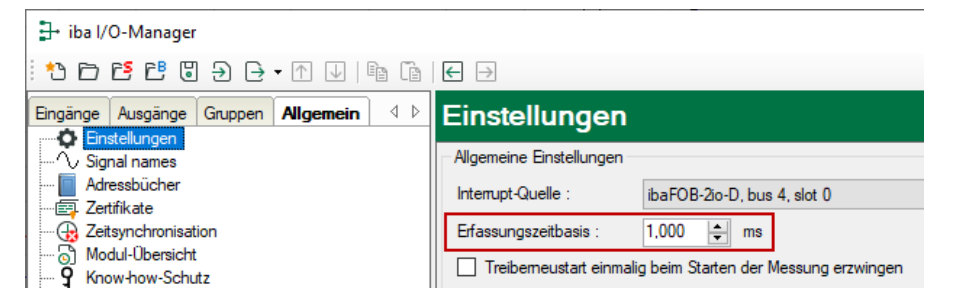

### **10.2.7.2 Diagnose – Register Digital**

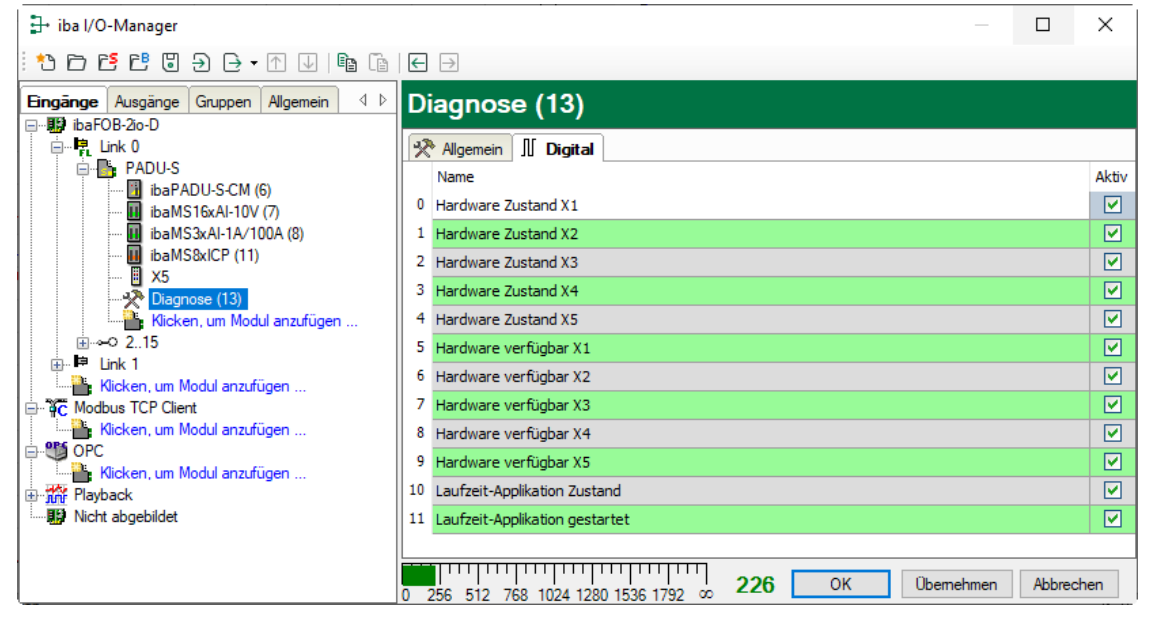

Die Diagnose-Signale können einzeln aktiviert werden. Die Bedeutung der Signale:

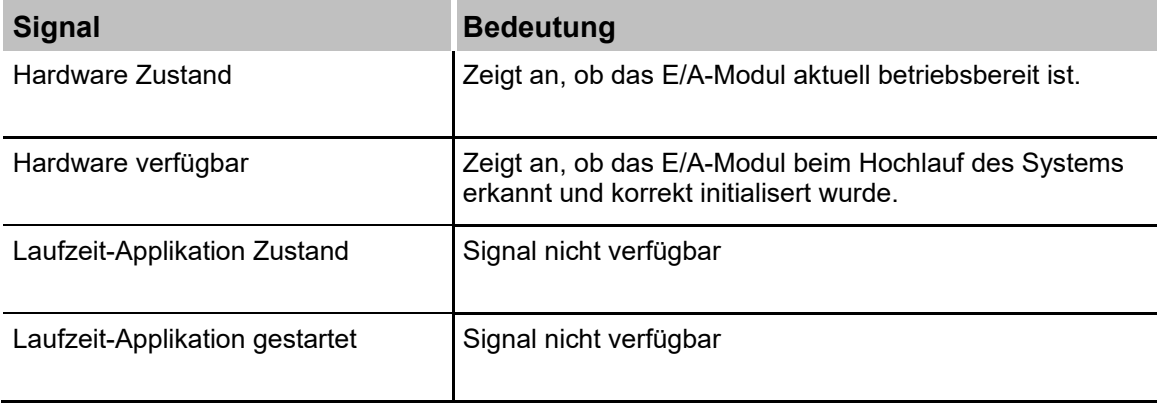

### <span id="page-31-0"></span>**11 Technische Daten**

### <span id="page-31-1"></span>**11.1 Hauptdaten**

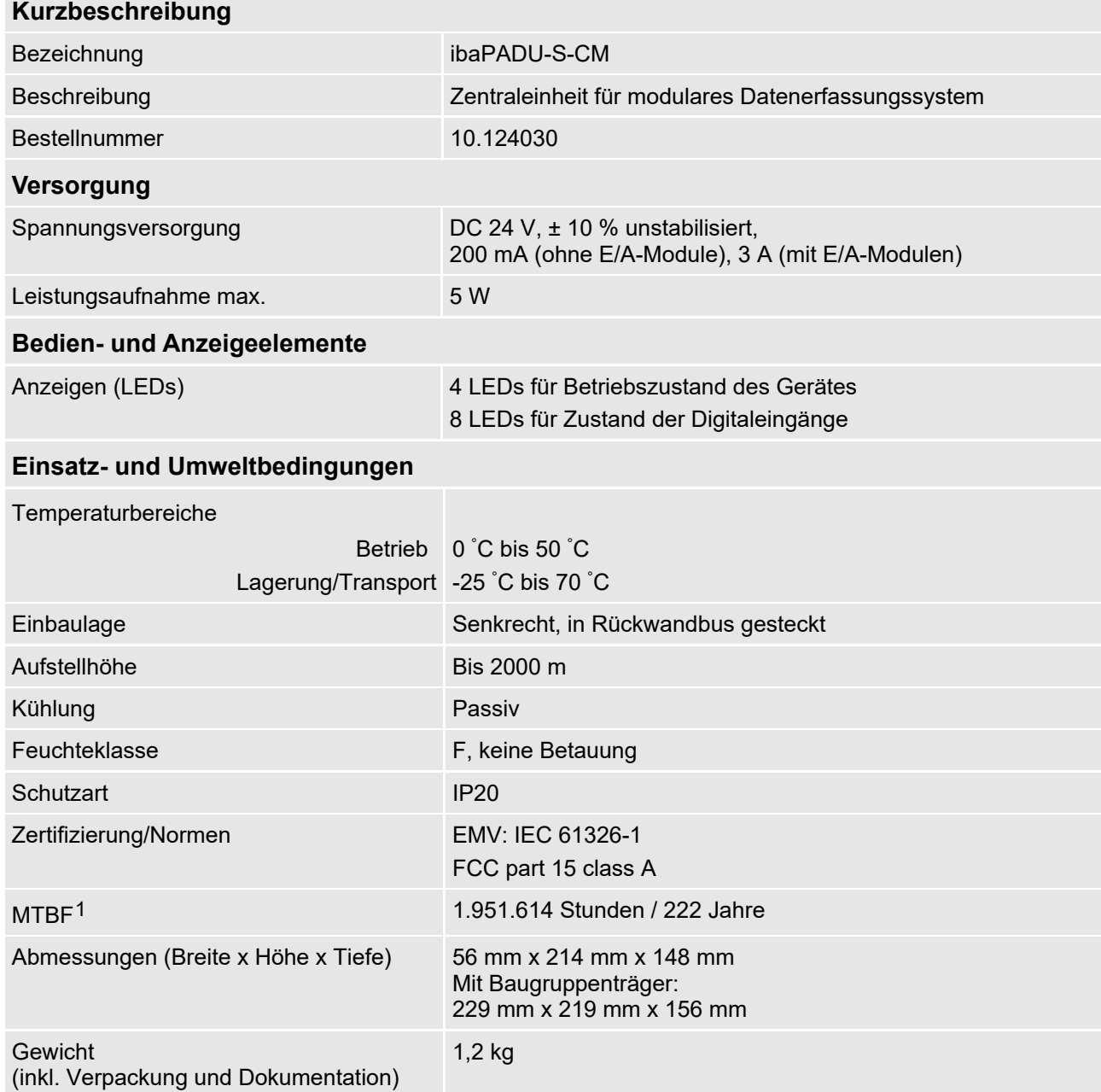

-

 $^{\text{1}}$  MTBF (mean time between failure) ermittelt nach Telcordia 3 SR232 (Reliability Prediction Procedure of Electronic Equipment; Issue 3 Jan. 2011) und NPRD (Non-electronic Parts Reliability Data 2011).

#### **Supplier's Declaration of Conformity 47 CFR § 2.1077 Compliance Information**

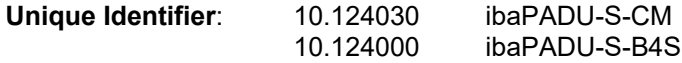

**Responsible Party - U.S. Contact Information**

iba America, LLC 370 Winkler Drive, Suite C Alpharetta, Georgia 30004

(770) 886-2318-102 [www.iba-america.com](http://www.iba-america.com/)

#### **FCC Compliance Statement**

This device complies with Part 15 of the FCC Rules. Operation is subject to the following two conditions: (1) This device may not cause harmful interference, and (2) this device must accept any interference received, including interference that may cause undesired operation.

### <span id="page-32-0"></span>**11.2 Schnittstellen**

**ibanet-Schnittstelle** 

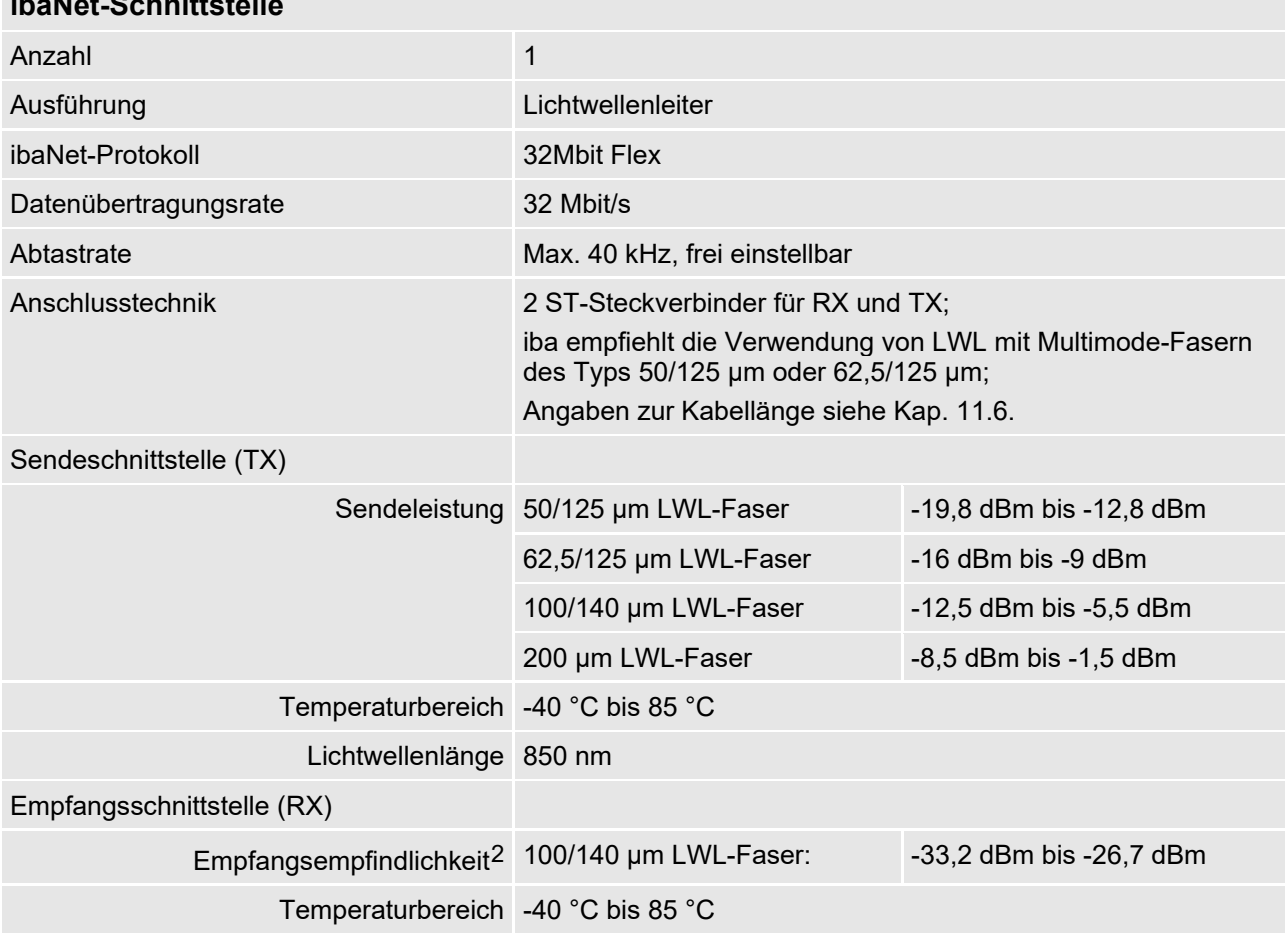

-

<span id="page-32-1"></span><sup>2</sup> Angaben zu anderen LWL-Faserdurchmessern nicht spezifiziert

## <span id="page-33-0"></span>**11.3 Digitaleingänge**

<span id="page-33-1"></span>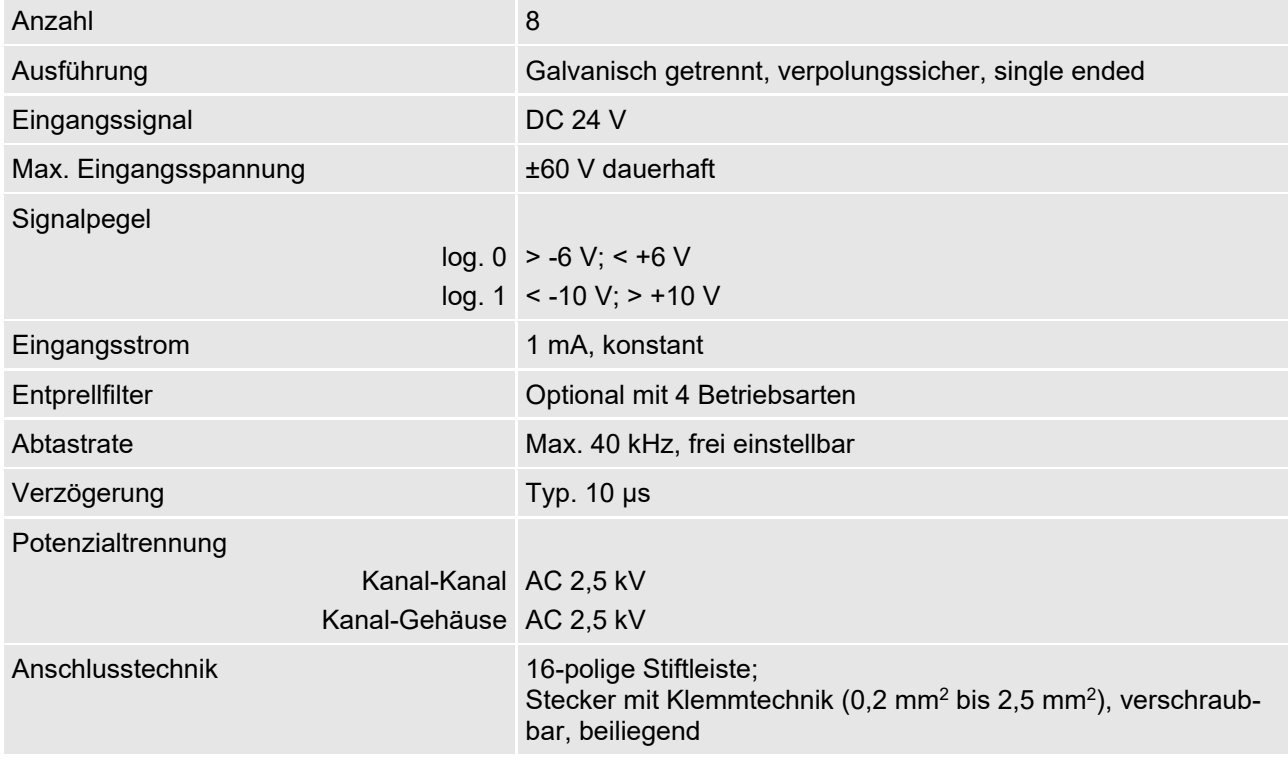

### <span id="page-34-0"></span>**11.4 Abmessungen**

### **ibaPADU-S-CM**

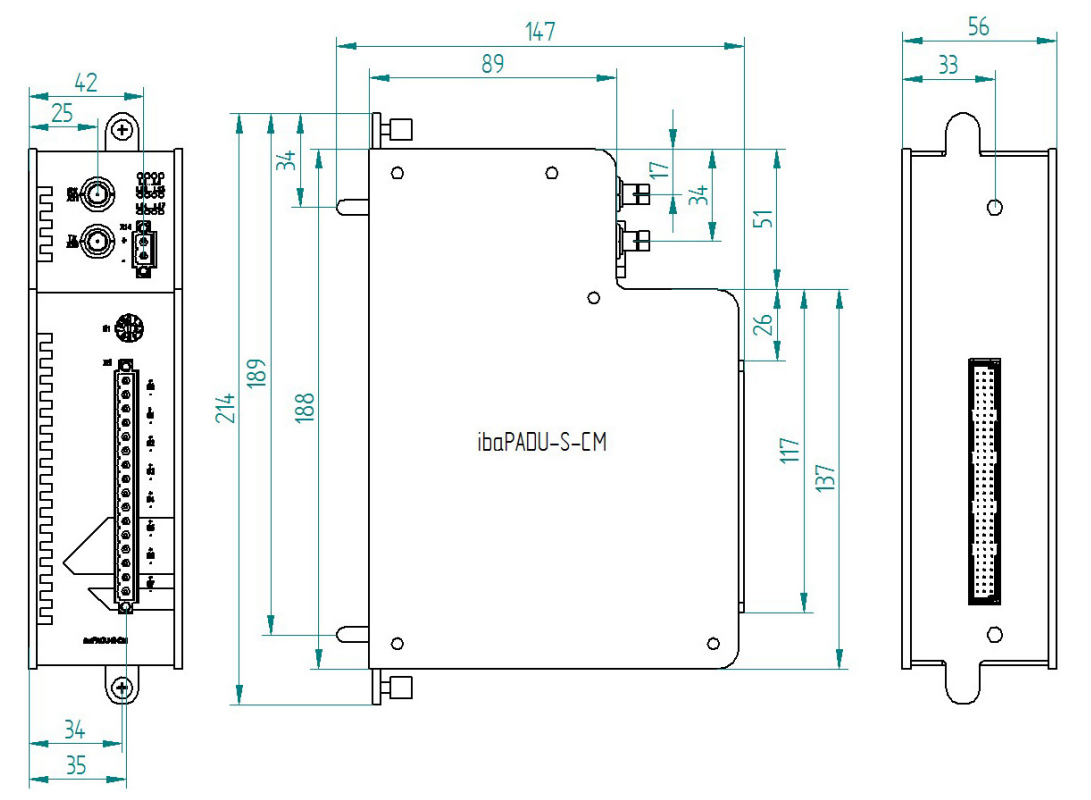

(Maße in mm)

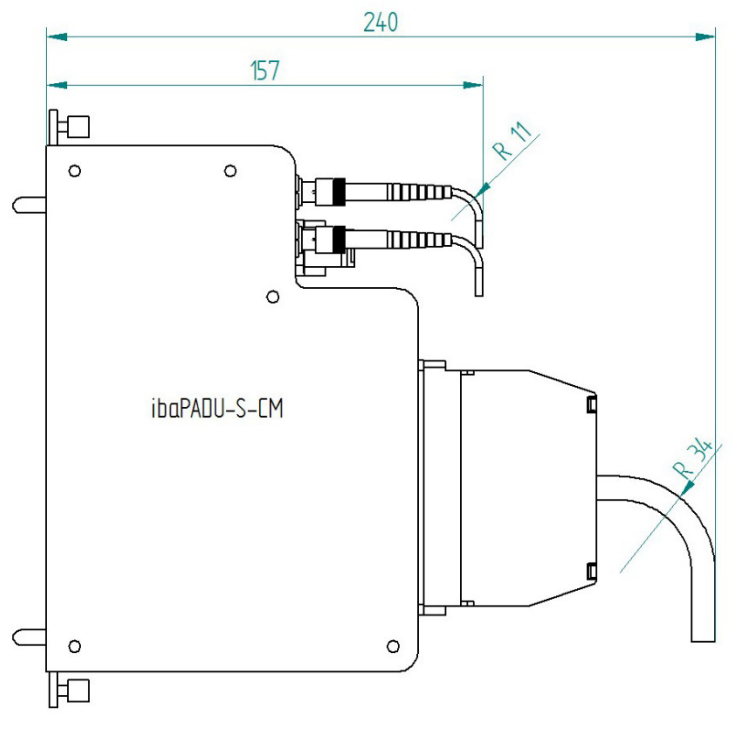

(Maße in mm)

iba

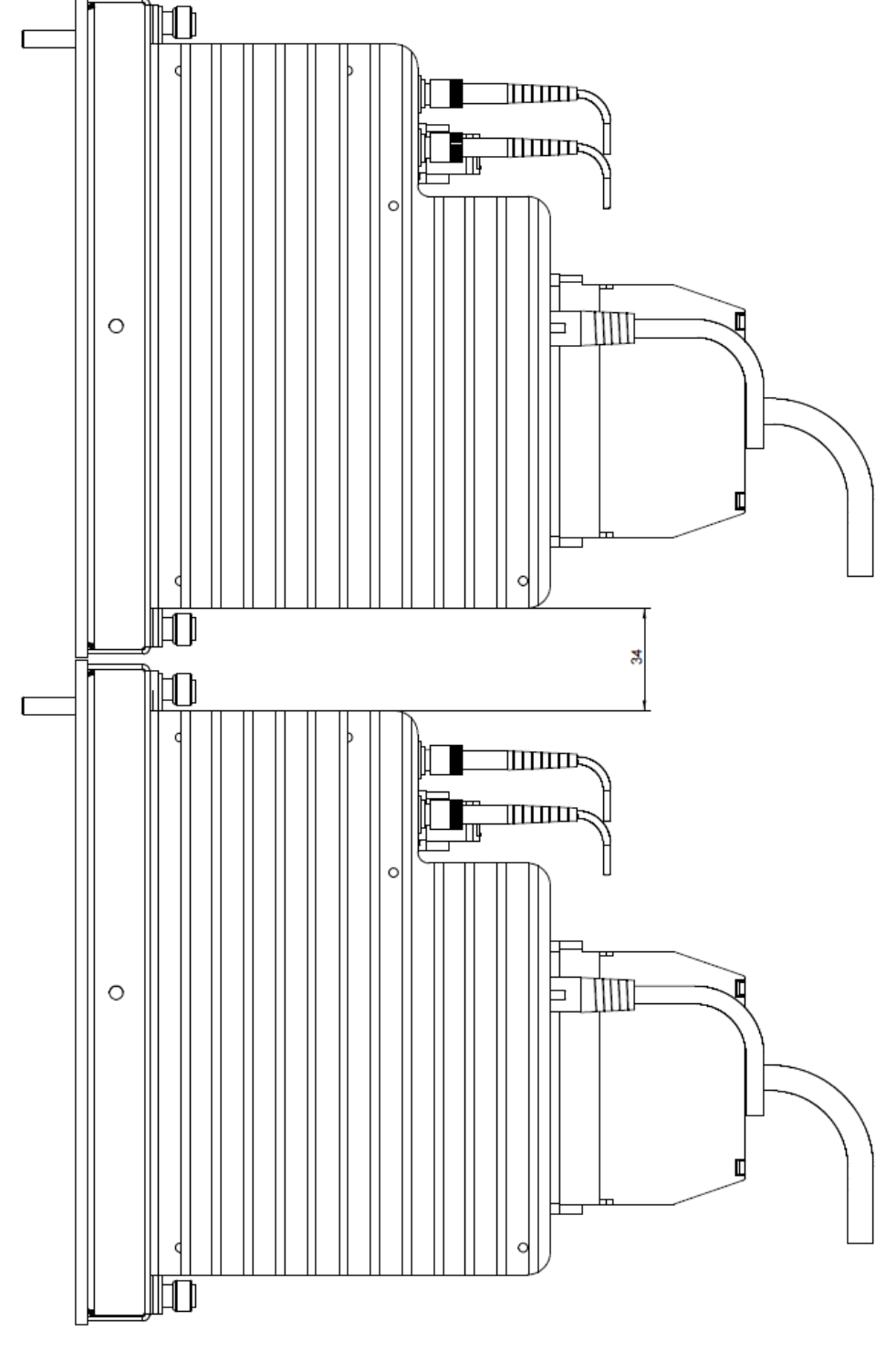

**Mindestabstand zwischen 2 iba-Modularsystemen**

(Maße in mm)

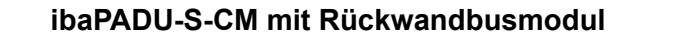

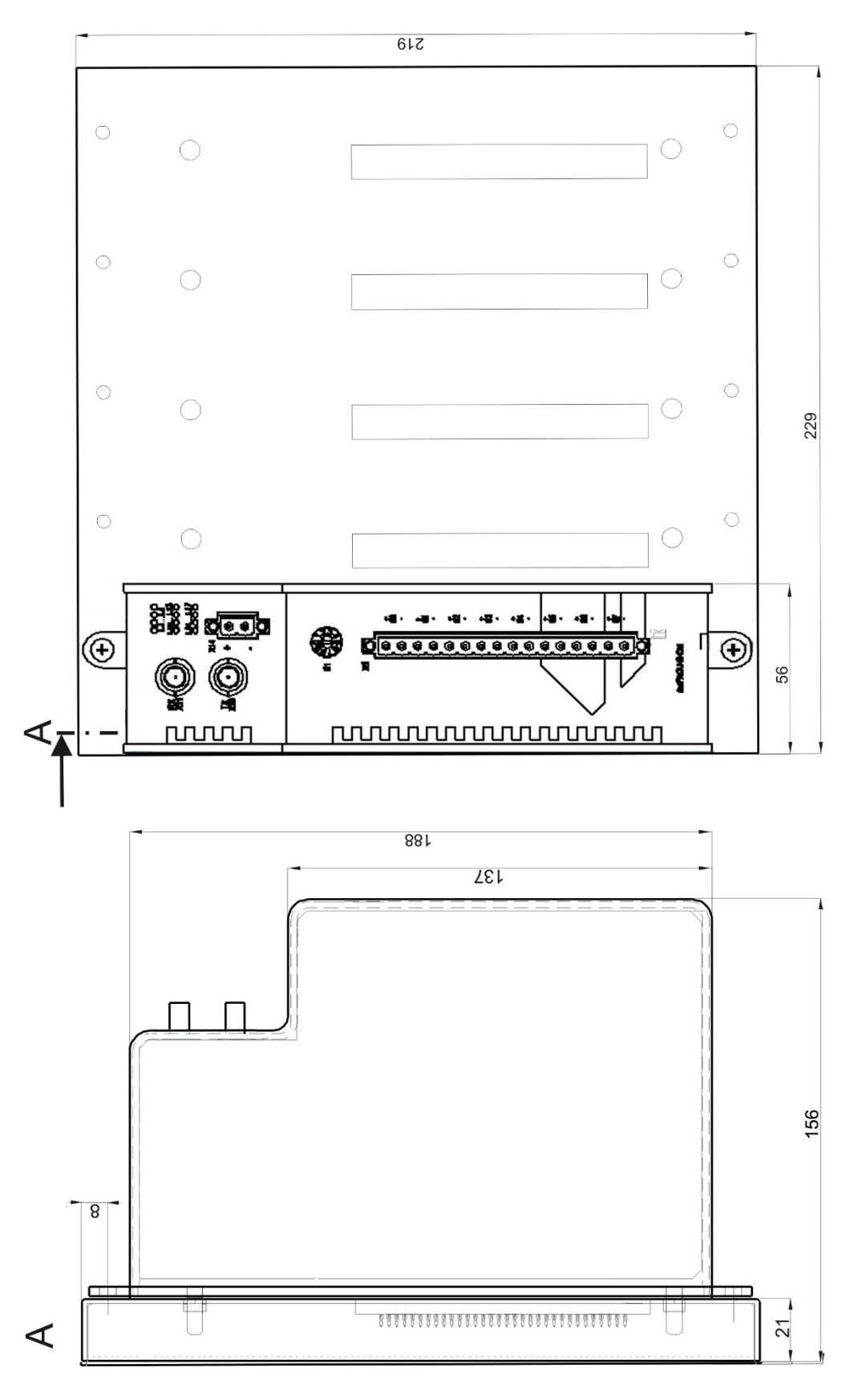

(Maße in mm)

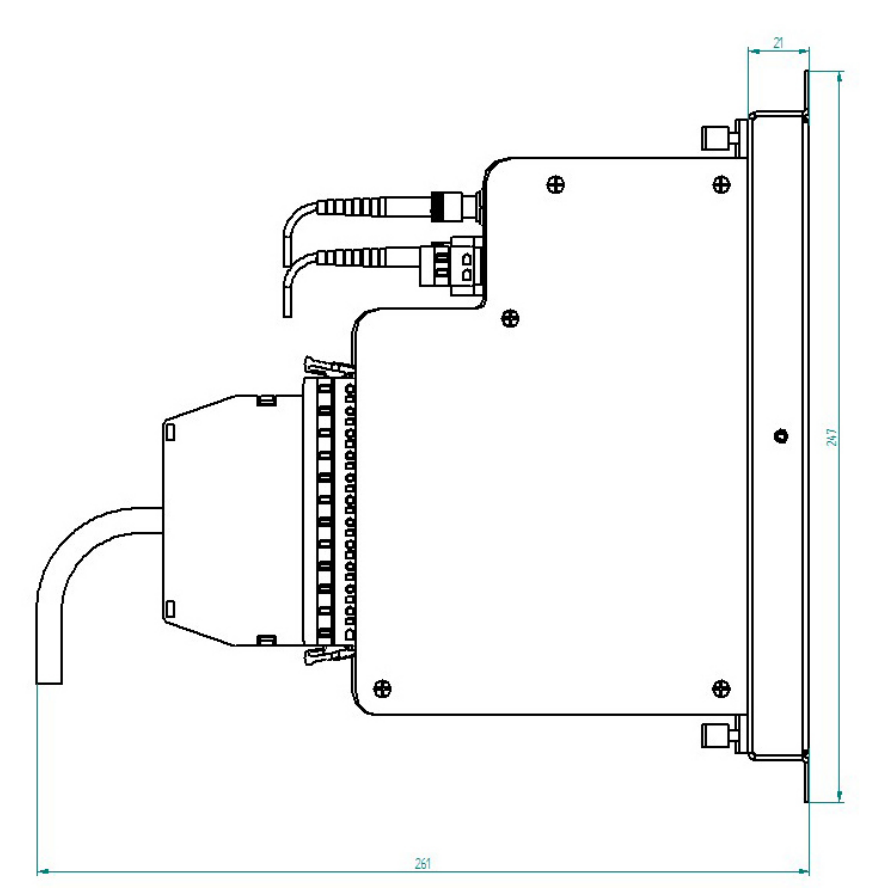

Abmessungen ibaPADU-S-B1S bestückt seitlich (Maße in mm)

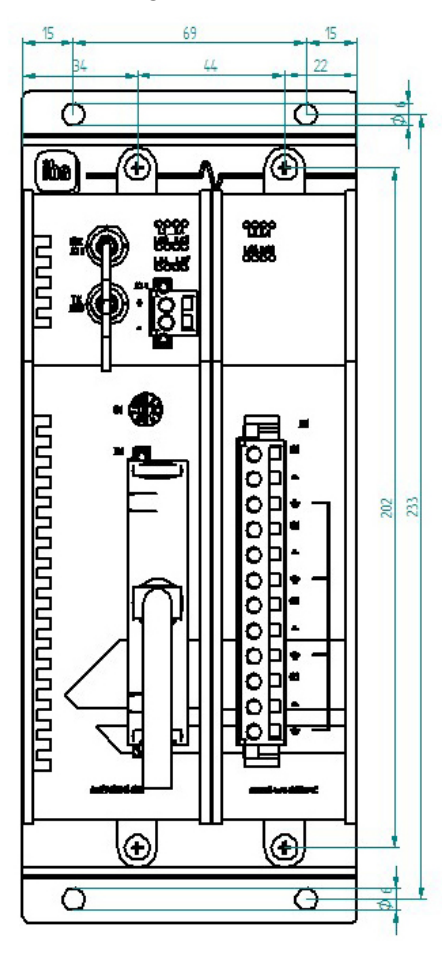

Abmessungen ibaPADU-S-B1S bestückt frontal (Maße in mm)

### <span id="page-38-0"></span>**11.5 Anschlussdiagramme**

### <span id="page-38-1"></span>**11.5.1 Pinbelegung Spannungsversorgung X14**

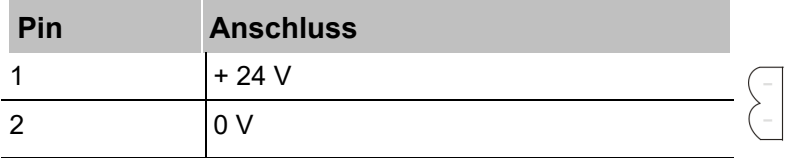

### <span id="page-38-2"></span>**11.5.2 Pinbelegung Digitaleingänge X5**

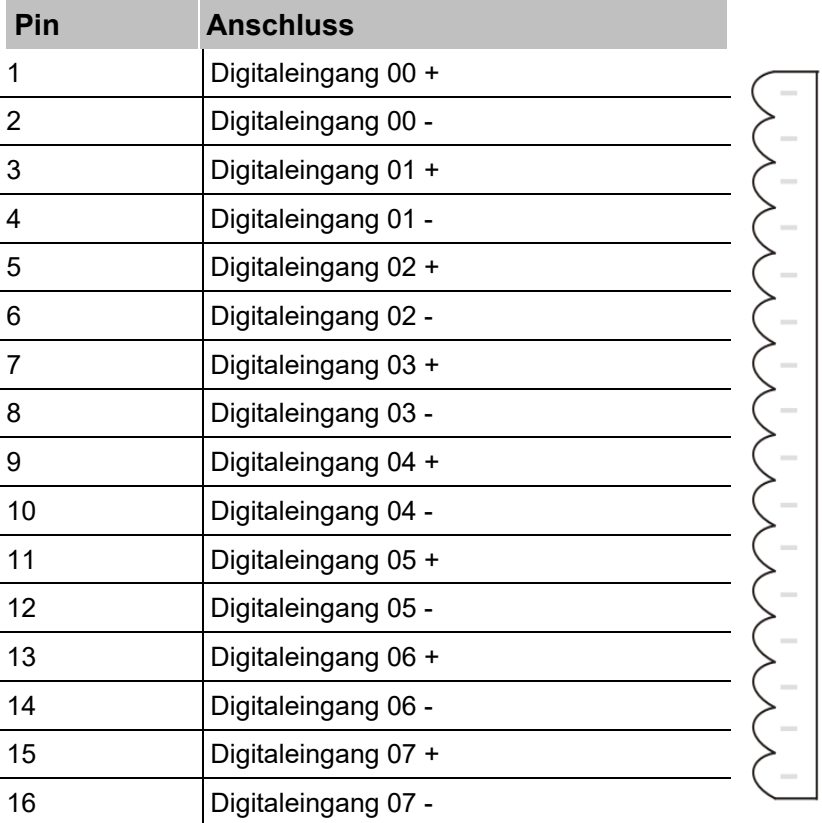

### <span id="page-39-0"></span>**11.6 Beispiel für LWL-Budget-Berechnung**

Als Beispiel dient eine LWL-Verbindung von einer ibaFOB-io-Dexp-Karte (LWL-Sender) zu einem ibaBM-PN-Gerät (LWL-Empfänger).

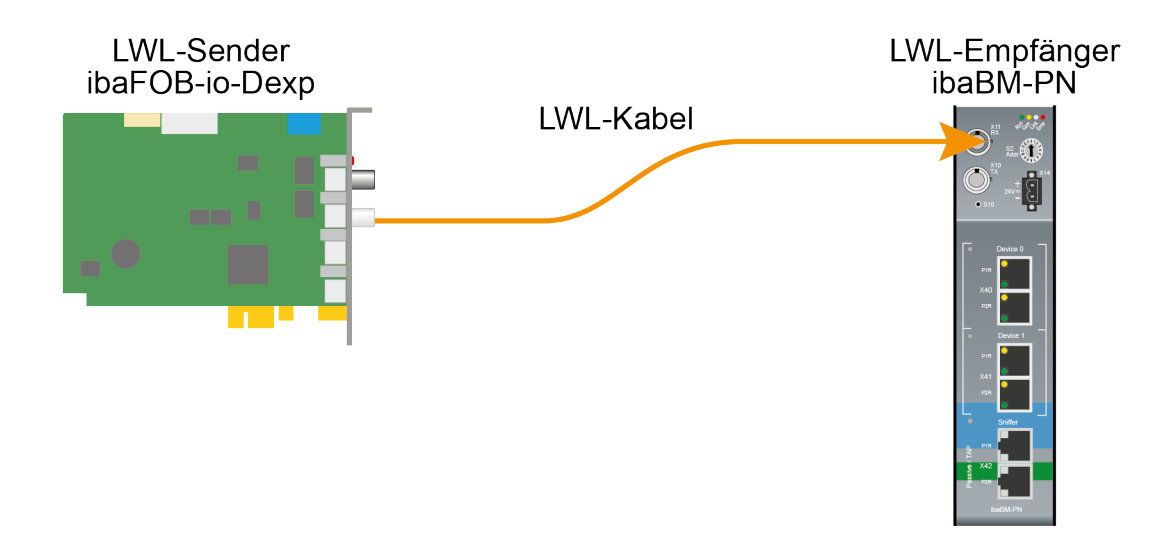

Das Beispiel bezieht sich auf eine Punkt-zu-Punkt-Verbindung mit einer LWL-Faser des Typs 62,5/125 µm. Die verwendete Lichtwellenlänge beträgt 850 nm.

Die Spanne der Minimal- und Maximalwerte der Sendeleistung bzw. Empfangsempfindlichkeit ist bauteilbedingt und u. a. abhängig von Temperatur und Alterung.

Für die Berechnung sind jeweils die spezifizierte Sendeleistung des Sendegeräts und auf der anderen Seite die spezifizierte Empfangsempfindlichkeit des Empfängergeräts einzusetzen. Sie finden die entsprechenden Werte im jeweiligen Gerätehandbuch im Kapitel "Technische Daten" unter "ibaNet-Schnittstelle".

#### **Spezifikation ibaFOB-io-Dexp:**

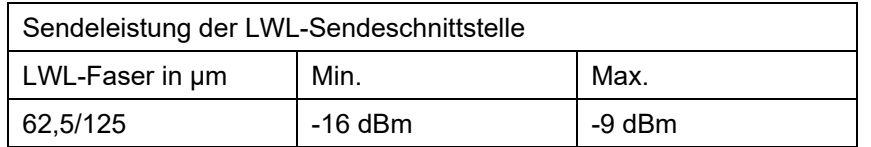

#### **Spezifikation ibaBM-PN:**

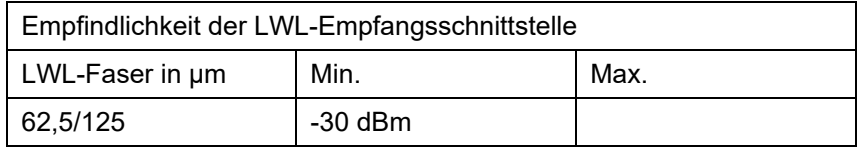

#### **Spezifikation des Lichtwellenleiters**

Zu finden im Datenblatt des verwendeten LWL-Kabels:

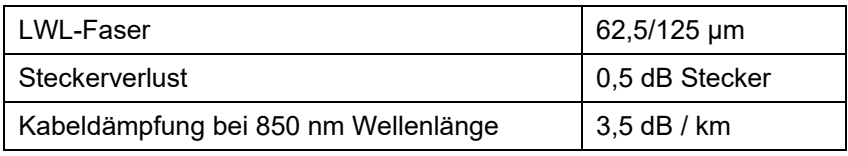

#### **Gleichung zur Berechnung des Leistungsbudgets (ABudget):**

$$
A_{Budget} = |(P_{Receiver} - P_{Sender})|
$$

PReceiver = Empfindlichkeit der LWL-Empfangsschnittstelle

P<sub>Sender</sub> = Sendeleistung der LWL-Sendeschnittstelle

#### Gleichung zur Berechnung der Reichweite der LWL-Verbindung (I<sub>Max</sub>):

$$
l_{Max} = \frac{A_{Budget} - (2 \cdot A_{Connector})}{A_{Fiberoptic}}
$$

AConnector = Steckerverlust

AFiberoptic = Kabeldämpfung

**Berechnung für das Beispiel ibaFOB-io-Dexp -> ibaBM-PN im Optimalfall:**

 $A_{Budget} = \left| \left( -30 \frac{\text{dBm}}{\text{H}} - \left( -9 \frac{\text{dBm}}{\text{H}} \right) \right) \right| = 21 \text{dB}$ 

$$
l_{Max} = \frac{21dB - (2 \cdot 0.5dB)}{3.5 \frac{dB}{km}} = 5.71 \text{km}
$$

**Berechnung für das Beispiel ibaFOB-io-Dexp -> ibaBM-PN im schlechtesten Fall:**

 $A_{Budget} = |-30 \text{ dBm} - (-16 \text{ dBm})| = 14dB$ 

$$
l_{Max} = \frac{14dB - (2 \cdot 0.5dB)}{3.5 \frac{dB}{km}} = 3.71 \text{km}
$$

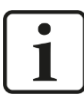

#### **Hinweis**

Bei einer Verbindung mehrerer Geräte als Kette (z. B. ibaPADU-8x mit 3 Mbit) oder als Ring (z. B. ibaPADU-S-CM mit 32Mbit Flex) gilt die maximale Entfernung jeweils für die Teilstrecke zwischen zwei Geräten. Die LWL-Signale werden in jedem Gerät neu verstärkt.

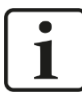

#### **Hinweis**

Bei Verwendung von LWL-Fasern des Typs 50/125 µm ist mit einer um ca. 30-40% verringerten Reichweite zu rechnen.

### <span id="page-41-0"></span>**12 Zubehör**

### <span id="page-41-1"></span>**12.1 Rückwandbusmodule**

#### <span id="page-41-2"></span>**12.1.1 ibaPADU-S-B4S**

Rückwandbusmodul mit Montagemöglichkeit für 1 Zentraleinheit und bis zu 4 E/A-Modulen.

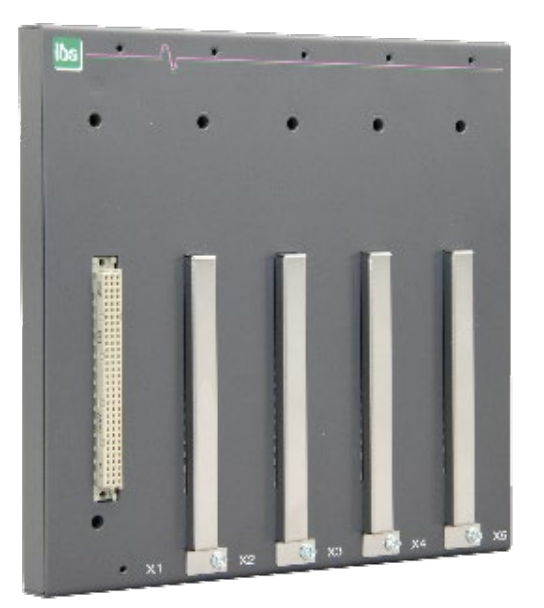

### **12.1.1.1 Lieferumfang**

- □ Rückwandbusmodul
- □ Montagesatz

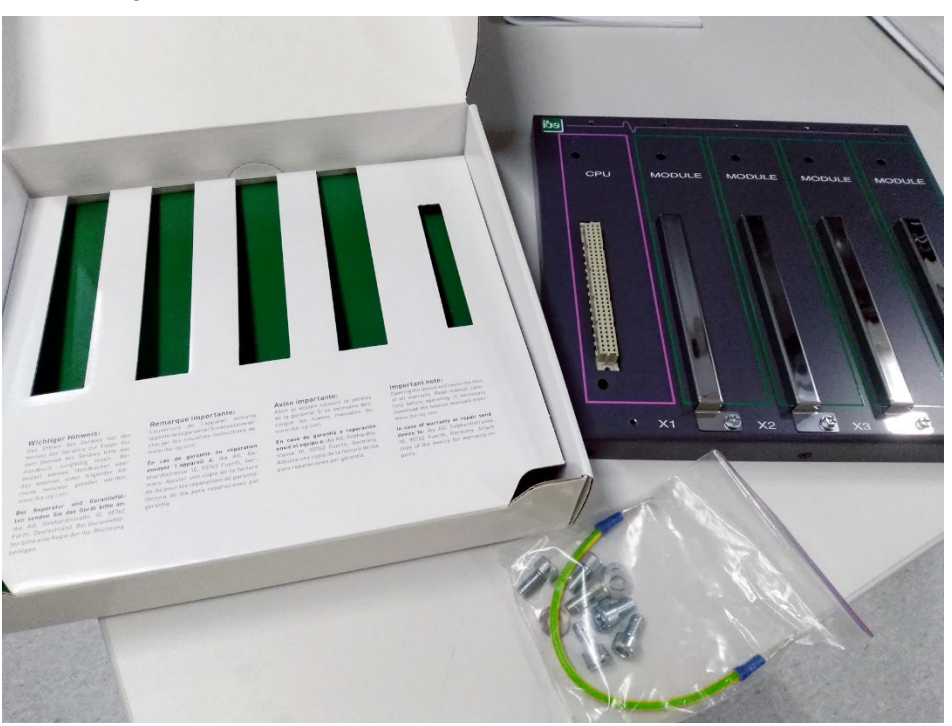

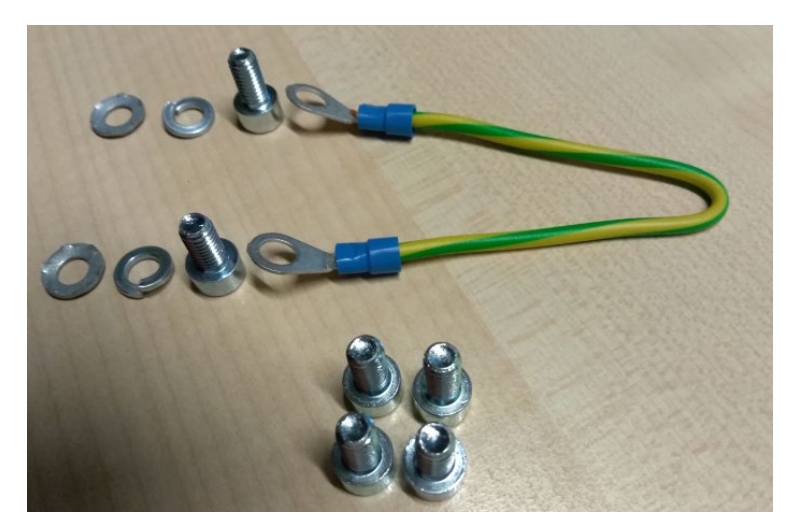

Montagesatz

### **12.1.1.2 Abmessungen**

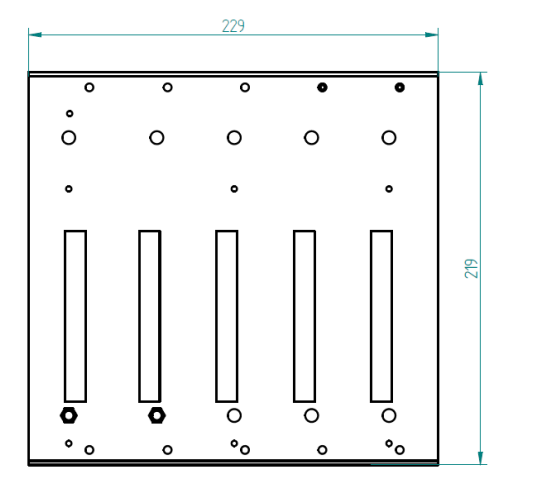

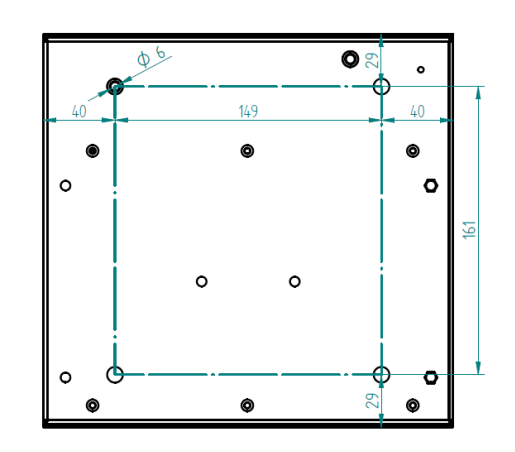

Abmessungen ibaPADU-S-B4S (Maße in mm)

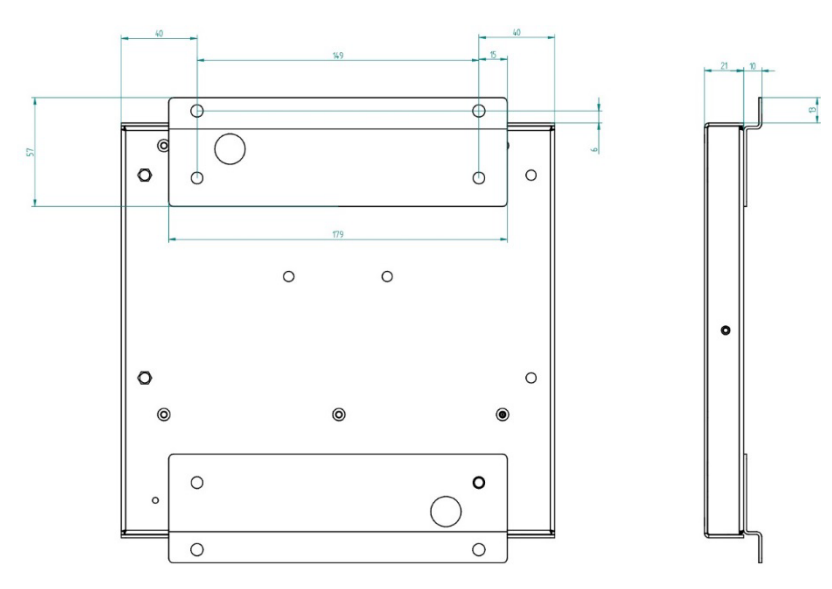

Abmessungen ibaPADU-S-B4S mit Montagewinkeln (Maße in mm)

### <span id="page-43-0"></span>**12.1.1.3 Erdung**

Zur Erdung des Rückwandbusmoduls verwenden Sie das beiliegende Erdungskabel und die beiliegenden Erdungsschrauben wie nachfolgend abgebildet.

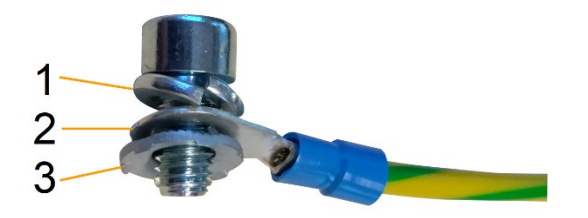

- 1 Federring
- 2 Erdleiter mit Kabelschuh
- 3 Kontaktscheibe

#### **12.1.1.4 Technische Daten**

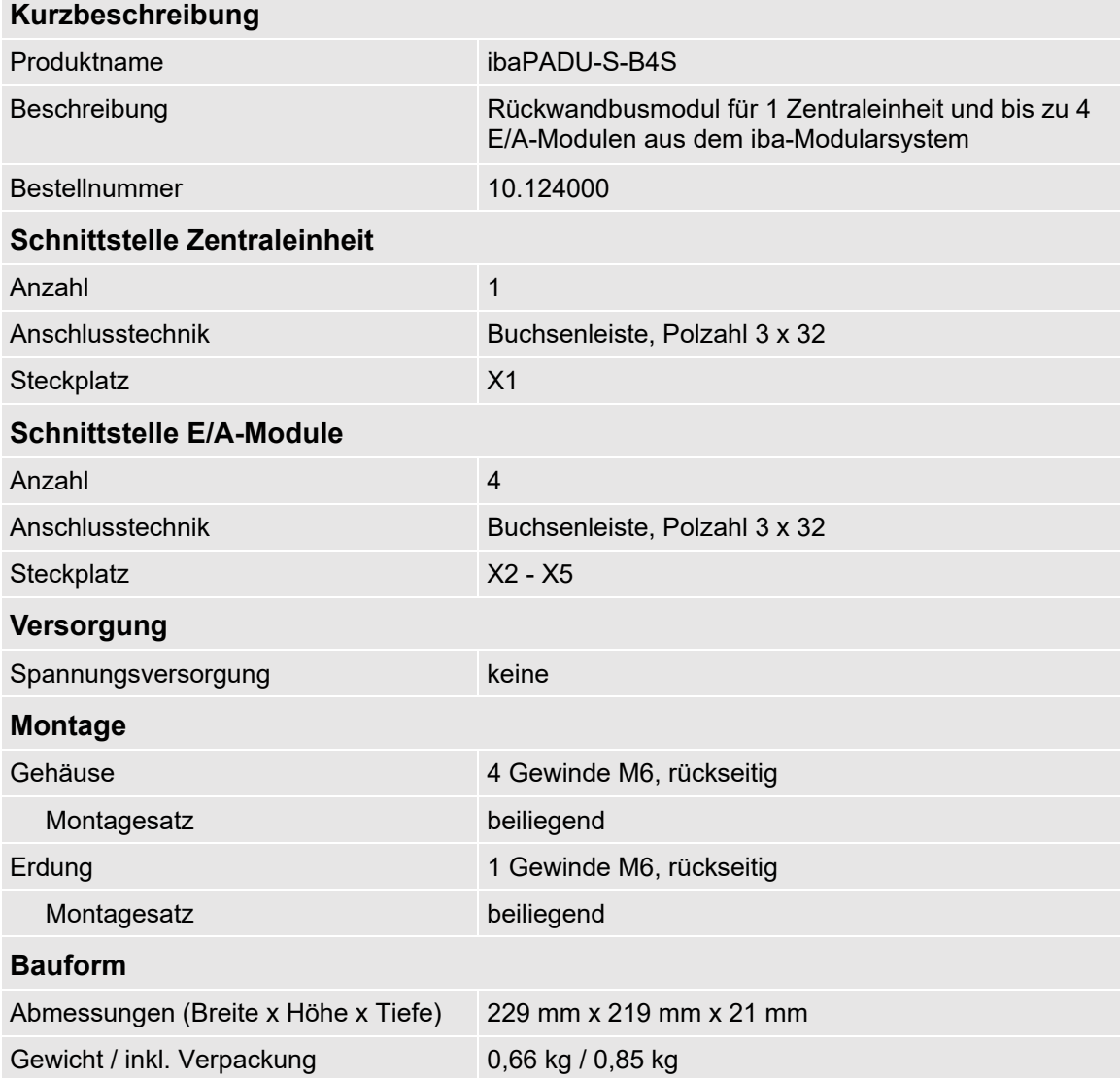

### <span id="page-44-0"></span>**12.1.2 ibaPADU-S-B1S**

Rückwandbusmodul mit Montagemöglichkeit für 1 Zentraleinheit und 1 E/A-Modul.

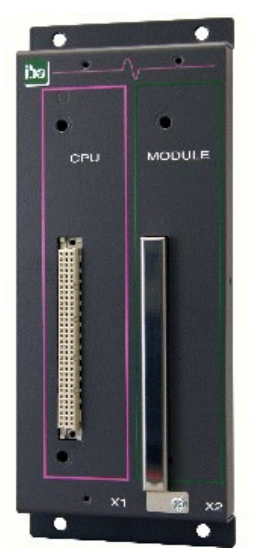

### **12.1.2.1 Lieferumfang**

- Rückwandbusmodul
- **Q** Montagesatz

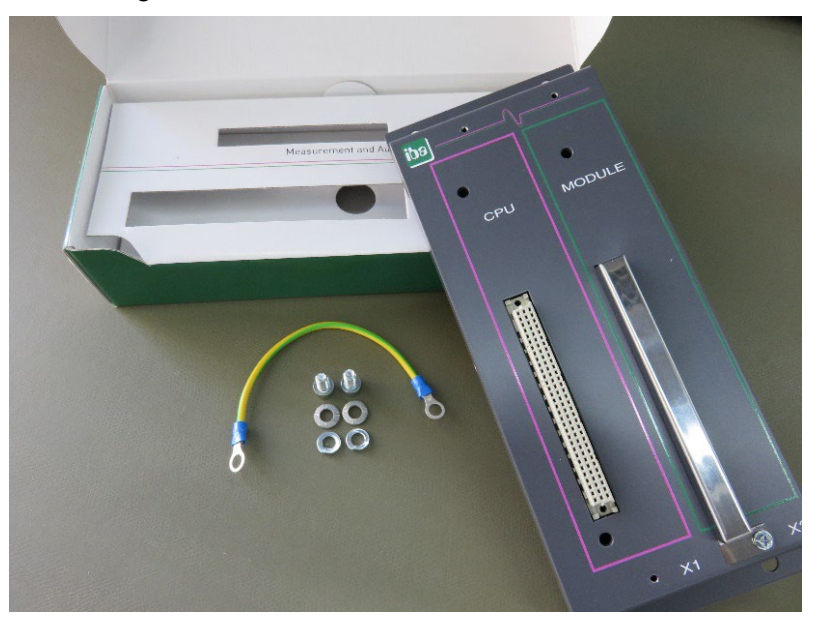

### **12.1.2.2 Abmessungen**

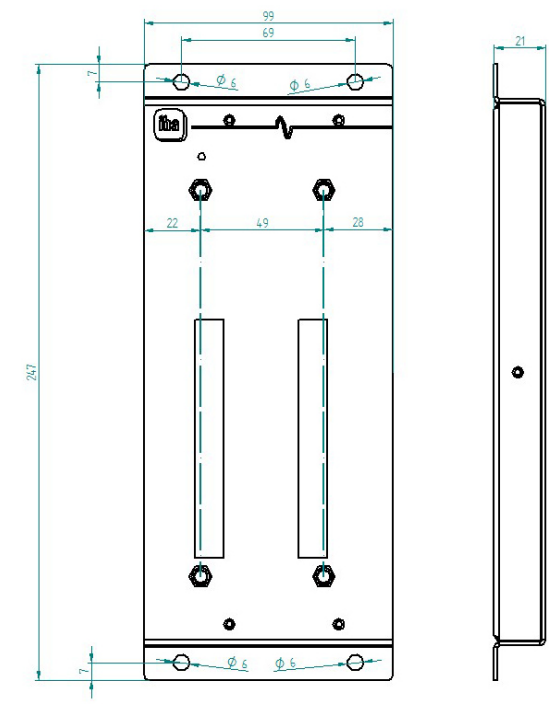

Maße in mm

### **12.1.2.3 Erdung**

Siehe Kapitel [12.1.1.3.](#page-43-0)

### **12.1.2.4 Technische Daten**

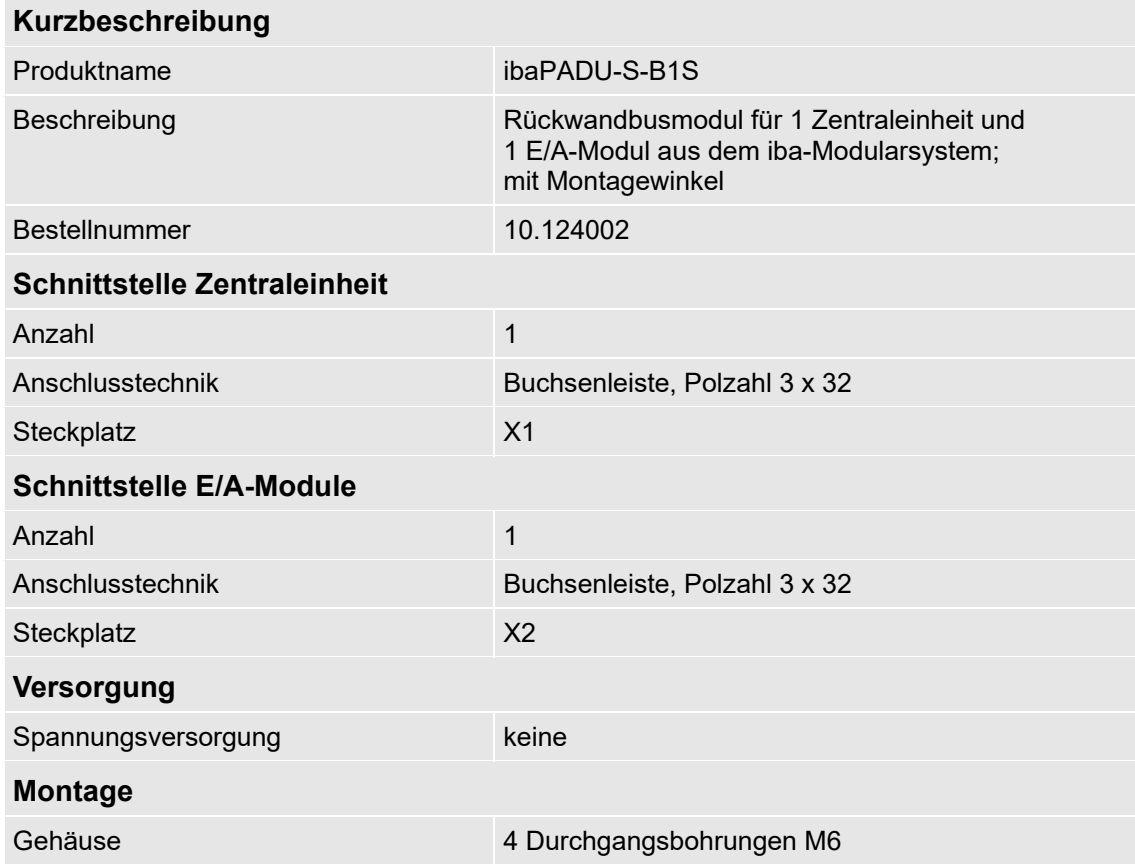

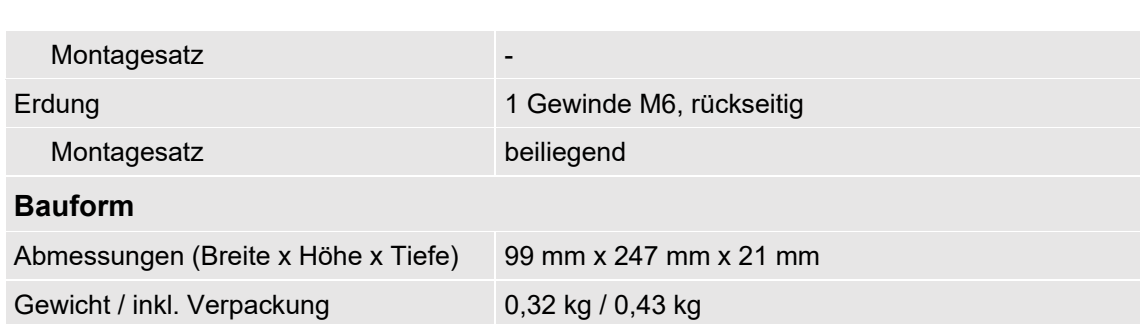

### <span id="page-46-0"></span>**12.2 Montagesystem für Zentraleinheit**

### <span id="page-46-1"></span>**12.2.1 ibaPADU-S-B**

Montageplatte mit Hutschienen-Clip für 1 Zentraleinheit (ohne E/A-Module).

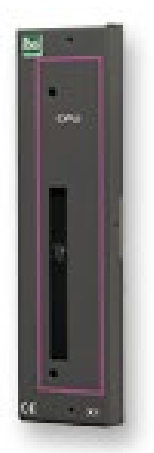

### **12.2.1.1 Lieferumfang** □ Montageplatte

#### **12.2.1.2 Abmessungen**

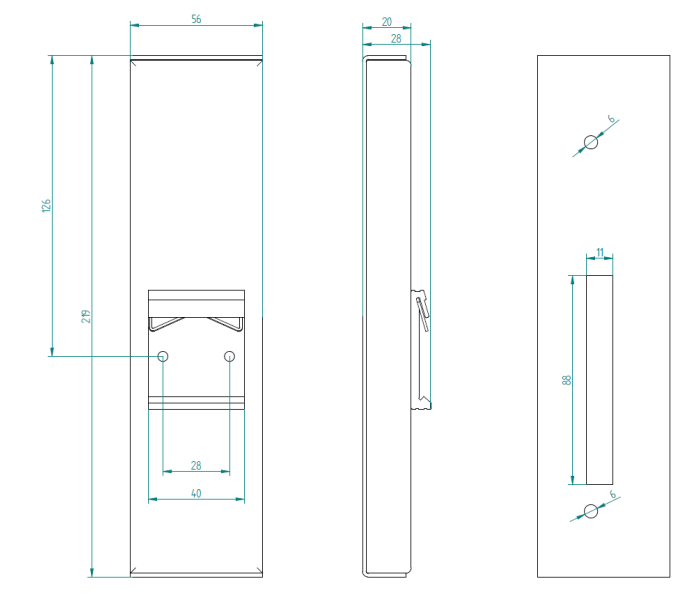

Maße in mm

#### **12.2.1.3 Erdung**

Die Erdung muss über die Tragschiene erfolgen.

#### **12.2.1.4 Technische Daten**

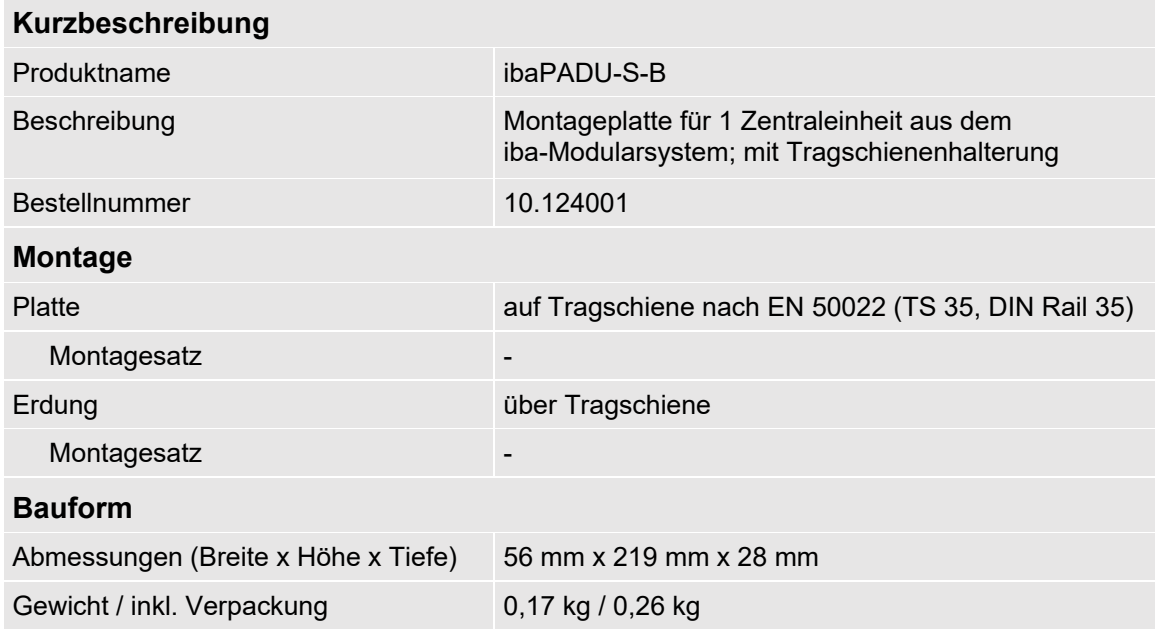

### <span id="page-47-0"></span>**12.3 Montagesysteme für ibaPADU-S-B4S**

#### <span id="page-47-1"></span>**12.3.1 Montagewinkel**

Montagewinkel zur Befestigung eines iba-Modularsystems in einem Schaltschrank, Anzahl 2 Stück, passend für ibaPADU-S-B4S (10.124000).

Pro Baugruppenträger wird 1 Satz (2 Stück) benötigt.

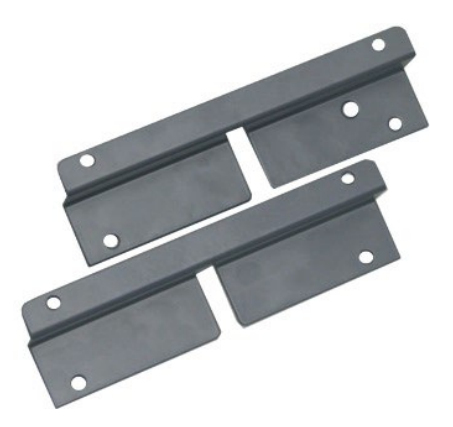

#### **12.3.1.1 Lieferumfang**

□ 2 Stück Montagewinkel (1 Satz)

### **12.3.1.2 Abmessungen**

B x H x T: 179 mm x 57 mm x 10 mm

#### **12.3.1.3 Technische Daten**

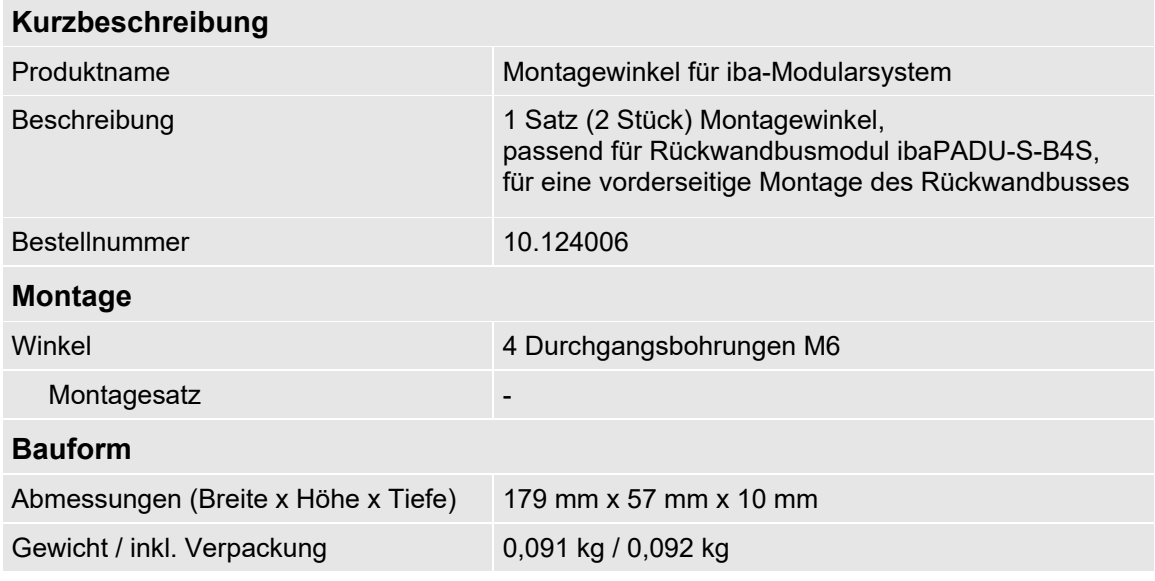

#### <span id="page-48-0"></span>**12.3.2 Montageplatte 19"**

Montageplatte (483 mm/19") zur Aufnahme von bis zu 2 Rückwandbusmodulen ibaPADU-S-B4S.

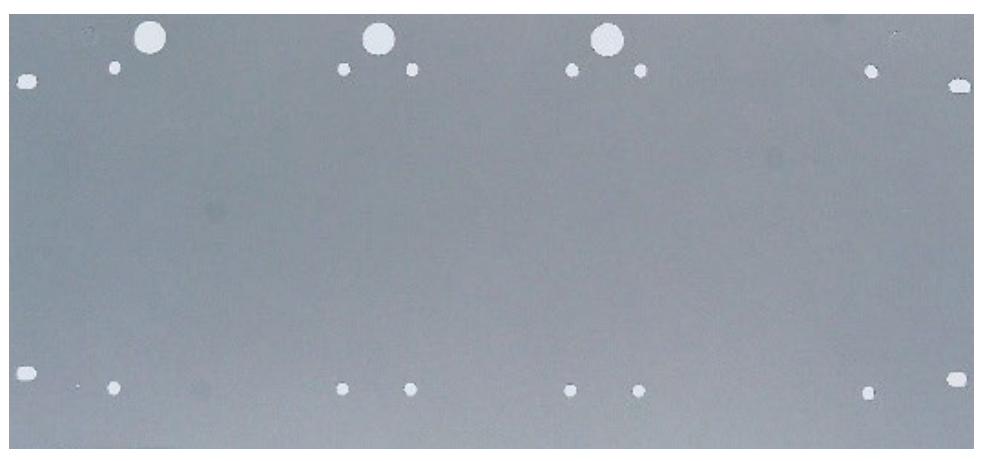

### **12.3.2.1 Lieferumfang**

- □ Montageplatte
- □ Montagesatz

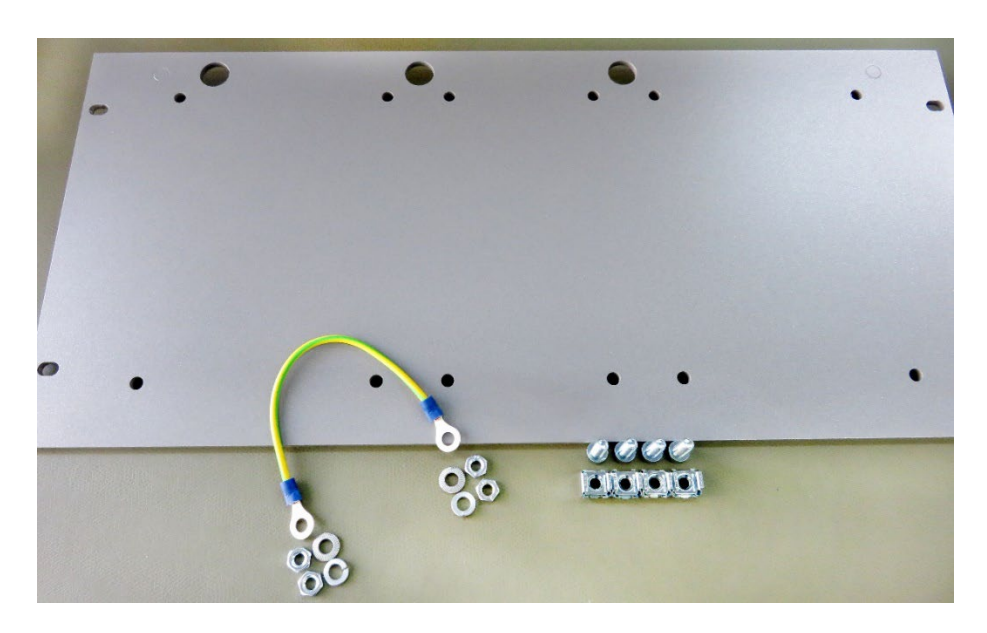

#### **12.3.2.2 Montage Rückwandbusmodul**

Die 19"-Montageplatte kann bis zu 2 ibaPADU-S-B4S-Rückwandbusmodule aufnehmen. Die Montage eines Rückwandbusmoduls ist entweder mittig oder rechts bzw. links möglich.

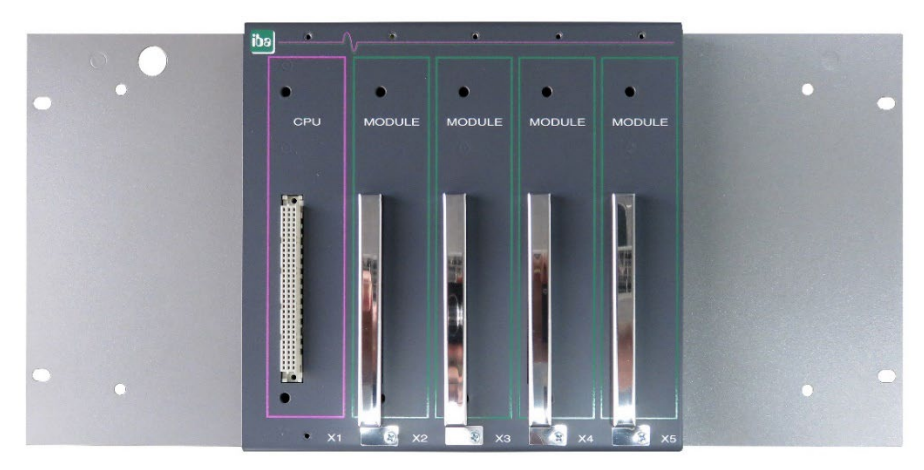

Montage mittig

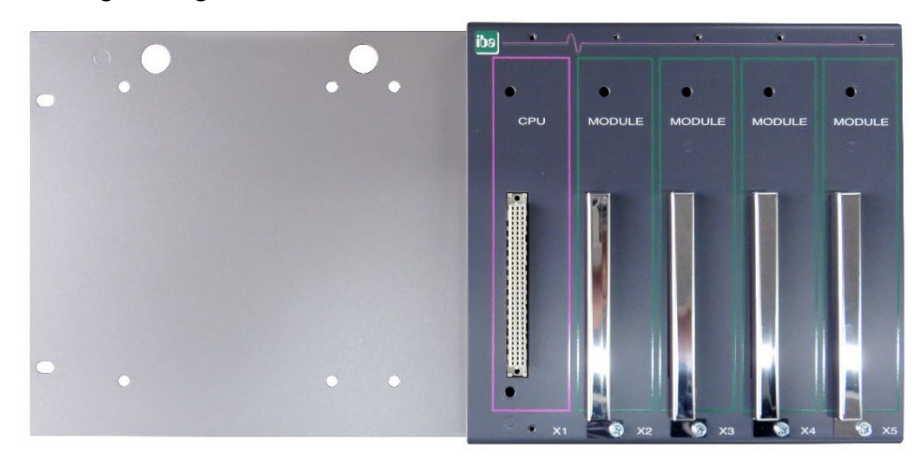

Montage rechts

### **12.3.2.3 Abmessungen**

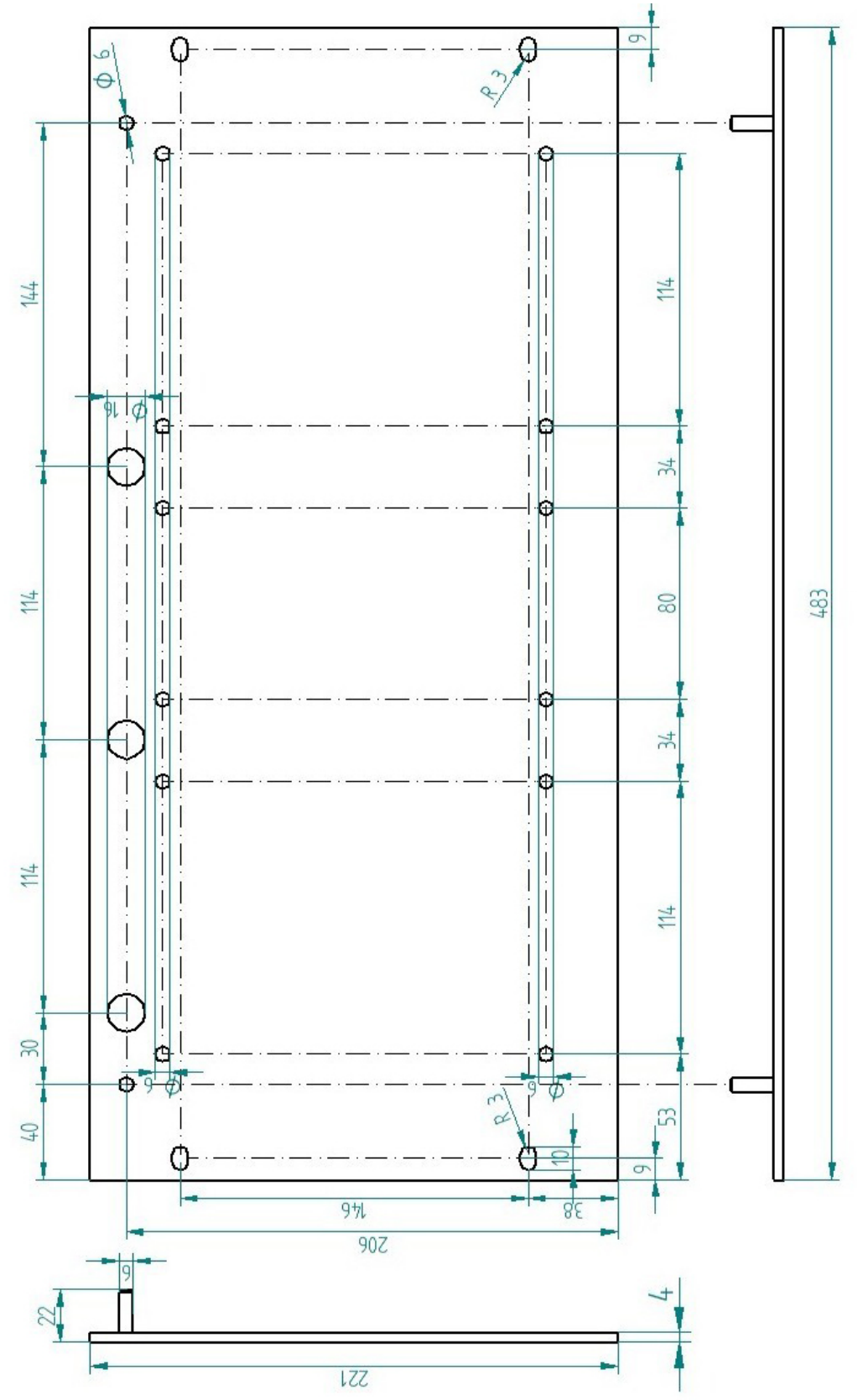

Maße in mm

#### **12.3.2.4 Erdung**

#### **Variante 1:**

Ein Rückwandbusmodul und Erdung der Montageplatte befinden sich **auf derselben Seite**.

Nachdem das Rückwandbusmodul auf der 19"-Montageplatte montiert ist, muss das Rückwandbusmodul über die Montageplatte geerdet werden. Schrauben Sie das Erdungskabel auf der Rückseite der Montageplatte an das Rückwandbusmodul. Verwenden Sie die Schraubverbindung wie in Kapitel [12.1.1.3](#page-43-0) beschrieben.

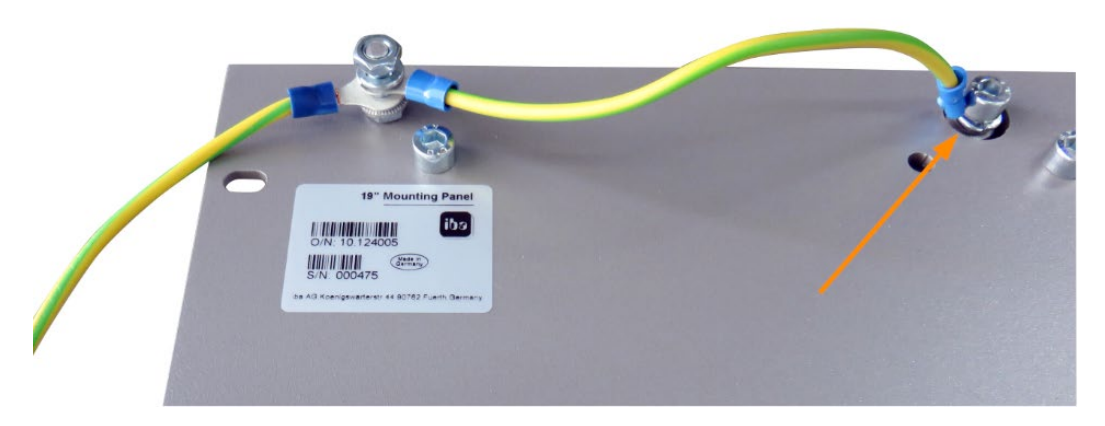

Verbinden Sie das Kabel zum nächsten Gewindebolzen der Montageplatte. Am Gewindebolzen ist auch die Erdung der Montageplatte angeschlossen.

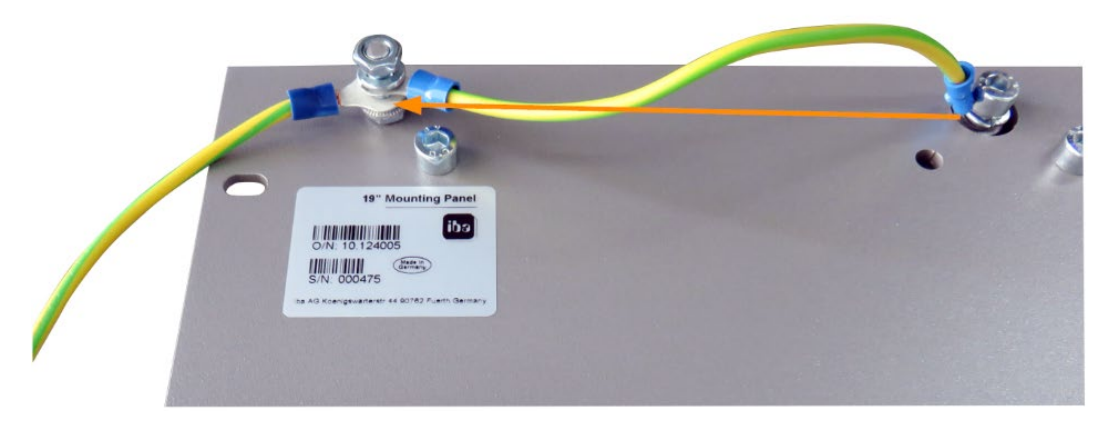

Beide Erdungskabel werden am Gewindebolzen wie abgebildet befestigt.

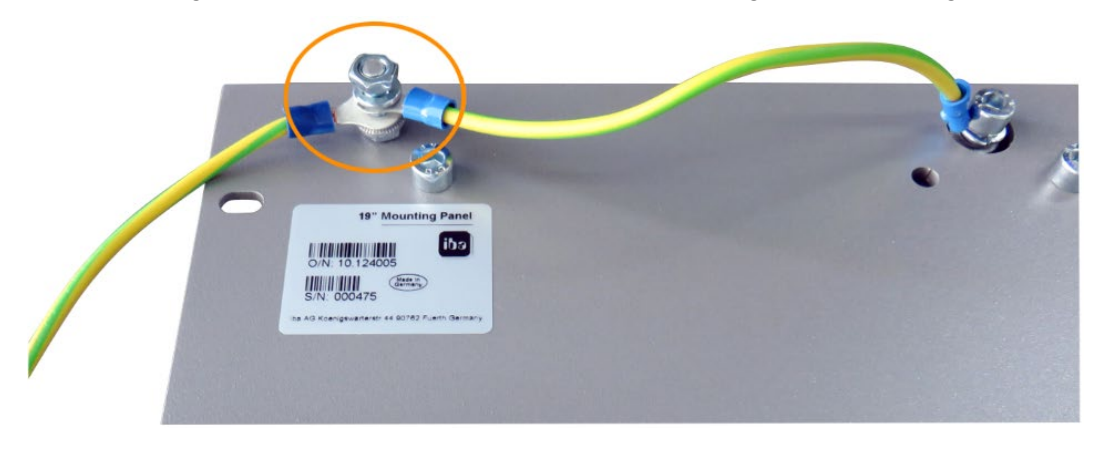

#### **Variante 2:**

Ein Rückwandbusmodul und Erdung der Montageplatte befinden sich **nicht auf derselben Seite**.

Das Rückwandbusmodul ist rechts oder links auf der Montageplatte montiert, die Erdung der Montageplatte ist auf der jeweils anderen Seite angeschlossen. Erden Sie das Rückwandbusmodul am nächsten Gewindebolzen der Montageplatte. Die Erdung der Montageplatte kann dann an der gegenüberliegenden Seite angeschlossen werden. Siehe Abbildung:

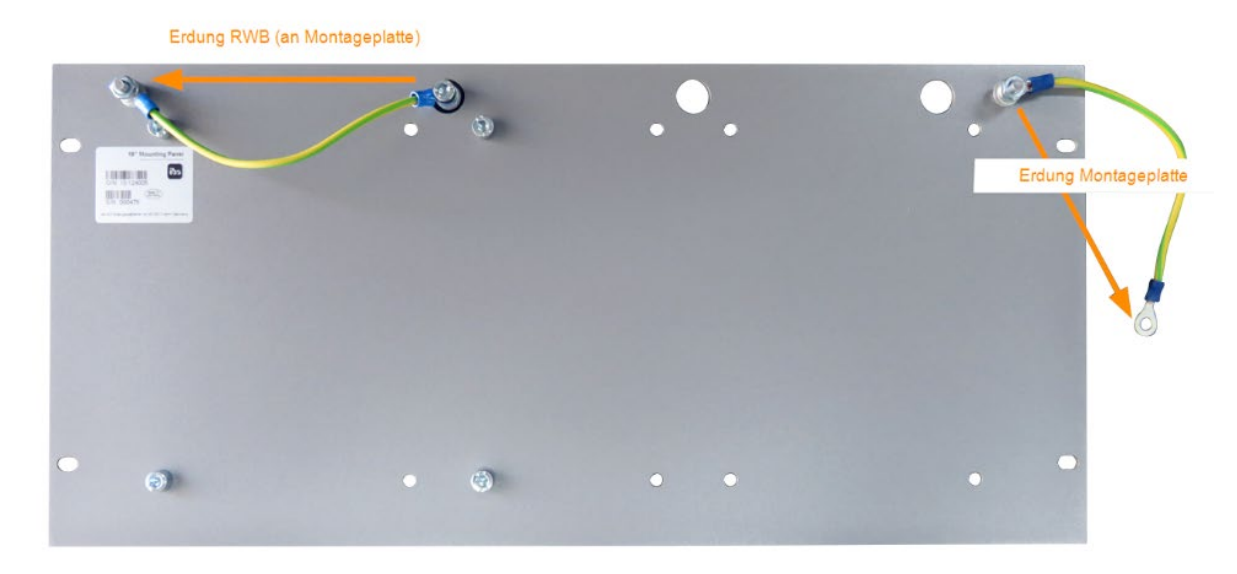

#### **Variante 3:**

Es sind 2 Rückwandbusmodule montiert.

Erden Sie die beiden Rückwandbusmodule jeweils am nächsten Gewindebolzen links bzw. rechts. An einem der Gewindebolzen muss die Erdung der Montageplatte angeschlossen werden.

#### **Erdungsanschluss der 19"-Montageplatte**

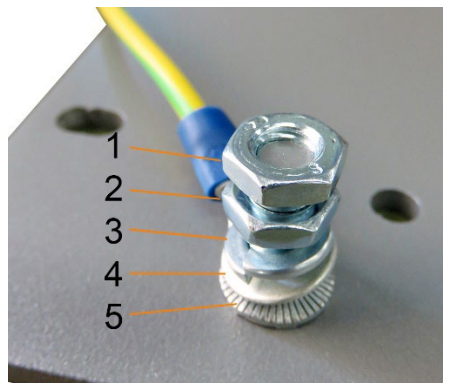

- 1 Sechskantmutter/Kontermutter
- 2 Sechskantmutter
- 3 Federring
- 4 Erdleiter mit Kabelschuh
- 5 Kontaktscheibe

### **12.3.2.5 Technische Daten**

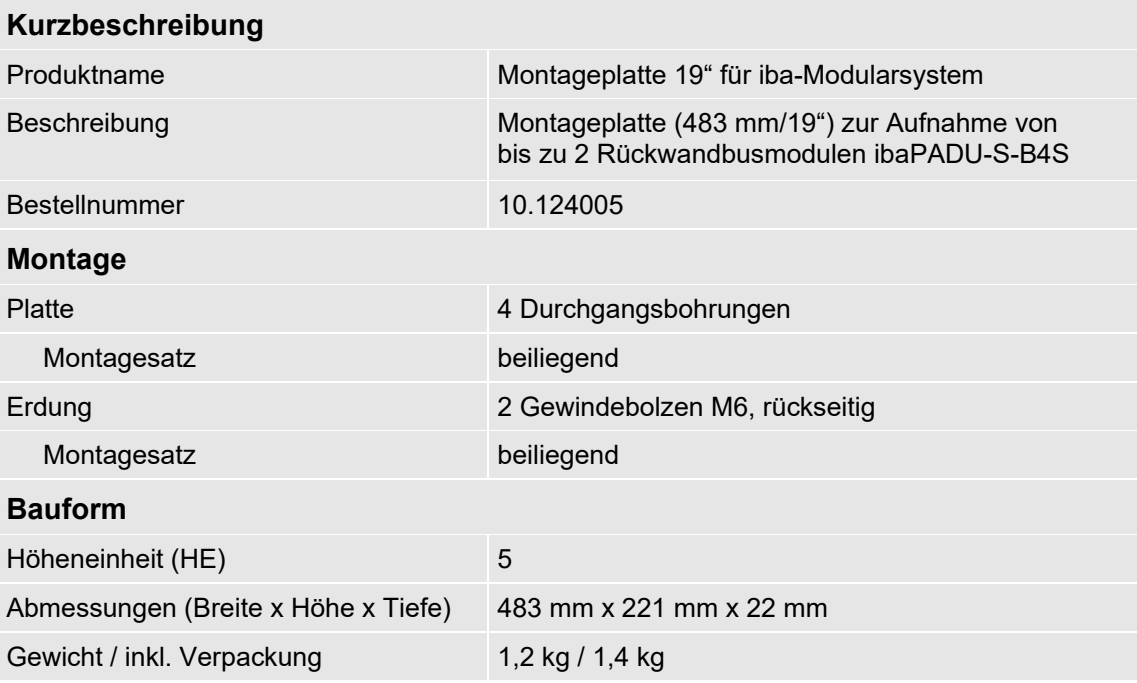

#### <span id="page-53-0"></span>**12.3.3 Modulträger**

Modulträger zur Aufnahme von 1 Rückwandbusmodul ibaPADU-S-B4S.

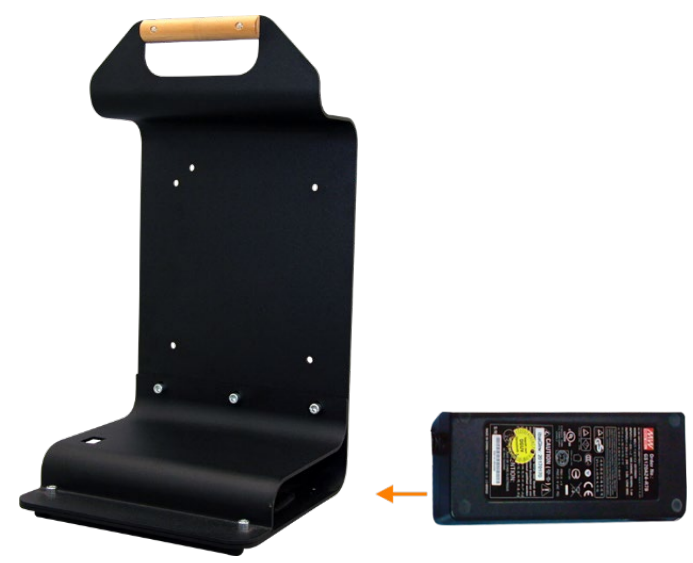

Modulträger mit Netzteil

Das mitgelieferte Tischnetzteil lässt sich komfortabel im Boden des Modulträgers verstauen.

#### **12.3.3.1 Lieferumfang**

- **D** Modulträger
- □ Tischnetzteil DC 24V / 5A

### **12.3.3.2 Abmessungen**

B x H x T: 230 mm x 435 mm x 200 mm

### **12.3.3.3 Technische Daten**

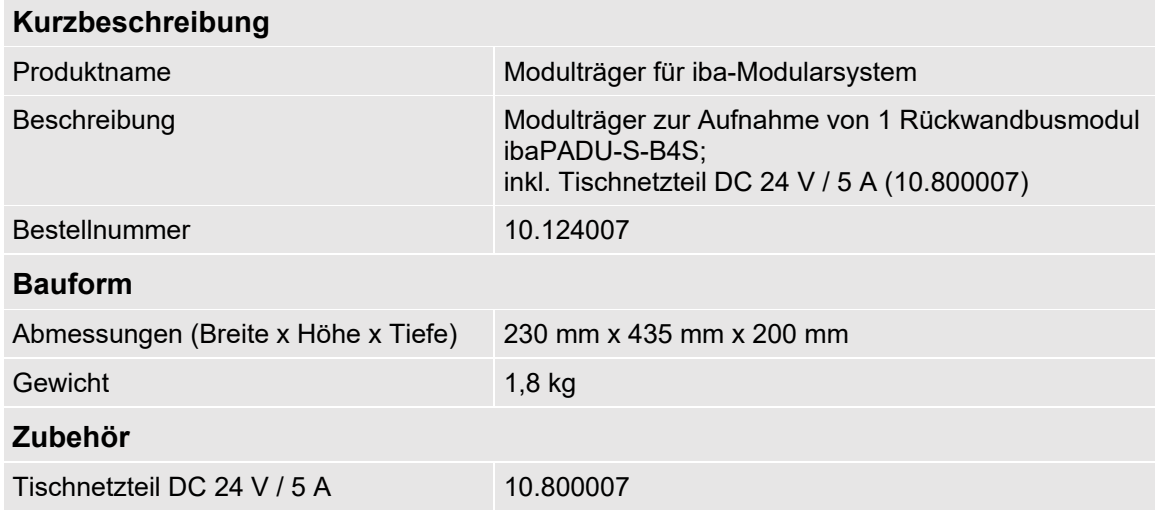

### <span id="page-54-0"></span>**12.4 Klemmenblöcke**

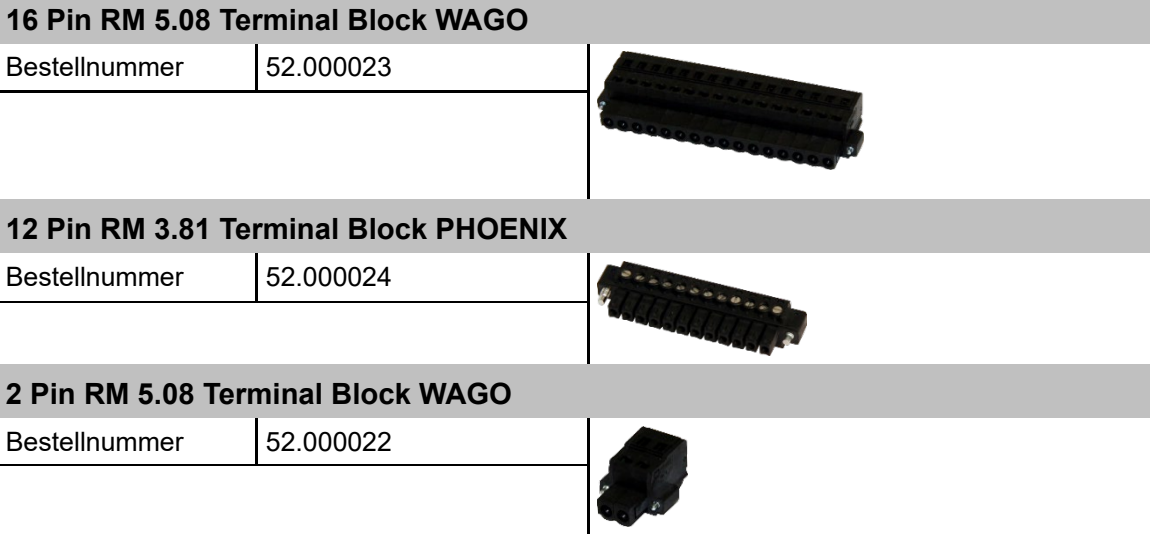

### <span id="page-55-0"></span>**12.5 LWL-Karten/Kabel**

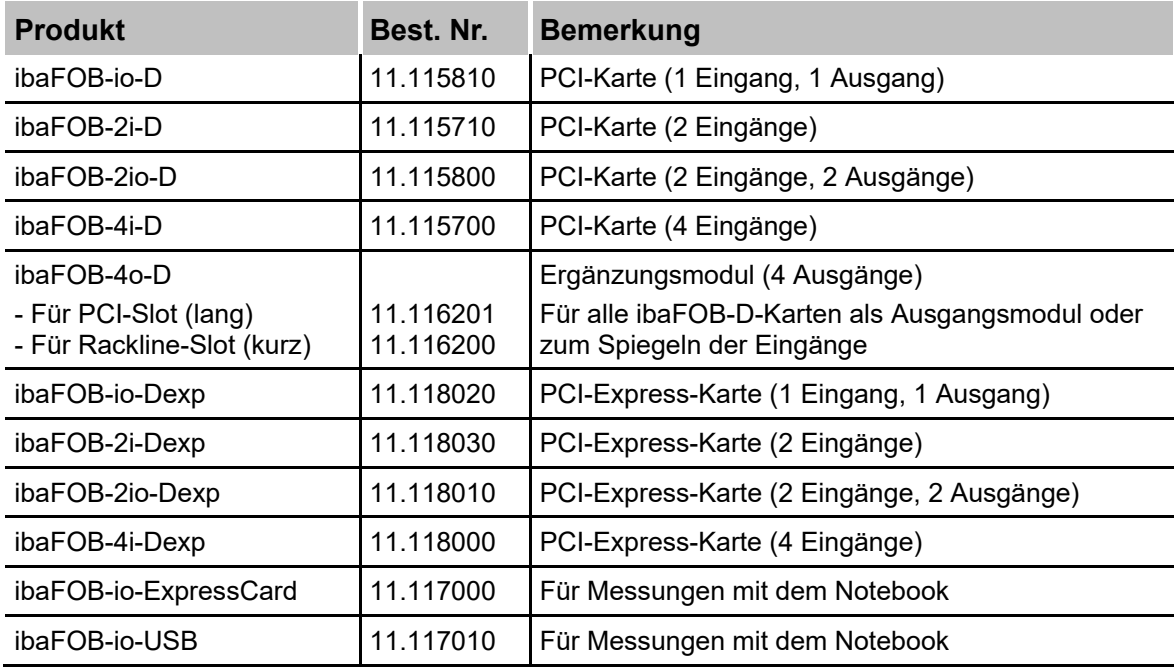

iba bietet darüber hinaus passende LWL-Kabel in verschiedenen Ausführungen und Längen an. Exemplarisch ist hier ein gängiges Kabel in duplex und 5 m Länge aufgeführt.

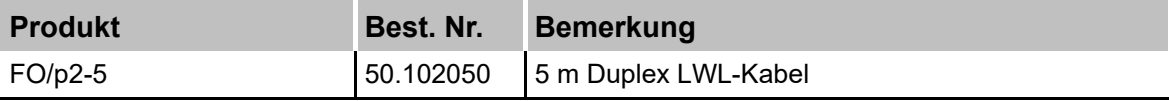

### <span id="page-55-1"></span>**12.6 iba-Software**

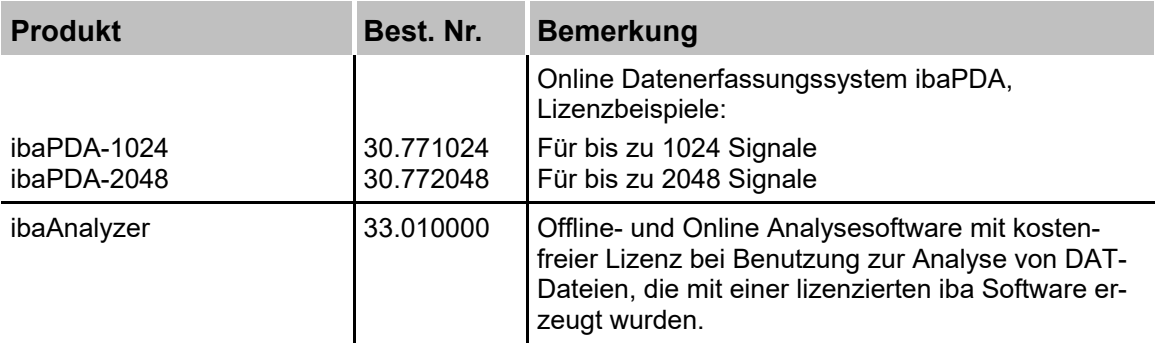

Weiteres Zubehör finden Sie in unserem Online-Katalog unter [www.iba-ag.com.](http://www.iba-ag.com/)

### <span id="page-56-0"></span>**13 Anhang**

### <span id="page-56-1"></span>**13.1 LWL-Konfiguration für das ibaNet-Protokoll 32Mbit (StaticFO)**

Die Zentraleinheit ibaPADU-S-CM unterstützt generell das ibaNet-Protokoll 32Mbit Flex. Die Stellung des Drehschalters S1 kann je nach Geräteadresse 1 … 15 (1 … F) sein.

In Drehschalterstellung "0" ist es möglich, die LWL-Schnittstelle mit dem ibaNet-Protokoll 32Mbit zu betreiben und dem Gerät eine feste Konfiguration zu übergeben. Diese Funktion wird kurz "StaticFO" genannt.

Hierbei werden die IO-Signale entsprechend der montierten Reihenfolge (Steckplatz X1 … X5) 1:1 auf den Lichtwellenleiter kopiert.

Über einen konfigurierbaren Offset kann man diese feste Reihenfolge auf der LWL-Konfiguration noch entsprechend verschieben.

Darüber hinaus können bis zu 16 ibaPADU-S-CM-Systeme in einer Kette mit ibaPDA verbunden werden, wobei jedes System einen vordefinierten Bereich mit geringerem Umfang auf dem Lichtwellenleiter zugewiesen bekommt (Slot bzw. Container).

Im 32Mbit-Modus können die Signale z. B. in ibaPDA mit einem FOB Fast-Modul aufgezeichnet werden oder es ist die Anbindung an ein ibaLogic-V5-System oder eine andere iba-Hardware mit dem ibaNet-Protokoll 32Mbit möglich.

#### **Hinweis**

Im Auslieferungszustand ist die Konfiguration "StaticFO-IO" aktiviert.

Mit dieser default Konfiguration können vorhandene ibaPADU-S-IT-05-Systeme abgelöst werden. Diese Systeme werden auch "ibaPADU-S-IT im IO-Modus" genannt oder offiziell als "ibaPADU-S-IT-05-SMS-interface" (10.124018) geführt.

Damit die mit ibaPADU-S-IT-05 benutzten E/A-Module mit der neuen Zentraleinheit ibaPADU-S-CM weiterverwendet werden können, muss bei den E/A-Modulen ein Upgrade bei iba eingespielt werden. Hierfür müssen die Module an iba geschickt werden. Setzen Sie sich bitte mit dem iba-Support in Verbindung.

Bei der Ablösung durch ibaPADU-S-CM kann die ibaPDA-Version und die Konfiguration in ibaPDA unverändert beibehalten werden. Die einzige Ausnahme ist jedoch, dass sich der Offset der 8 Digitaleingänge (8xDI) der Zentraleinheit ändert:

- Alt (mit ibaPADU-S-IT-05): 0xC0 Bit0 bis Bit7
- $\Box$  Neu (mit ibaPADU-S-CM): 0xC0 Bit8 bis Bit15

Für eine andere LWL-Konfiguration des ibaNet-Protokolls 32Mbit muss eine FTP-Verbindung zum Gerät hergestellt werden und die Konfigurationsdatei "Config StaticFO.xml" auf dem Gerät entsprechend geändert und überschrieben werden.

#### <span id="page-57-0"></span>**13.1.1 FTP-Verbindung zum Gerät**

Um eine FTP-Verbindung zum Gerät aufzubauen, gehen Sie wie folgt vor:

- **1.** Verbinden Sie das Gerät mit dem PC über ein USB-Kabel. Die USB-Schnittstelle befindet sich an der Unterseite des Geräts. Es ist ein USB-Kabel vom Typ A auf B erforderlich. Auf Wunsch ist ein passendes Kabel bei iba erhältlich.
- **2.** Falls der Rechner das erste Mal mit dem Gerät verbunden wird, startet der "Assistent für das Suchen neuer Hardware" und der Treiber für diese USB-Verbindung muss neu installiert werden. Der Treiber ist auf dem Datenträger "iba Software & Manuals" zu finden unter:

\02\_iba\_Hardware\ibaPADU-S-CM\USB\_Driver

- **3.** Nach erfolgreicher Installation steht eine zusätzliche Netzwerkverbindung mit dem Gerätenamen "IBA AG USB Remote NDIS Network Device" zur Verfügung.
- **4.** Dieser Schnittstelle muss eine feste IP-Adresse zugewiesen werden, und zwar aus dem Bereich 192.168.0.n mit n = 2…254 und die Subnetzmaske 255.255.255.0. **Beispiel**:

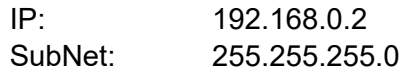

**5.** Nun können Sie eine FTP-Verbindung zum Gerät aufbauen. Benutzen Sie hierfür entweder einen speziellen FTP-Client oder den Windows Datei-Explorer. In beiden Fällen ist die Zieladresse "192.168.0.1" und der Benutzer "anonym" ohne Passwort.

**Beispiel**: Windows Datei-Explorer:

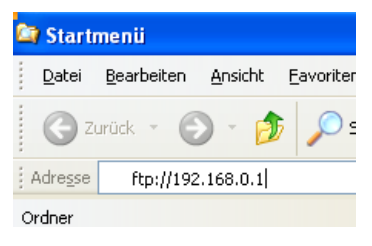

**6.** Im Dateifenster werden folgende Dateien angezeigt:

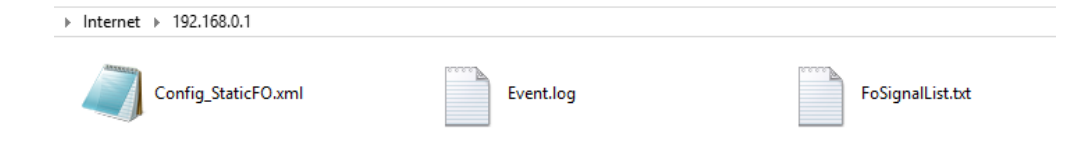

#### <span id="page-58-0"></span>**13.1.2 Konfiguration des ibaNet-Protokolls 32Mbit**

Laden Sie die Datei "Config StaticFO.xml" auf den Rechner und öffnen diese in einem entsprechenden Editor.

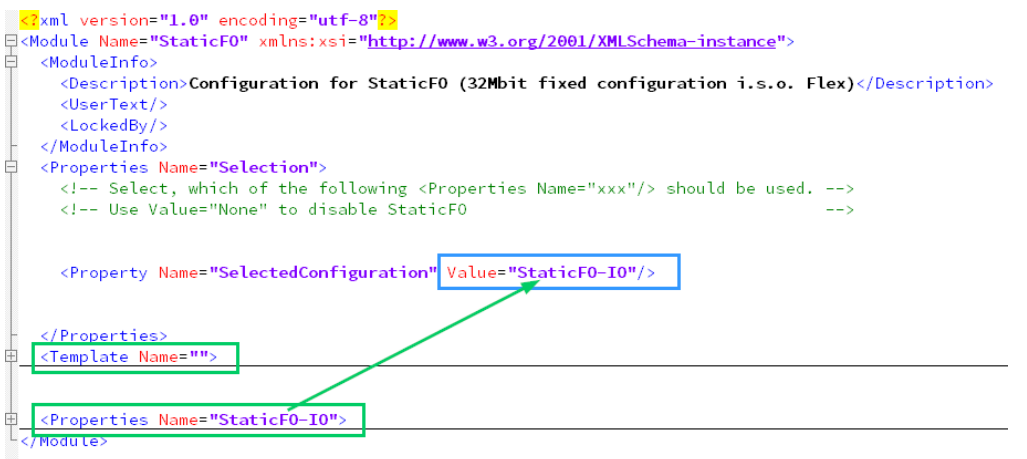

Die beiden grün markierten Bereiche beschreiben ein Template für die Konfiguration und die default Konfiguration für die "StaticFO-IO"-Konfiguration des ibaNet-Protokolls 32Mbit.

Das Template beinhaltet eine Kurzbeschreibung der erforderlichen Eigenschaften.

Der blau markierte Eintrag "Value" beschreibt, welche Konfiguration zurzeit aktiviert ist.

In der XML-Konfigurationsdatei können mehrere Konfigurationen mit unterschiedlichen Namen enthalten sein. Jedoch ist nur die bei "Value" eingetragene Konfiguration aktiviert.

Um eine neue Konfiguration zu erstellen, gehen Sie wie folgt vor:

**1.** Kopieren Sie entweder das Template oder die schon vorhandene Konfiguration des "StaticFO-IO" und fügen Sie diese am Ende der Datei ein:

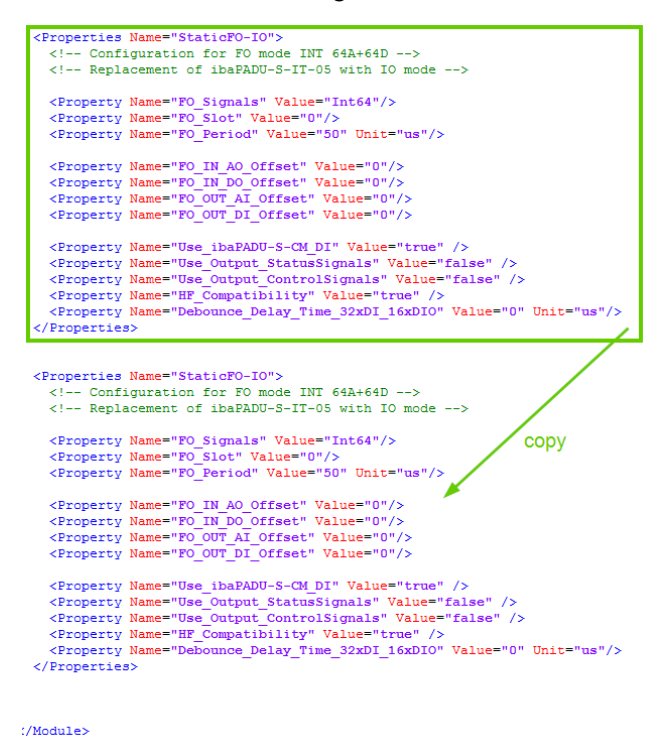

**2.** Editieren Sie den kopierten Bereich entsprechend der neuen Konfiguration. Vergeben Sie zuerst einen neuen, eindeutigen Konfigurationsnamen:

```
<Properties Name="StaticFO-IO">
  -configuration for FO mode INT 64A+64D --><br>--- Configuration for FO mode INT 64A+64D --><br>--- Replacement of 1paPADU-S-IT-05 with IO mode -->
  <Property Name="FO_Signals" Value="Int64"/><br><Property Name="FO_Slqt" Value="0"/>
  <Property Name="FO_Period" Value="50" Unit="us"/>
  <Property Name="Use_ibaPADU-S-CM_DI" Value="true" /><br><Property Name="Use_Output_StatusSignals" Value="false" /><br><Property Name="Use_Output_ControlSignals" Value="false" /><br><Property Name="HF_Compat_bility" Value="true" />
   <Property Name="Debounce_lelay_Time_32xDI_16xDIO" Value="0" Unit="
</Properties>
<Properties Name="StaticFO-UserDefined">
   <!-- Configuration for FU mode INI 64A+64D -->
  <!-- Replacement of ibaPADU-S-IT-05 with IO mode -->
   <Property Name="FO_Signals" Value="Int64"/>
   <Property Name="FO_Slot" Value="0"/>
```
**3.** Danach nehmen Sie an den verschiedenen Eigenschaften die entsprechenden Konfigurationen vor.

#### **Beschreibung der Eigenschaften:**

□ <Property Name="FO\_Signals" Value="Int64"/> Erlaubte Werte:

Punkt-zu-Punkt-Verbindung (uni- oder bidirektional):

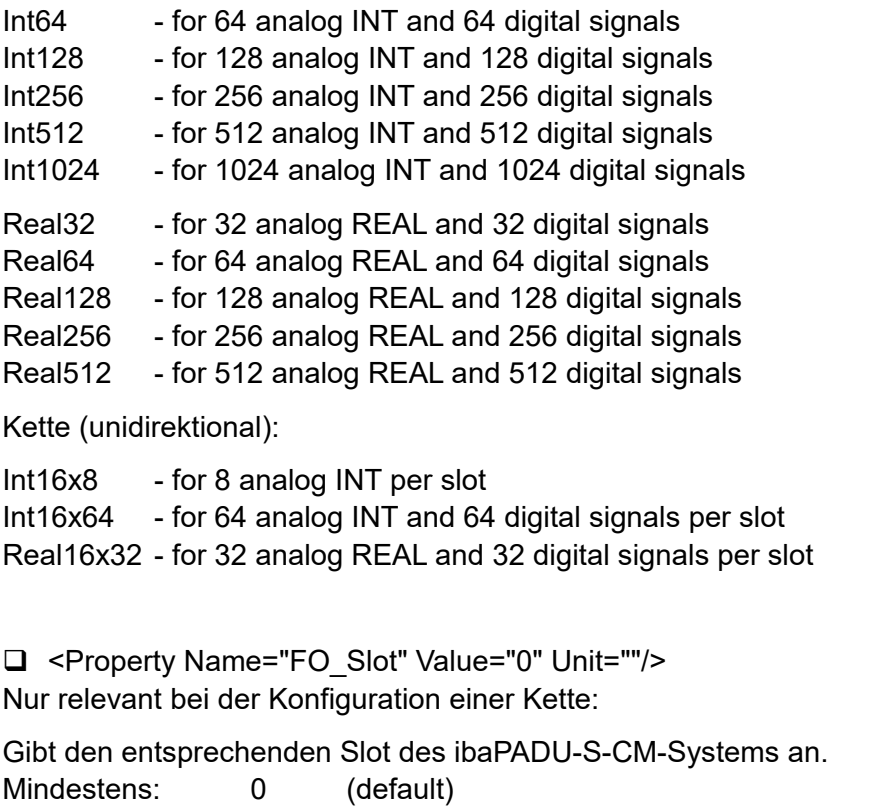

Erlaubte Werte: 0 … 15

□ <Property Name="FO\_Period" Value="50" Unit="us"/> Dieser Wert hier ist abhängig von der eingestellten bzw. erforderlichen Signalanzahl (FO\_Signals):

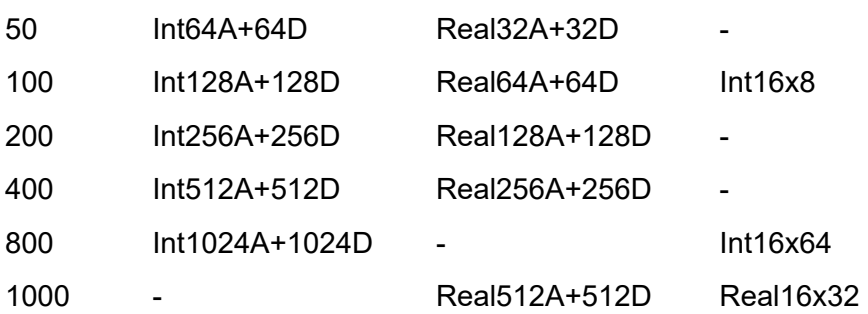

Die folgenden vier Eigenschaften beschreiben den Offset der Signale in der LWL-Konfiguration:

- <Property Name="FO\_IN\_AO\_Offset" Value="0"/>
- <Property Name="FO\_IN\_DO\_Offset" Value="0"/>
- □ <Property Name="FO\_OUT\_AI\_Offset" Value="0"/>
- <Property Name="FO\_OUT\_DI\_Offset" Value="0"/>

Hierbei sind folgende Punkte zu beachten:

Erlaubte Werte: 0 … FO\_Signals-1 (Bsp. Int64: 0 … 63) Digitale Ein- und Ausgänge müssen ein Mehrfaches von 32 sein Analoge Ein- und Ausgänge müssen im INT-Modus ein Mehrfaches von 2 sein

□ <Property Name="Use\_ibaPADU-S-CM\_DI" Value="true" /> Die 8 Digitaleingänge (8xDI) der Zentraleinheit werden mit für die LWL-Konfiguration verwendet

Beachten Sie hierbei, dass diese Digitaleingänge einen festen Offset von 8 Bit in der LWL-Konfiguration benötigen:

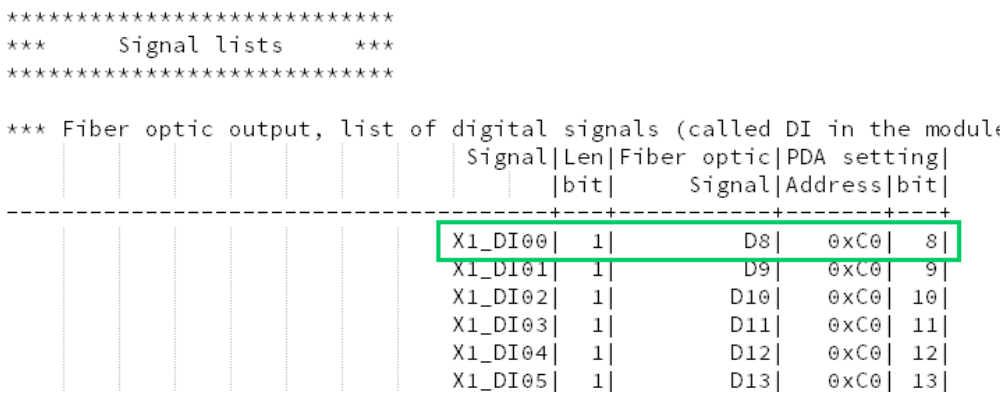

Dieser Offset ist immer zu beachten, auch wenn für die digitalen Eingänge ein Offset konfiguriert wurde:

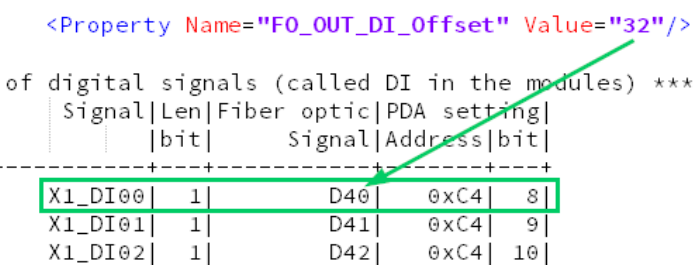

D43

 $DAA$ 

□ <Property Name="Use Output StatusSignals" Value="false" /> Die Statussignale der Ausgangsbaugruppen (Ausgangssignal ist betriebsbereit) werden

 $0xC4$  11

 $\alpha$ 

mit für die LWL-Konfiguration verwendet

 $X1_DI03$   $1$ 

V1 DTAAL

□ <Property Name="Use\_Output\_ControlSignals" Value="false" /> Die Fehlersignale der Ausgangsbaugruppen werden mit für die LWL-Konfiguration verwendet

□ <Property Name="HF\_Compatibility" Value="false" />

Die Signale von digitalen Eingangsbaugruppen werden zusammengefasst und als analoge Werte übertragen. So ist es möglich digitale Signale aus Platzgründen aus dem digitalen LWL-Übertragungsbereich in den analogen abzubilden.

Von dieser Funktion ausgenommen bleiben jedoch die 8 digitalen Eingänge der Zentraleinheit, falls diese über die Eigenschaft "Use ibaPADU-S-CM DI" aktiviert wurden.

 <Property Name="Debounce\_Delay\_Time\_32xDI\_16xDIO" Value="0" Unit="us"/> Der Entprellfilter "Beide Flanken verzögern" wird für die beiden E/A-Module ibaMS32xDI-24V und ibaMS16xDIO-24V parametriert (siehe auch Kapitel [7.5.2\)](#page-15-2).

Erlaubte Werte: 0 ... 65535 µs, wobei 0 den Entprellfilter deaktivert.

Diese Entprellung wird bei diesen beiden Modultypen benötigt, um nach dem Ausschalten des Systems weiterhin den letzten gemessenen Wert im ibaPDA erfassen zu können.

## 1

#### **Hinweis**

Vergessen Sie nicht, Ihre neue Konfiguration auch über die entsprechende Eigenschaft zu Beginn der Datei zu aktivieren:

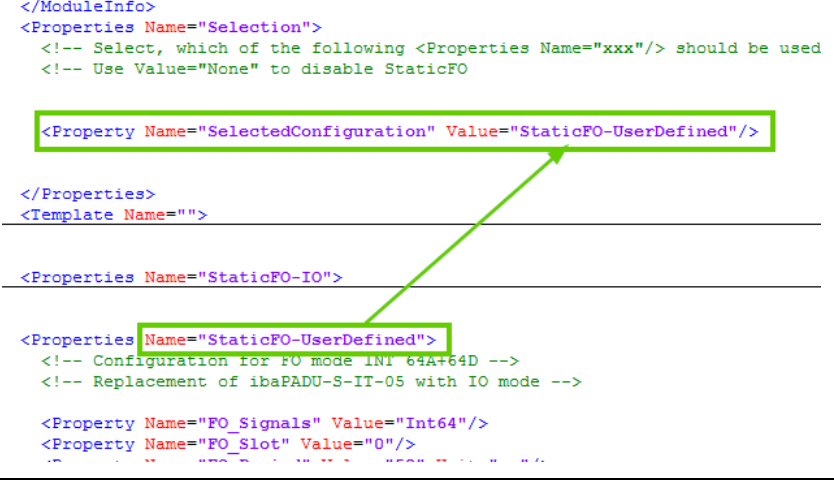

**4.** Nach erfolgter Konfiguration speichern Sie die Datei und kopieren Sie diese wieder auf das Gerät, indem Sie die vorherige Datei überschreiben.

**5.** Warten Sie ca. 10 Sekunden bis die Datei "FoSignalList.txt" automatisch aktualisiert wurde. Gegebenenfalls aktualisieren Sie die Ansicht mit <F5>. Diese Datei können Sie dann auf Ihren Rechner kopieren.

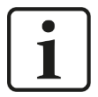

#### **Hinweis**

Sollte einmal nach der Wartezeit von ca. 10 Sekunden eine neue Datei "Err\_Config\_StaticFO.xml" erscheinen (gegebenenfalls Ansicht aktualisieren mit <F5>), so ist bei der Konfiguration ein Fehler aufgetreten.

▶ Internet ▶ 192.168.0.1

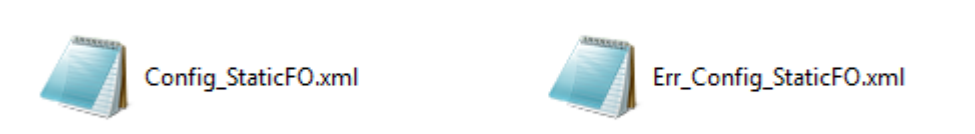

Eine Beschreibung der Fehleranalyse finden Sie in Kapitel [13.1.6.](#page-66-0)

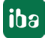

### <span id="page-63-0"></span>**13.1.3 Merkmale der StaticFO-Funktion**

#### **13.1.3.1 Begrenzte Anzahl der Signale**

Egal, welcher LWL-Modus über die Eigenschaft "FO Signals" aktiviert wurde, für die Übertragung steht immer nur eine feste Anzahl von analogen und digitalen Signalen zur Verfügung.

Im Modus "Real64A+64D" stehen z. B. maximal 64 analoge und 64 digitale Signale zur Verfügung.

Umfasst Ihr System mehr als diese Anzahl von Signalen, werden überschüssige Signale nicht mit auf den LWL kopiert und können somit nicht erfasst bzw. übertragen werden.

### **13.1.3.2 Besonderheit digitale Module – digitale Signale analog übertragen**

Grundsätzlich gilt, dass digitale Module, egal wie viele Kanäle sie besitzen, intern immer eine Anzahl von 32 digitalen Signalen in Anspruch nehmen.

Dies trifft auch für die 8 digitalen Eingänge der Zentraleinheit zu, falls sie über die Eigenschaft "Use ibaPADU-S-CM\_DI" aktiviert wurden.

Wenn beispielsweise der Modus "Real64A+64D" eingestellt und die Zentraleinheit aktiviert ist, dann kann nur noch 1 digitales Modul (auf den Steckplätzen X2 – X5) zusätzlich erfasst werden. Dies gilt auch, wenn das digitale Modul nur 16 Eingangskanäle besitzt.

Für digitale Signale von Modulen gibt es jedoch die Möglichkeit, diese mit der Eigenschaft "HF\_Compatibility" zu analogen Werten zusammenzufassen und sie so im analogen Bereich übertragen zu können.

### **13.1.3.3 Keine Netzfrequenzsignale**

Die Signale zur Netzfrequenzmessung bei den analogen Modulen können nicht mit erfasst bzw. übertragen werden.

#### <span id="page-64-0"></span>**13.1.4 Besonderheiten ibaPADU-S-CM-Kette**

Bis zu 16 ibaPADU-S-CM-Systeme können in einer Linienstruktur (Kette) mit iba-Software oder anderen iba-Komponenten verbunden werden. Jeder LWL-Ausgang eines ibaPADU-S-CM-Systems wird jeweils mit dem LWL-Eingang des nächsten verbunden, bis alle Geräte einer Linie an der ibaFOB-Karte angeschlossen sind.

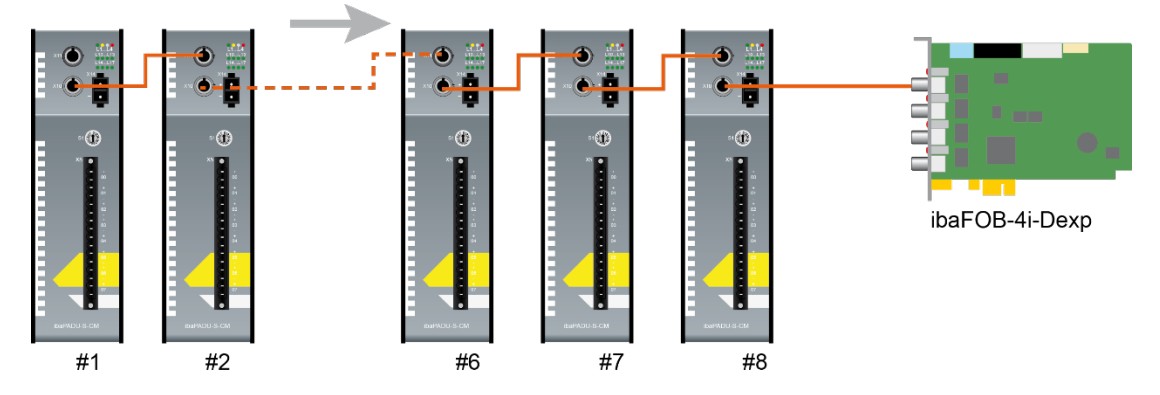

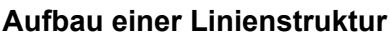

Ausgangsmodule können mit dieser Struktur nicht betrieben werden.

Die Adressierung der einzelnen Systeme erfolgt über die StaticFO-Konfigurationsdatei in der Eigenschaft "FO\_Slot".

Der Slot 0 muss immer bzw. mindestens vorhanden sein, da dieser im Strang den LWL-Takt vorgibt.

Deswegen muss dieses System ganz am Ende, also am weitesten entfernt zur ibaFOB-Karte, angeschlossen werden.

Einschränkungen im Modus Int16x8 (FO\_Signals):

- Die Erfassung von digitalen Eingangssignalen ist nicht möglich.
- Analoge Eingangsmodule werden für die Erfassung nur benutzt, wenn diese maximal 8 analoge Eingangssignale liefern.

#### <span id="page-65-0"></span>**13.1.5 Signallisten-Datei**

Die Signallisten-Datei enthält die LWL-Konfiguration und die Signalzuordnung der montierten Module. Die nachfolgende Abbildung zeigt eine Signallisten-Datei am Beispiel einer "StaticFO-IO"-Konfiguration:

```
***************************
*** Fiber optic settings ***
.<br>. . . . . . . . . . .
Mode: 32 Mbit Int 64A + 64D, Period: 50 us
*****************************
*** Signal lists ***<br>****************************
*** Fiber optic output, list of digital signals (called DI in the modules) ***
                                          Signal|Len|Fiber optic|PDA setting|
                                                  [bit]Signal Address | bit
                                               ----+---+
                                                            ---------+--
                                          X3 DI00|
                                                                     D0
                                                                             0xC0\theta\overline{1}X3_DI01|
                                                                     D10 \times C0\perp\mathbf{1}X3_DI02|
                                                                     D<sub>2</sub>0 \times C0\overline{1}\overline{2}X3 DI031
                                                      \overline{1}D30 \times C0\mathbf{R}X3 DI041
                                                      \perpD4
                                                                             0xC0\overline{4}X3_DI05
                                                                     D<sub>5</sub>
                                                                             0 \times C0\overline{5}1<sup>1</sup>X3<sub>DI06</sub>
                                                      1)D6
                                                                             0 \times C0\, 6
                                          X3_DI07
                                                      \overline{1}D70 \times C0\overline{7}X3 DT081
                                                      \overline{1}D.8
                                                                             0 \times C018
                                          X3<sup>DI09</sub></sup>
                                                                     D9 İ
                                                                             0 \times C0\overline{9}\perpX3<sup>DI10</sub></sup>
                                                                             0 \times C0 10
                                                      \overline{1}D10X3_DI11|
                                                                   D110 \times C011\,1\,X3 DT121
                                                      \overline{1}D12
                                                                             AxCAL 121
                                          X3_DI13|
                                                                   D13
                                                                             0 \times C0| 13
                                                      \vert 1
                                          X3_DII4D140 \times C0 | 14
                                                      \vert 1
                                          X3_D115D150 \times C0| 15|
                                                     |1|*** Fiber optic output. list of analog signals (called AI in the modules) ***
                                                             Type|Fiber optic
                                                                                     PDA setting
                                           Signal|Len|
                                                  |bit|Signal Offset
                                                                                            Address
                                          X4 AI00| 16|
                                                              INTI
                                                                        A010 Bytes
                                                                                                0 \times 40X4<sup>L</sup>AI01 16
                                                              INT
                                                                         All0 Bytes
                                                                                                0 \times 42X4<sup>L</sup>AI02 16
                                                                         A2 | 0 Bytes |
                                                              INT
                                                                                                 0 \times 44X4_AI03 | 16
                                                              INT
                                                                         A3 0 Bytes
                                                                                                0 \times 46X4 AI04| 16|
                                                              INT1
                                                                         A410 Bytes
                                                                                                0 \times 48INT
                                                                         A510 Bytes1
                                          X4 AI05| 16|
                                                                                                0 \times 4AX4<sup>AI06</sup> 16
                                                              INT
                                                                         A6|0 Bytes|
                                                                                                 0 \times 4CX4_A107 16
                                                              INT
                                                                         A7|0 Bytes|
                                                                                                 0 \times 4E*** Fiber optic input, list of digital signals (called DO in the modules) ***
                                           Signal|Len|Fiber optic|PDA setting|
                                                  |bit|Signal|Address|bit|
```
Im Bereich "Fiber optic settings" ist das eingestellte ibaNet-Protokoll 32Mbit ersichtlich.

In der Signalliste ist die Zuordnung der IO-Signale zur LWL-Konfiguration dargestellt. Die Signale sind je nach Signaltyp und –richtung unterteilt.

Das erste Digitalsignal (DI00) des digitalen Eingangsmodul auf Steckplatz X3 liegt in diesem Fall an erster Stelle (D0) der LWL-Konfiguration.

In einem anderen Beispiel mit konfiguriertem Offset von 32 (<Property Name="FO\_OUT\_DI\_Offset" Value="32"/>) liegt das entsprechende Bit an der 32sten Stelle (D32) der LWL-Konfiguration:

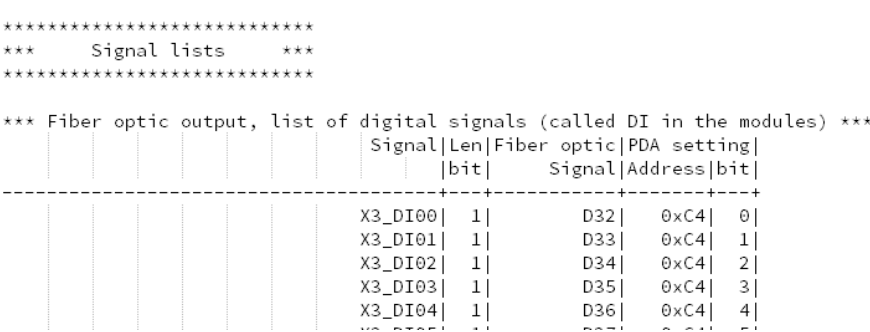

Die angegebene Adresse (0xC4) ist eine zusätzliche Angabe für die Verwendung mit ibaPDA. Hiermit kann man das FOB Fast-Modul im erweiterten Modus konfigurieren.

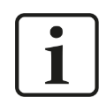

#### **Hinweis**

Ein Zurücksetzen der ibaPADU-S-CM-Zentraleinheit auf Werkseinstellungen mit ibaPDA und 32Mbit Flex führt auch zu einem Rücksetzen der vorgenommenen Konfiguration (nach Spannung aus/ein). Die editierte und eventuell um neue Einträge ergänzte Konfigurationsdatei wird gelöscht und durch die default Konfigurationsdatei ersetzt.

#### <span id="page-66-0"></span>**13.1.6 Analyse einer fehlerhaften Konfiguration**

Ist ein Fehler bei der Konfiguration aufgetreten, wird die zuletzt verwendete Konfiguration und die letzte Konfigurationsdatei "Config\_StaticFO.xml" wiederhergestellt.

Darüber hinaus wird die fehlerhafte Konfiguration in die Datei "Err\_Config\_StaticFO.xml" kopiert.

Um eine Fehleranalyse durchzuführen, öffnen Sie die Datei "Err\_Config\_StaticFO.xml" mit einem entsprechenden Editor.

An der fehlerhaft konfigurierten Eigenschaft wurde ein Hinweis angefügt:

<Property Name="FO\_Signals" Value="Int64"/ </reperty Name="FO\_Period" Value="50" Unit="us"/><br><Property Name="FO\_Period" Value="50" Unit="us"/> sroperty Name="FO\_IN\_NO\_Offset" Value="0"/><br><Property Name="FO\_IN\_DO\_Offset" Value="0"/><br><Property Name="FO\_OUI\_AI\_Offset" Value="0"/><br><Property Name="FO\_OUI\_DI\_Offset" Value="0"/><br><Property Name="FO\_OUI\_DI\_Offset" Value=" <Property Name="Use\_ibaPADU-S-CM\_DI" Value="true"/><br><Property Name="Use\_Output\_StatusSignals" Value="false"/>

In diesem Beispiel darf bei einer LWL-Konfiguration "Int64" nur ein Offset von 0 ... 63 angegeben werden. Der Offset von 128 ist außerhalb dieses Bereiches und damit wird die Konfiguration fehlerhaft.

### <span id="page-67-0"></span>**14 Stichwortverzeichnis**

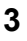

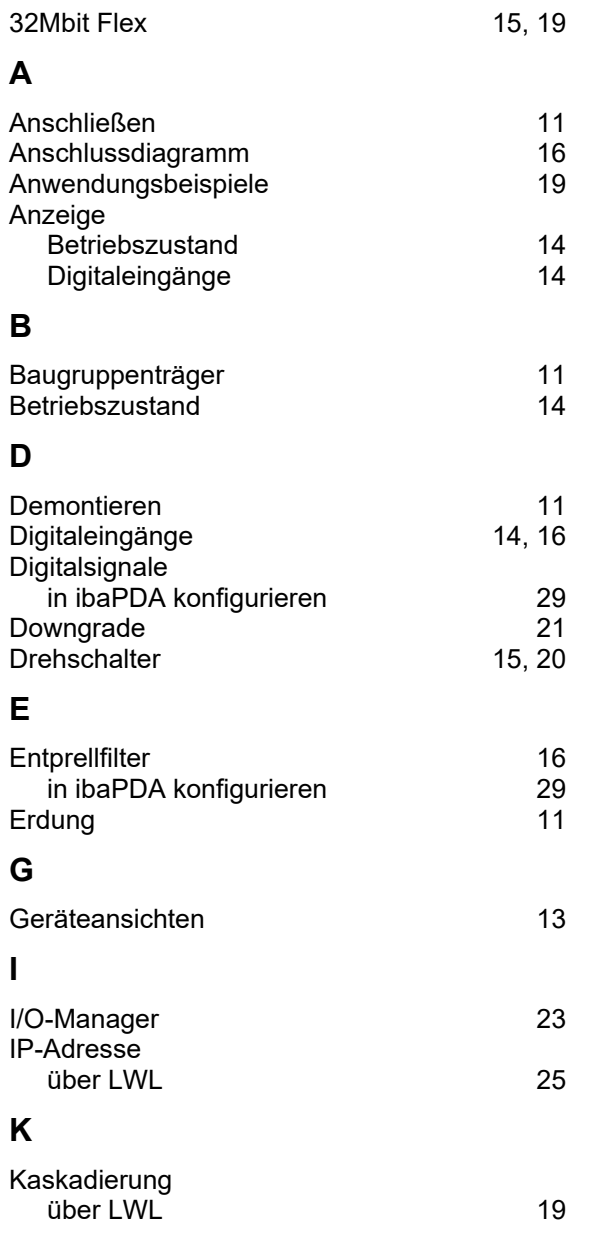

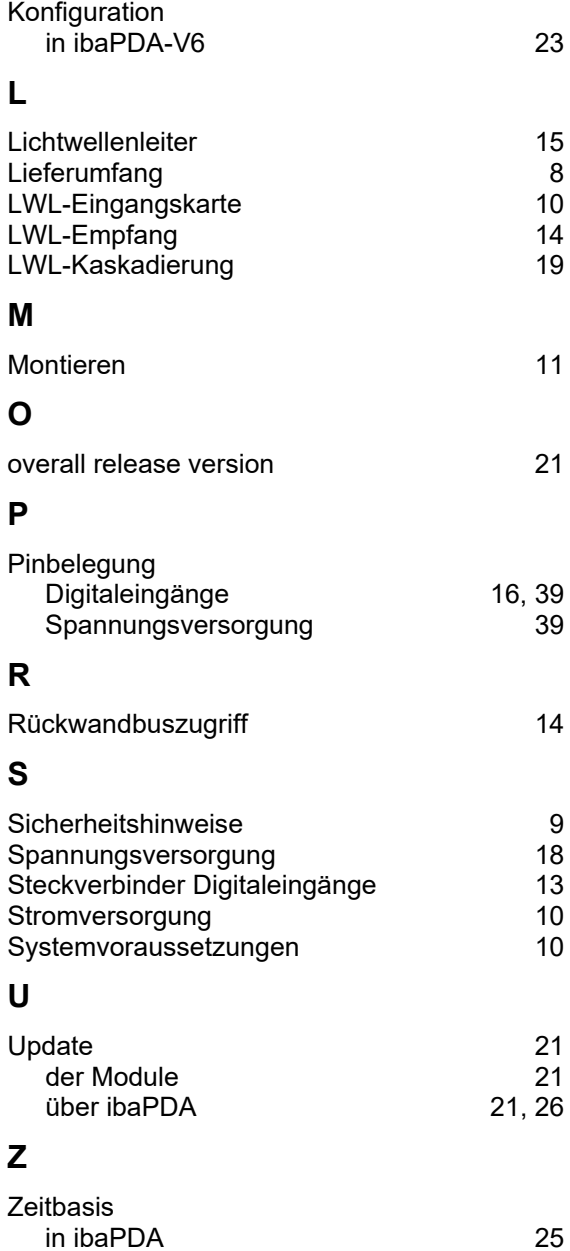

### <span id="page-68-0"></span>**15 Support und Kontakt**

#### **Support**

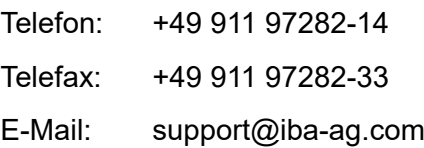

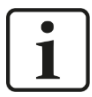

#### **Hinweis**

Wenn Sie Support benötigen, dann geben Sie die Seriennummer (iba-S/N) des Produktes an.

#### **Kontakt**

#### **Hausanschrift**

iba AG

Königswarterstraße 44 90762 Fürth Deutschland

Tel.: +49 911 97282-0<br>Fax: +49 911 97282-3 Fax: +49 911 97282-33 E-Mail: iba@iba-ag.com

#### **Postanschrift**

iba AG Postfach 1828 90708 Fürth

#### **Warenanlieferung, Retouren**

iba AG Gebhardtstraße 10 90762 Fürth **Deutschland** 

#### **Regional und weltweit**

Weitere Kontaktadressen unserer regionalen Niederlassungen oder Vertretungen finden Sie auf unserer Webseite:

**[www.iba-ag.com](http://www.iba-ag.com/)**